# Synology®

# **Synology NAS — Przewodnik użytkownika**

 **Na podstawie DSM 6.2**

**ID dokumentu** Syno\_UsersGuide\_NAS\_20180104

# Spis treści

# Rozdział 1: Wprowadzenie

# Rozdział 2: Synology DiskStation Manager - pierwsze kroki

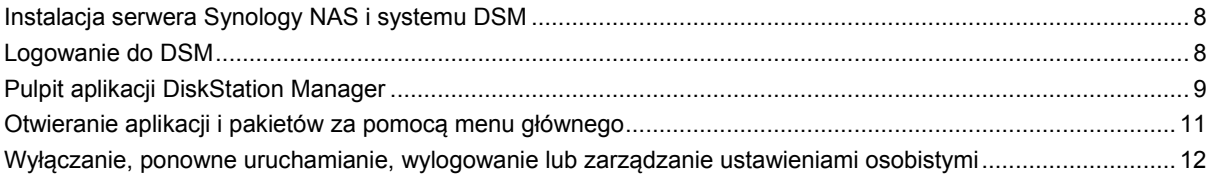

# Rozdział 3: Modyfikowanie ustawień systemu

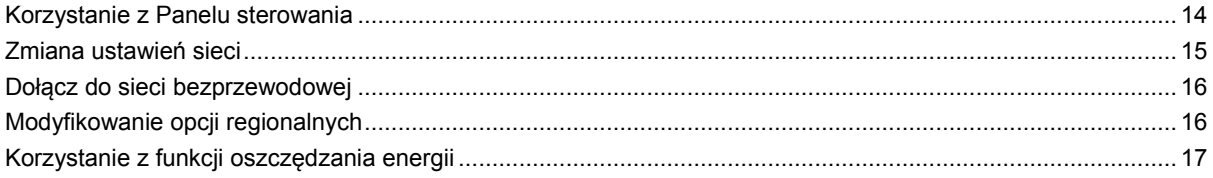

# Rozdział 4: Zaawansowane zadania zarządzania

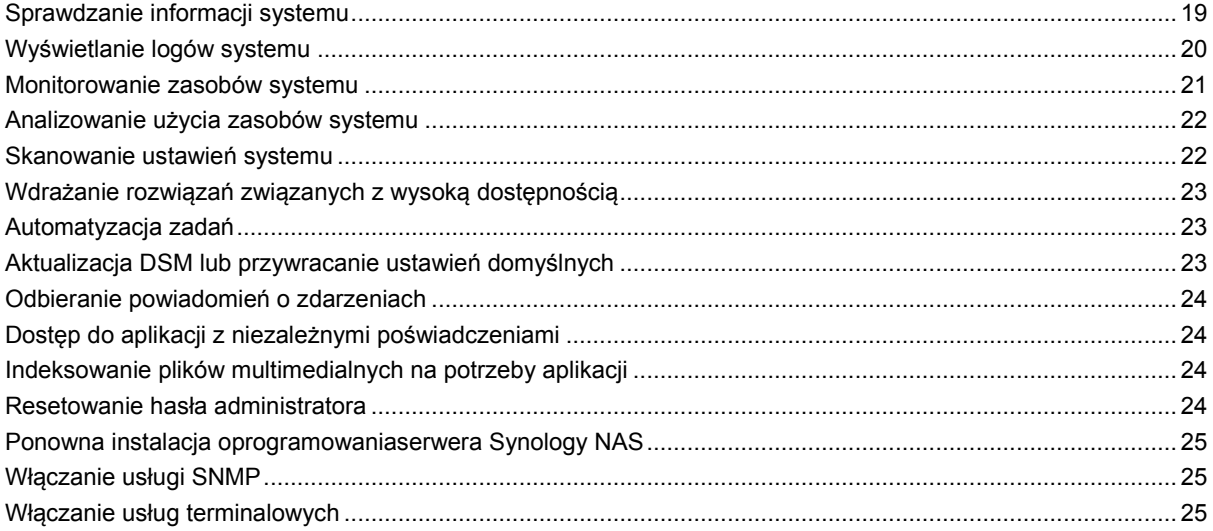

# Rozdział 5: Zarządzanie przestrzenią dyskową

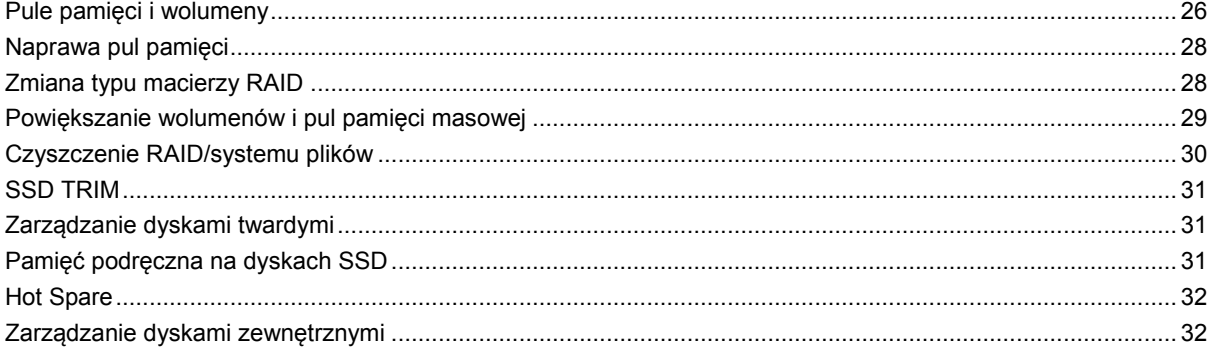

# **[Rozdział 6: Zarządzanie usługą iSCSI](#page-32-0)**

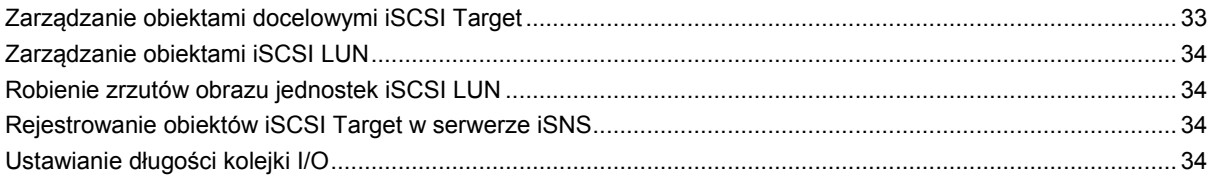

# **[Rozdział 7: Uzyskiwanie dostępu do serwera Synology NAS przez Internet](#page-34-0)**

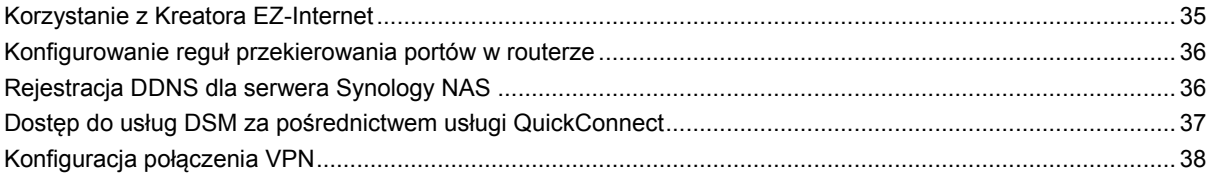

# **[Rozdział 8: Zabezpieczanie połączeń internetowych](#page-38-0)**

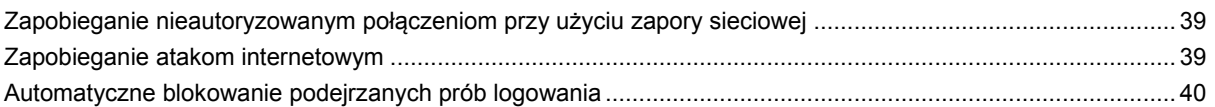

## **[Rozdział 9: Konfigurowanie funkcji udostępniania plików](#page-40-0)**

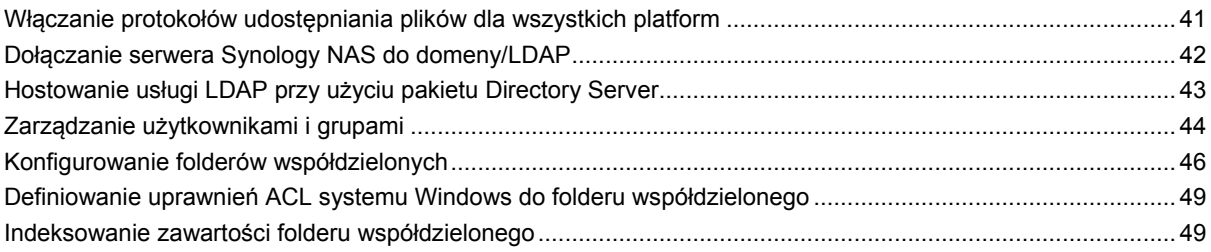

# **[Rozdział 10: Dostęp do plików z dowolnego miejsca](#page-49-0)**

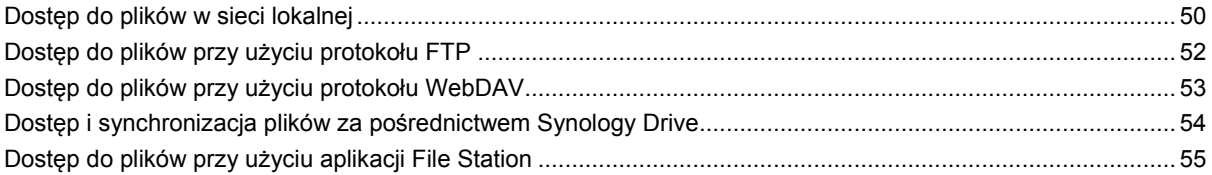

# **[Rozdział 11: Tworzenie kopii zapasowychdanych](#page-57-0)**

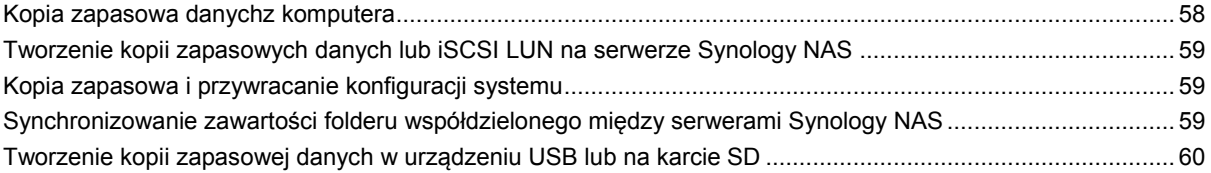

# **[Rozdział 12: Hosting witryn internetowych i udostępnianie serwera druku](#page-60-0)**

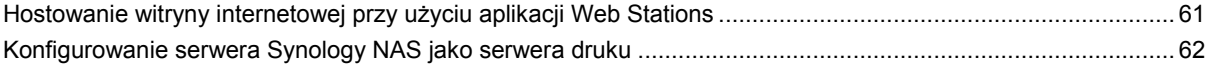

# **[Rozdział 13: Poznaj więcej aplikacji w Centrum pakietów](#page-62-0)**

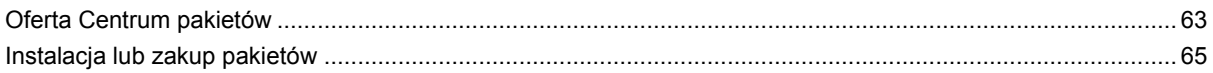

# **[Rozdział 14: Komunikacja z urządzeniami mobilnymi](#page-65-0)**

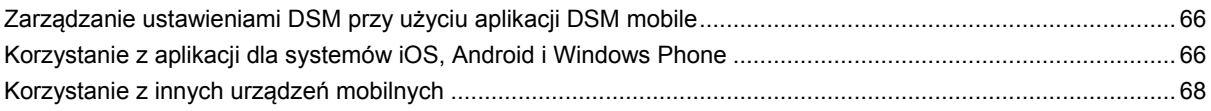

 $\vert$ 

# <span id="page-4-0"></span>**Wprowadzenie**

Gratulujemy zakupu serwera Synology NAS. Synology NAS to wielofunkcyjny serwer pamięci sieciowej (Network-Attached Storage, NAS), który może pełnić funkcję centrum udostępniania plików w Intranecie. Można go także używać do innych, wymienionych poniżej zastosowań dzięki uruchamianemu w przeglądarce oprogramowaniu Synology DiskStation Manager (DSM):

## **Przechowywanie i udostępnianie plików przez Internet**

Użytkownicy systemów Windows, Mac i Linux mogą łatwo udostępniać pliki w Intranecie lub przez Internet. Obsługa kodowania Unicode pozwala łatwo udostępniać pliki z serwera Synology NAS w różnych językach.

## **Skanowanie ustawień z Doradcą ds. zabezpieczeń**

Doradca ds. zabezpieczeń jest aplikacją bezpieczeństwa, która skanuje ustawienia systemu DSM i serwera Synology NAS. Sprawdza ona ustawienia i rekomenduje wprowadzenie zmian, które zapewnią bezpieczeństwo serwera Synology NAS.

## **Zarządzanie plikami za pomocą internetowej aplikacji File Station**

File Station, jedna z aplikacji dostępnych w ramach oprogramowania Synology NAS Manager, umożliwia łatwe zarządzanie plikami na serwerze Synology DiskStation przez interfejs WWW. Pliki przechowywane na serwerze Synology NAS są również dostępne dla urządzeń mobilnych.

# **Przesyłanie plików przy użyciu protokołu FTP**

Serwer Synology NAS udostępnia usługę FTP z ograniczeniem przepustowości i anonimowym logowaniem. Bezpieczeństwo przesyłania danych zapewniają także takie funkcje, jak FTP przez SSL/TLS oraz automatyczne blokowanie niepożądanych adresów IP.

# **Synchronizacja plików przy użyciu usługi Cloud Station**

Cloud Station to usługa udostępniania plików, która umożliwia synchronizowanie plików między scentralizowanym serwerem Synology NAS a wieloma komputerami klienckimi, urządzeniami mobilnymi i serwerami Synology NAS.

# **Udostępnianie pamięci masowej jako jednostek iSCSI LUN**

Część pojemności wolumenu serwera Synology NAS można udostępnić jako jednostkę iSCSI LUN, co umożliwia urządzeniu działającemu w trybie inicjatora iSCSI korzystanie z niej jak z dysku lokalnego.

# **Tworzenie kopii zapasowych plików na komputerze i serwerze**

Serwer Synology NAS zapewnia różnorodne opcje tworzenia kopii zapasowych. Umożliwia na przykład utworzenie kopii zapasowej danych z komputera na serwerze Synology NAS, danych z serwera Synology NAS lub jednostki iSCSI LUN na zewnętrznym dysku twardym, innym serwerze Synology NAS, jak również na serwerach z obsługą protokołu rsync lub serwerze Amazon S3, serwerze kopii zapasowych HiDrive itp.

### **Udostępnianie materiałów rozrywkowych na serwerze**

Aplikacja Download Station umożliwia pobieranie plików z Internetu na serwer Synology NAS przy użyciu protokołów BT, FTP, HTTP, eMule i NZB. Obsługa serwera multimediów i serwisu iTunes umożliwia komputerom lub usługom DMA w sieci LAN odtwarzanie plików multimedialnych na serwerze Synology NAS[1](#page-5-0).

Funkcje USBCopy i SDCopy umożliwiają, po naciśnięciu przycisku Copy na serwerze Synology NAS, natychmiastowe kopiowanie plików z aparatu fotograficznego lub karty SD na serwer Synology NAS.<sup>[2](#page-5-1)</sup>

### **Organizowanie filmów za pomocą aplikacji Video Station**

Aplikacja Video Station umożliwia porządkowanie kolekcji filmów, programów TV i domowych nagrań wideo na platformie multimedialnej, za pośrednictwem której można oglądać i odtwarzać klipy wideo, transmitować strumieniowo i nagrywać programy telewizji cyfrowej na żywo przy użyciu karty telewizji cyfrowej USB DTV podłączonej do serwera Synology NAS, a także wyświetlać i edytować metadane wideo, których informacje są pobierane automatycznie z Internetu. Można także korzystać z transmisji strumieniowej wideo w celu odtwarzania filmów na urządzeniach iPhone lub iPad.

# **Inteligentnie zarządzaj zdjęciami osobistymi za pomocą aplikacji Moments**

Aplikacja Synology Moments umożliwia zebranie wszystkich zdjęć i filmów wideo w jednym prywatnym miejscu. Pakiet ten otwiera nowe możliwości w zakresie przechowywania zdjęć, pozwalając na automatyczne sortowanie dzięki technice umożliwiającej rozpoznawanie osób, tematów i miejsc na zdjęciach.

# **Zorganizuj profesjonalne zdjęcia za pomocą aplikacji Photo Station.**

Aplikacja Photo Station umożliwia łatwe porządkowanie albumów online za pomocą folderów. Zaawansowane ustawienia uprawnień i udostępniania pozwalają profesjonalnym fotografom z łatwością prezentować swoje zdjęcia i zbierać opinie od swoich klientów.

### **Muzyka zawsze i wszędzie**

Aplikacja Audio Station umożliwia słuchanie muzyki przechowywanej na serwerze Synology NAS na podłączonym odtwarzaczu iPod, a także strumieniowe przesyłanie audycji internetowych stacji radiowych. Oprócz tego można również przesyłać strumieniowo muzykę z serwera Synology NAS przez Internet przy użyciu przeglądarki WWW.

## **Udostępnianie witryn internetowych**

Funkcja Wirtualny host umożliwia hosting maksymalnie 30 witryn internetowych przy użyciu aplikacji Web Station, która obsługuje PHP i MySQL.

### **Nagrywanie filmów z kamer IP**

Aplikacja Surveillance Station umożliwia nagrywanie i oglądanie materiału wideo z wielu kamer IP w sieci oraz zarządzanie nim. Przy użyciu dostępnego w przeglądarce interfejsu zarządzania programu Surveillance Station można oglądać w czasie rzeczywistym obraz z kamery w monitorowanym miejscu oraz nagrywać wideo przez cały czas, w trybie wykrywania ruchu lub w trybie nagrywania z alarmem.

## **Zarządzanie wieloma urządzeniami Synology NAS**

System Synology CMS (Central Management System) umożliwia szybkie i wygodne zarządzanie wieloma serwerami Synology NAS. Po zainstalowaniu systemu CMS możesz wyznaczyć jeden z serwerów Synology NAS do pełnienia funkcji Hosta CMS i określić inne serwery jako serwery zarządzane. Host CMS umożliwia monitorowanie serwerów i zarządzanie nimi za pomocą pojedynczego interfejsu.

**---------**

<span id="page-5-0"></span><sup>1</sup> Listę rekomendowanych urządzeń peryferyjnych, takich jak dyski twarde, drukarki USB, DMA i UPS, można znaleźć pod adresem **[www.synology.com](http://www.synology.com/)**.

<span id="page-5-1"></span><sup>2</sup> Funkcje USBCopy i SDCopy są obsługiwane tylko w niektórych modelach. Więcej informacji można znaleźć pod adresem **[www.synology.com](http://www.synology.com/)**.

## **Więcej aplikacji w Centrum pakietów**

Centrum pakietów zapewnia intuicyjną, wygodną i łatwą instalację oraz aktualizację różnych aplikacji (w pakietach). Wystarczy przejrzeć wszystkie dostępne aplikacje i wybrać te, które najlepiej zaspokoją potrzeby użytkownika. Wszystkie czynności można wykonać zaledwie kilkoma kliknięciami.

### **Konfiguracja serwera druku**

Drukarki USB lub drukarki sieciowe podłączone do serwera Synology NAS mogą być udostępniane komputerom klienckim przez sieć lokalną. Obsługa funkcji AirPrint umożliwia drukowanie na drukarkach z poziomu urządzenia z systemem iOS, a obsługa funkcji Google Cloud Print umożliwia drukowanie na drukarce w przypadku korzystania z produktów i usług firmy Google.[1](#page-6-0)

#### **Zasoby sieciowe**

Jeśli ten artykuł nie zawiera potrzebnych ci informacji, skorzystaj z **Pomocy DSM** lub przejrzyj poniższe zasoby online dotyczące produktów firmy Synology.

**Baza wiedzy: https://www.synology.com/knowledgebase**

**Forum: https://forum.synology.com/**

**Centrum pobierania: https://www.synology.com/support/download**

**Pomoc techniczna: https://account.synology.com/support/support\_form.php** 

**---------**

<span id="page-6-0"></span><sup>1</sup> Listę rekomendowanych urządzeń peryferyjne, takich jak dyski twarde, drukarki USB, DMA i UPS, można znaleźć pod adresem **[www.synology.com](http://www.synology.com/)**.

# <span id="page-7-0"></span>**Synology DiskStation Manager pierwsze kroki**

 $\equiv$ 

**Rozdział**

W tym rozdziale objaśniono logowanie do aplikacji **Synology DiskStation Manager (DSM)**, konfigurowanie pulpitu, korzystanie z paska zadań i widgetów oraz otwieranie aplikacji i pakietów za pomocą **Menu głównego**.

# <span id="page-7-1"></span>**Instalacja serwera Synology NAS i systemu DSM**

Więcej informacji na temat konfigurowania serwera Synology NAS i instalowania systemu DSM można znaleźć w sekcji *Instrukcja instalacji urządzenia* dla danego modelu Synology NAS dostępnej w **[Centrum pobierania](http://www.synology.com/support/download.php)** firmy Synology.

# <span id="page-7-2"></span>**Logowanie do DSM**

Po skonfigurowaniu i zainstalowaniu systemu DSM na serwerze Synology NAS możesz zalogować się do systemu DSM za pomocą przeglądarki internetowej w komputerze.

#### **Aby zalogować się za pomocą aplikacji Web Assistant:**

- **1** Upewnij się, że komputer jest podłączony do tej samej sieci, co serwer Synology NAS, i że masz dostęp do Internetu.
- **2** Otwórz przeglądarkę internetową w komputerze i przejdź na stronę **[find.synology.com](http://find.synology.com/)**.
- **3** Aplikacja Web Assistant odnajdzie serwer Synology NAS w sieci lokalnej. Kliknij **Połącz**, aby przejść do ekranu logowania.

#### **Aby zalogować się za pomocą nazwy lub adresu IP serwera:**

- **1** Upewnij się, że komputer jest podłączony do tej samej sieci, co serwer Synology NAS.
- **2** Otwórz przeglądarkę internetową w komputerze, wprowadź dowolny z poniższych ciągów w polu adresu, a następnie naciśnij Enter na klawiaturze:

#### **http://adres\_IP\_serwera\_Synology:5000**

#### **http://nazwa\_serwera\_Synology:5000/** (lub w systemie Mac **http://nazwa\_serwera\_Synology.local:5000/**)

Zamiast **nazwa\_serwera\_Synology** należy wpisać nazwę serwera Synology NAS określoną podczas pierwszej instalacji.

 $\leftarrow$   $\rightarrow$  C  $\land$ diskstation:5000

**3** Skonfiguruj nazwę użytkownika i hasło, a następnie kliknij **Zaloguj się**.

*Uwaga:* Aby zapewnić bezproblemowe połączenie z DSM, korzystaj z następujących przeglądarek.

- **Chrome**
- **Firefox**
- **Safari:** wersja 10 lub nowsza
- **Internet Explorer:** wersja 10 lub nowsza
- **Safari:** wersja iOS 10 lub nowsza
- **Chrome:** wersja Android 6 lub nowsza

# <span id="page-8-0"></span>**Pulpit aplikacji DiskStation Manager**

Po zalogowaniu się do systemu DSM zobaczysz pulpit aplikacji. Z jego poziomu możesz rozpoczynać zadania, zarządzać ustawieniami, korzystać z pakietów lub przeglądać powiadomienia.

# **Pulpit**

Pulpit to miejsce, w którym są wyświetlane okna aplikacji i pakietów. Na pulpicie można utworzyć skróty do często używanych aplikacji.

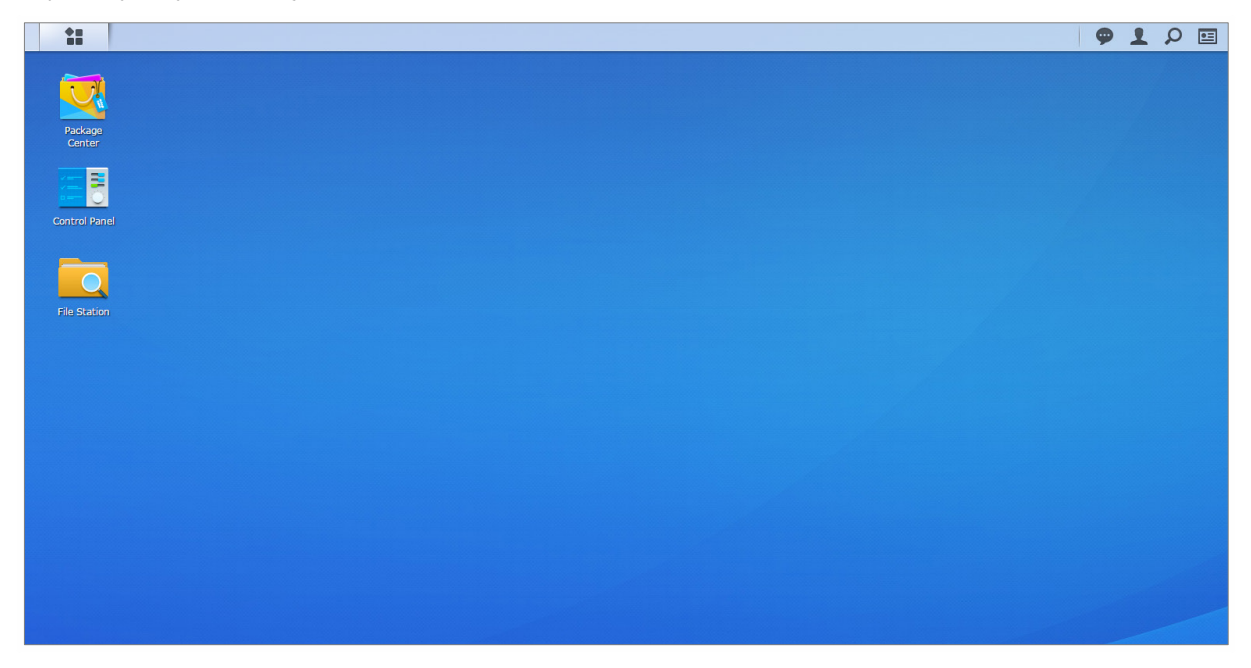

## **Pasek zadań**

Pasek zadań znajdujący się u góry pulpitu zawiera następujące elementy:

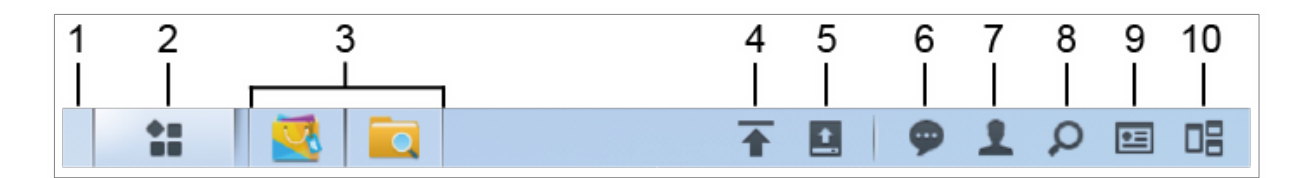

- **1 Pokaż pulpit:** Minimalizuje wszystkie otwarte okna aplikacji i pakietów.
- **2 Menu główne**: Wyświetla i otwiera aplikacje i pakiety zainstalowane na serwerze Synology NAS. Aby tworzyć skróty na pulpicie, można klikać i przeciągać elementy.
- **3 Otwórz aplikacje**:
	- Kliknij ikonę aplikacji, aby pokazać lub ukryć jej okno na pulpicie.
	- Prawym przyciskiem myszy kliknij ikonę i wybierz pozycję z menu skrótów, aby zarządzać oknem aplikacji (**Maksymalizuj**, **Minimalizuj**, **Przywróć**, **Zamknij**), lub kliknij jej ikonę na pasku zadań (**Przypnij do paska zadań**, **Odepnij od paska zadań**).
- **4 Kolejka przesyłania**: Jest wyświetlana po rozpoczęciu przesyłania plików do serwera Synology NAS. Kliknij, aby zobaczyć więcej szczegółów, takich jak dane o postępie i prędkości przesyłania.
- **5 Urządzenia zewnętrzne**: Pojawia się po podłączeniu urządzenia zewnętrznego (np. dysku USB) do Synology NAS.
- **6 Powiadomienia**: Wyświetla powiadomienia, takie jak błędy, aktualizacje stanu i powiadomienia dotyczące instalacji pakietów.
- **7 Opcje**: Ustawienia dotyczące zamykania, ponownego uruchamiania, wylogowania i modyfikowania konta osobistego.
- **8 Szukaj**: Szybkie wyszukiwanie aplikacji i pakietów oraz artykułów w Pomocy DSM.
- **9 Widgety**: Wyświetlanie lub ukrywanie widgetów.
- **10Pilot View**: Podgląd wszystkich otwartych okien aplikacji i pakietów. Włączenie tego przycisku klikając **Opcje** > **Osobiste** > **Inne**.

### **Widgety**

Widgety wyświetlają różnego rodzaju informacje systemowe dotyczące serwera Synology NAS.

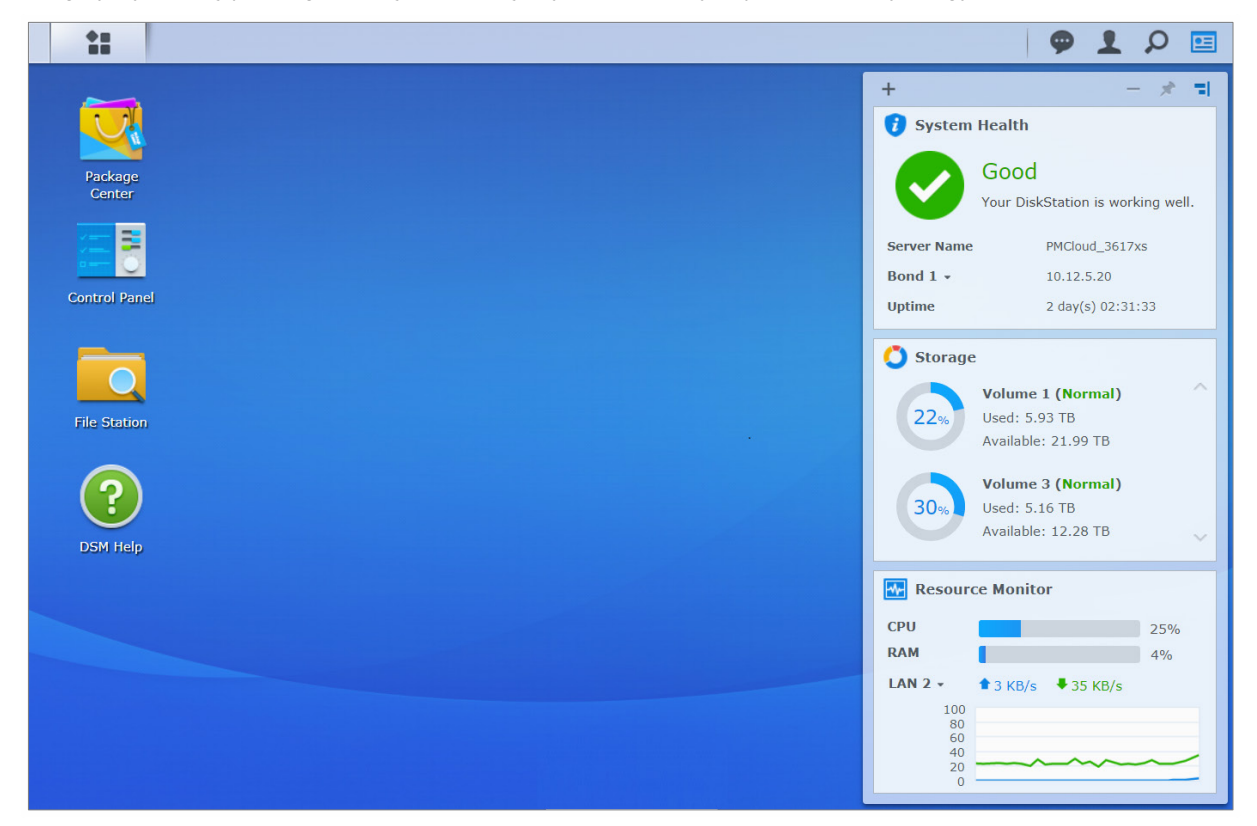

#### **Aby otworzyć/zamknąć panel widgetów:**

Kliknij **Widgety**, aby ukryć lub wyświetlić panel widgetów.

Kliknij znak +, aby wybrać widgety, które mają być wyświetlane. Możesz wybrać z następujących opcji:

- **Kopia zapasowa**: Wyświetla status zadań kopii zapasowej.
- **Podłączeni użytkownicy**: Wyświetla listę użytkowników korzystających aktualnie z zasobów serwera Synology NAS.
- **Log zmiany plików**: Wyświetla rekordy logu zmiany plików usług serwera Synology NAS.
	- **Brak aktywnych logów**: Komunikat wyświetlany wtedy, gdy nie są włączone żadne logi (Samba, WebDAV, FTP, File Station).
	- **Brak dostępnych logów**: Komunikat wyświetlany wtedy, gdy jest włączony dowolny z logów (Samba, WebDAV, FTP, File Station).
- **Najnowsze logi**: Wyświetla rekordy logów usług serwera Synology NAS.
- **Monitor zasobów**: Monitoruje użycie procesora, pamięci oraz przepływu sieci.
- **Zaplanowane zadania**: Wyświetla listę nadchodzących zadań.
- **Pamięć**: Wyświetla użycie wolumenu i stan dysku serwera Synology NAS.
- **Kondycja systemu**: Wyświetla ogólny status serwera Synology NAS i podłączonych urządzeń (jeśli dotyczy). W razie wystąpienia błędu systemowego zostanie wyświetlona porada dotycząca działań naprawczych.

# <span id="page-10-0"></span>**Otwieranie aplikacji i pakietów za pomocą menu głównego**

W **Menu głównym** (przycisk w lewej górnej części pulpitu) można znaleźć wszystkie aplikacje i pakiety zainstalowane z **Centrum pakietów** na serwerze Synology NAS.

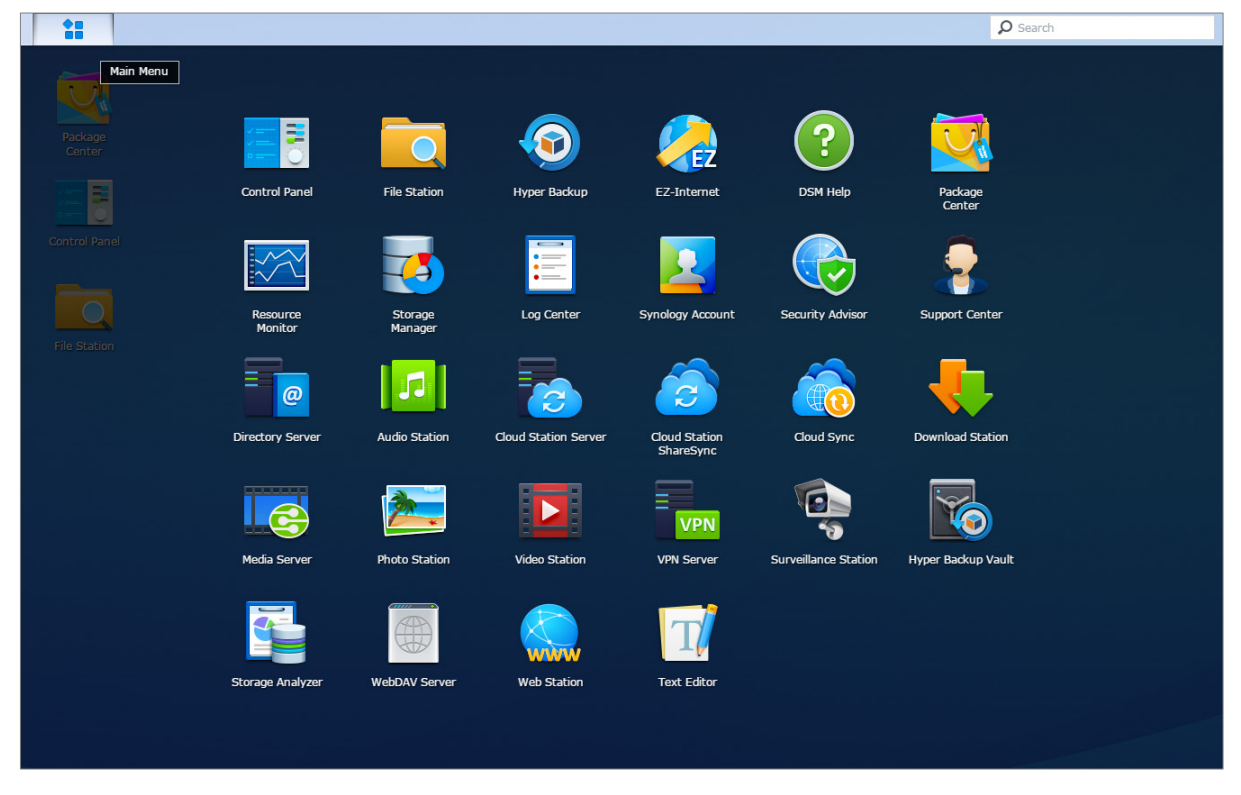

#### **Aby otworzyć aplikacje lub pakiety:**

Otwórz **Menu główne** i kliknij ikonę aplikacji lub pakietu, który chcesz otworzyć.

#### **Aby zmienić kolejność ikon:**

Otwórz **Menu główne** i przeciągnij wybraną ikonę w żądane miejsce.

#### **Aby utworzyć skrót na pulpicie:**

Otwórz **Menu główne** i przeciągnij wybraną ikonę na bok.

# <span id="page-11-0"></span>**Wyłączanie, ponowne uruchamianie, wylogowanie lub zarządzanie ustawieniami osobistymi**

Kliknij menu **Opcje** (ikona w kształcie osoby w prawym górnym rogu), aby wyłączyć/uruchomić ponownie serwer, wylogować się lub zarządzać ustawieniami konta osobistego.

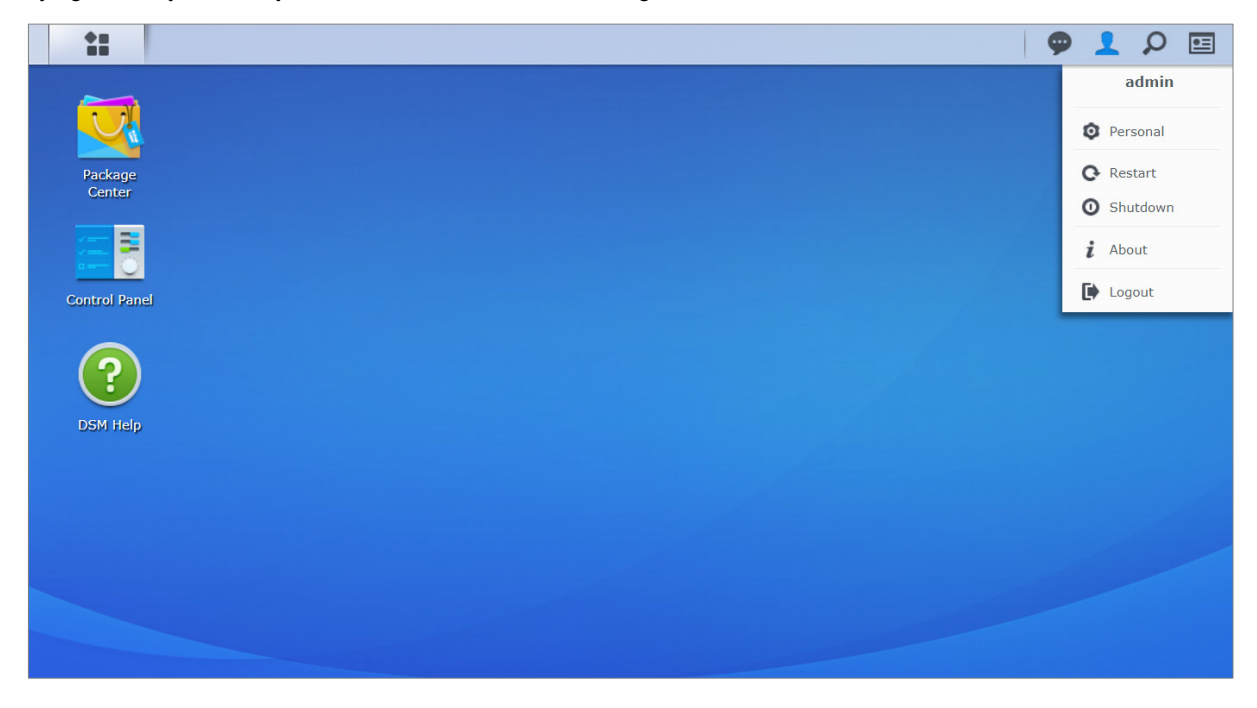

#### **Aby zarządzać ustawieniami osobistymi:**

Wybierz **Osobiste** z rozwijanego menu, aby zarządzać ustawieniami konta osobistego, np. hasłem, weryfikacją 2-etapową, pulpitem itp.

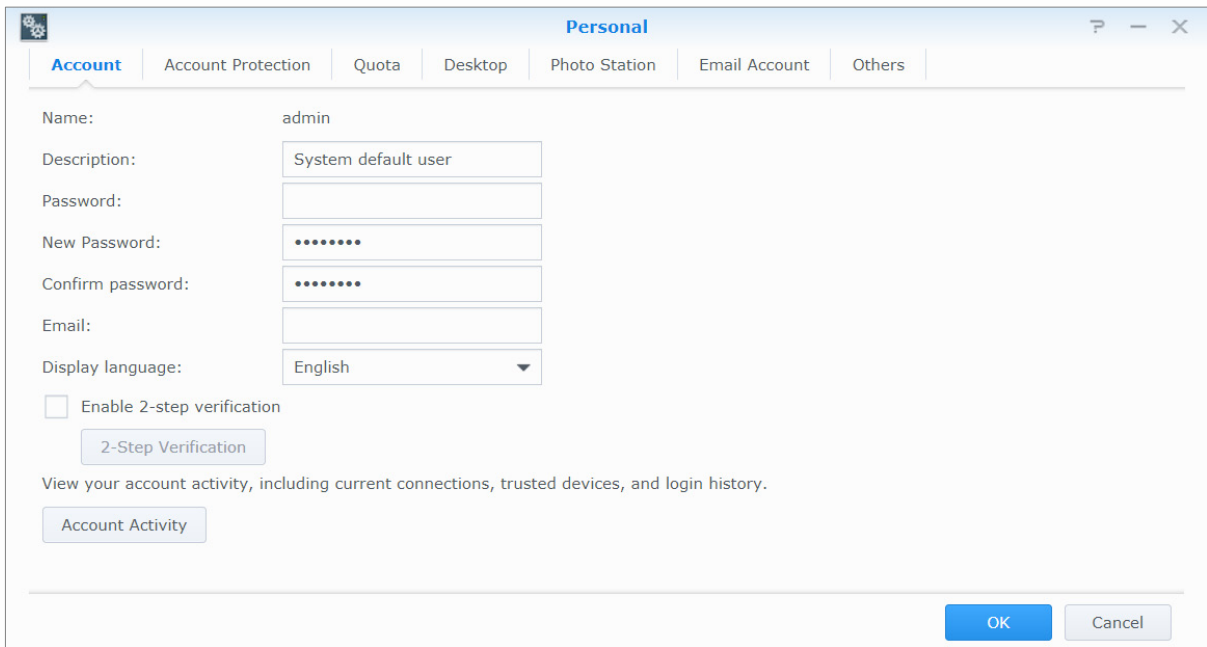

#### **Konto**

W sekcji **Konto** możesz edytować ustawienia konta, włączać weryfikację 2-etapową i wyświetlać ostatnią aktywność logowania konta DSM.

#### *Ograniczenia:*

- W opisie użytkownika rozróżniana jest wielkość znaków i może on zawierać od 0 do 64 wyświetlanych znaków Unicode.
- W haśle rozróżniana jest wielkość znaków i może ono zawierać od 0 do 127 wyświetlanych znaków, w tym litery, cyfry, znaki i spacje.

#### **Weryfikacja 2-etapowa**

Weryfikacja 2-etapowa zapewnia wyższy poziom bezpieczeństwa konta DSM. Jeśli włączono weryfikację 2 etapową, aby zalogować się do systemu DSM, użytkownik musi wprowadzić hasło i jednorazowy kod weryfikacyjny Kody weryfikacyjne otrzymuje się z aplikacji uwierzytelniających zainstalowanych na urządzeniu mobilnym. Dzięki temu, jeśli dana osoba chce uzyskać dostęp do Twojego konta, będzie potrzebować nie tylko nazwy użytkownika i hasła, ale również Twojego urządzenia mobilnego.

#### *Wymagania:*

Weryfikacja 2-etapowa wymaga urządzenia mobilnego i aplikacji uwierzytelniającej, która może obsługiwać protokół Time-based One-Time Password (TOTP). Aplikacje uwierzytelniające to m.in. Google Authenticator (Android/iPhone/BlackBerry) lub Authenticator (Windows Phone).

#### **Aktywność na koncie**

**Aktywność konta** wyświetla aktywność logowania Twojego konta DSM, włącznie z bieżącymi połączeniami, zapamiętanymi urządzeniami i historią logowania.

#### **Ochrona konta**

W sekcji **Ochrona konta**, można wykonywać czynności związane z ochroną konta, takie jak zarządzanie zaufanymi klientami i anulowanie ochrony. Ta karta jest dostępna tylko wtedy, gdy użytkownicy należący do grupy **administrators** włączą funkcję ochrony konta w sekcji **Panel sterowania** > **Zabezpieczenia** > **Konto** > **Ochrona konta**.

#### **Limit**

Na karcie **Limit** są wyświetlane limity we wszystkich wolumenach serwera Synology NAS ustawione przez członków grupy **administrators** systemu DSM, a także wykorzystana pojemność wolumenów. W przypadku modeli z obsługą systemu Btrfs można także wyświetlić limity i wykorzystaną pojemność dla poszczególnych folderów współdzielonych.

#### **Pulpit**

W części **Pulpit** można modyfikować wygląd pulpitu, zmieniając styl menu głównego, rozmiar ikon, tło i kolor tekstu pulpitu lub przesyłając zdjęcia, które będą wykorzystywane jako tapety.

### **Photo Station**

Ta karta jest widoczna tylko wtedy, gdy użytkownik należący do grupy **administrators** włączył osobistą usługę Photo Station w aplikacji Photo Station. Serwer Synology NAS zapewnia domyślny folder **home/photo** do przechowywania zdjęć i filmów wideo, które użytkownik chce udostępniać. System utworzy automatycznie indeks miniatur zdjęć i wideo, a użytkownicy będą mogli oglądać albumy przy użyciu przeglądarki internetowej.

#### **Konto e-mail**

Użytkownik może dodawać lub edytować konta e-mail, aby wysyłać pliki przechowywane w aplikacji File Station jako załączniki przy użyciu adresów e-mail dodanych w tym miejscu.

#### **Inne**

Na karcie **Inne** można dostosować inne ustawienia osobiste. Więcej informacji na temat ustawień osobistych można znaleźć w **Pomocy DSM**.

# **Rozdział**

# <span id="page-13-0"></span>**Rozdział 3: Modyfikowanie ustawień systemu**

Po nawiązaniu połączenia z programem Synology DiskStation Manager (DSM) i pobraniu informacji na temat sposobu uzyskiwania dostępu do jego funkcji i dostosowywania wyglądu użytkownicy należący do grupy **administrators** mogą rozpocząć modyfikowanie ustawień podstawowych.

W tym rozdziale omówiono podstawy modyfikowania ustawień sieci, wyświetlania języków, czasu i funkcji oszczędzania energii. Szczegółowe instrukcje można znaleźć w **Pomocy DSM**.

# <span id="page-13-1"></span>**Korzystanie z Panelu sterowania**

Wybierz **Panel sterowania** z **Menu głównego**, aby skonfigurować ustawienia systemu DSM.

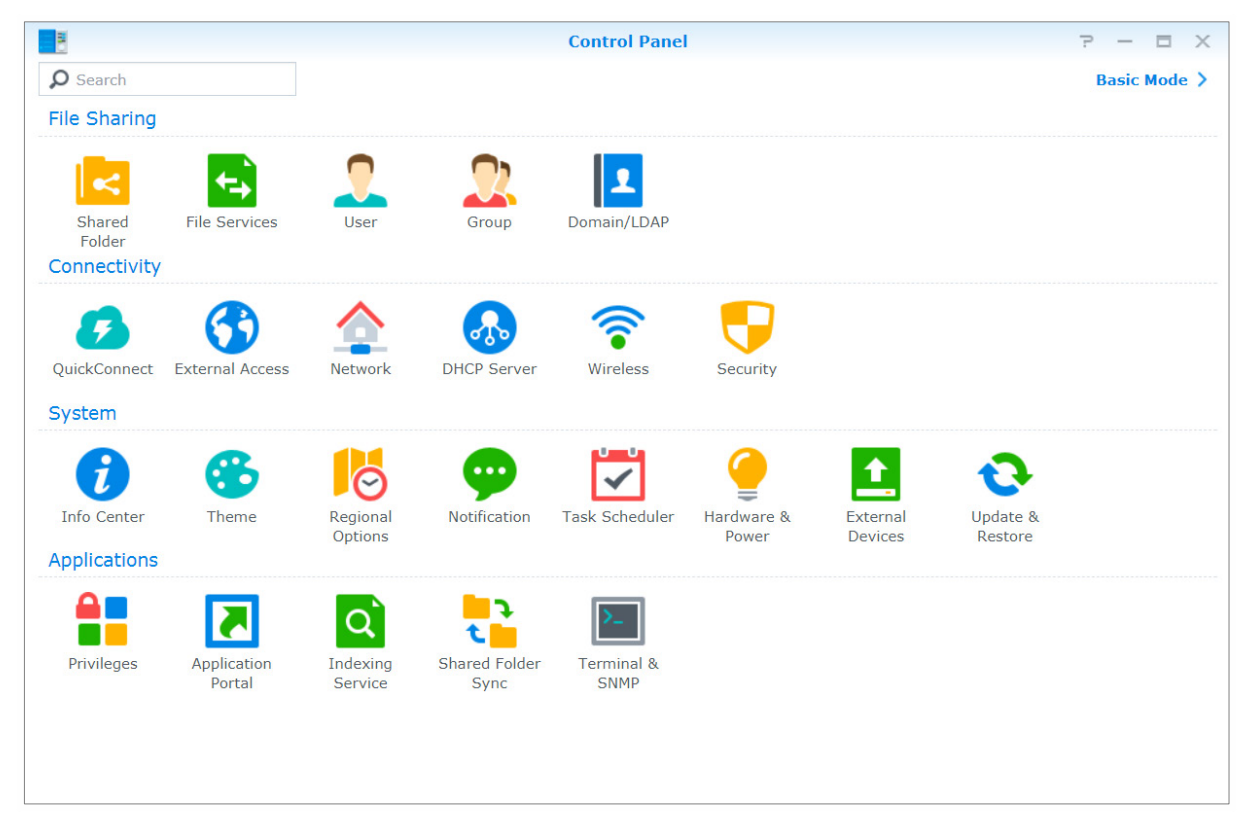

**Ustawienia systemu DSM w Panelu sterowania są podzielone na następujące kategorie:**

- **Udostępnianie plików**: Zarządzanie opcjami udostępniania plików w celu ułatwienia ich obsługi.
- **Łączność**: Udostępnienie serwera Synology NAS w Internecie i zabezpieczenie go za pomocą takich mechanizmów, jak zapora sieciowa lub funkcja automatycznego blokowania.
- **System**: Zarządzanie ustawieniami systemu urządzenia Synology NAS.
- **Aplikacje**: Zarządzanie ustawieniami ogólnymi aplikacji firmy Synology.

*Uwaga:* Panel sterowania jest dostępny tylko dla użytkowników należących do grupy **administrators**. Więcej informacji można znaleźć w sekcji "[Tworzenie grup"](#page-44-0).

# <span id="page-14-0"></span>**Zmiana ustawień sieci**

Wybierz polecenie **Panel sterowania** > **Sieć**, aby skonfigurować ustawienia sieci i połączyć urządzenie Synology NAS z Internetem. Możesz również zarządzać zasadami sterowania ruchem, aby sterować ruchem wychodzącym w czasie, gdy klienci korzystają z usług dostępnych na serwerze Synology NAS. Szczegółowe instrukcje można znaleźć w **Pomocy DSM**.

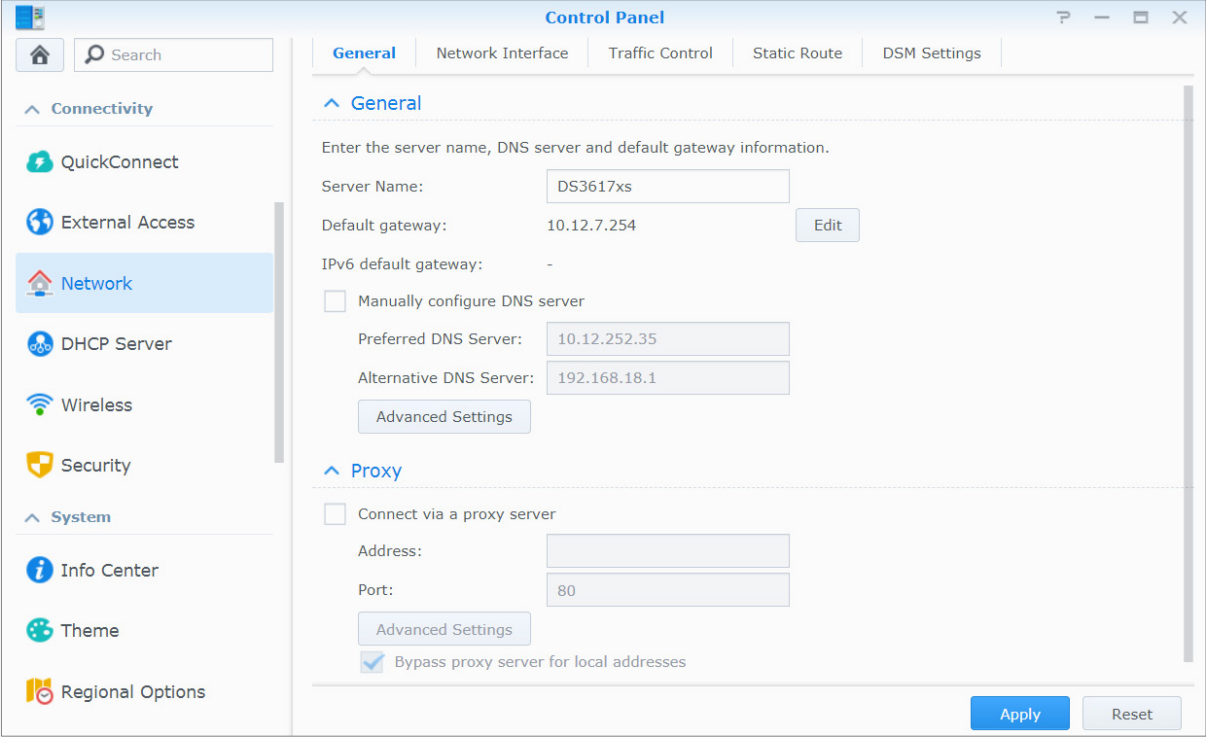

# **Ogólne**

Karta **Ogólne** zawiera opcje umożliwiające edycję nazwy i domyślnej bramy serwera Synology NAS oraz konfigurację serwera nazwy domeny, ustawień serwera proxy i tunelowania IPv6.

## <span id="page-14-1"></span>**Interfejs sieciowy**

Karta **Interfejs sieciowy** zawiera opcje umożliwiające zarządzanie interfejsem sieciowym, za pomocą którego serwer Synology NAS łączy się z siecią.

## **Sterowanie ruchem**

Sterowanie ruchem ma na celu zarządzanie ruchem wychodzącym usług działających na serwerze Synology NAS. Kliknij **Utwórz**, aby utworzyć regułę sterowania ruchem.

# **Trasa statyczna**

Trasa statyczna kontroluje ścieżkę na serwerze Synology NAS, którą podąża informacja sieciowa, aby dotrzeć do określonego hosta lub sieci. Kliknij **Utwórz** , aby utworzyć trasę statyczną. .

## **Ustawienia DSM**

Zmień numer portu dostępu do systemu DSM lub skonfiguruj ustawienia HTTPS. Gdy obsługa połączeń HTTPS jest włączona, dowolne połączenie z serwerem Synology NAS za pośrednictwem protokołu HTTPS będzie szyfrowane przy użyciu mechanizmu SSL/TLS.

# <span id="page-15-0"></span>**Dołącz do sieci bezprzewodowej[1](#page-15-2)**

W sekcji **Panel sterowania** > **Bezprzewodowy** użytkownik może podłączyć urządzenie Synology NAS do sieci bezprzewodowej lub utworzyć bezprzewodowy punkt dostępowy, aby udostępniać połączenie internetowe innym urządzeniom w sieci bezprzewodowej. Można tutaj także zarządzać adapterami Bluetooth i podłączać urządzenia Bluetooth do serwera Synology NAS. Szczegółowe instrukcje można znaleźć w **Pomocy DSM**.

# <span id="page-15-1"></span>**Modyfikowanie opcji regionalnych**

Wybierz polecenie **Panel sterowania** > **Opcje regionalne**, aby zmienić następujące opcje regionalne. Szczegółowe instrukcje można znaleźć w **Pomocy DSM**.

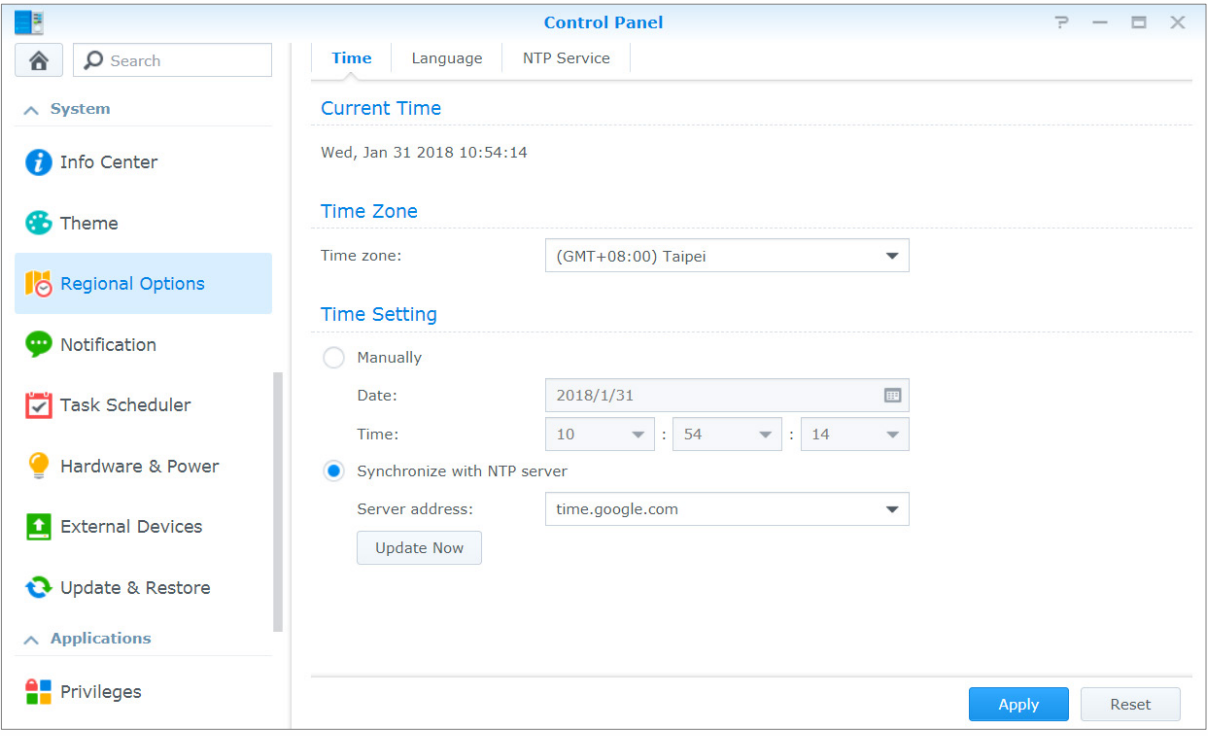

# **Czas**

Kliknij kartę **Czas**, aby skonfigurować ustawienia funkcji Czas systemu serwera Synology NAS. W tej sekcji można sprawdzić aktualny czas, ręcznie ustawić datę i godzinę na serwerze lub automatycznie ustawić czas przy użyciu sieciowego serwera czasu.

# **Język**

**---------**

Kliknij kartę **Język**, aby ustawić język interfejsu programu Synology DiskStation Manager, włączyć powiadomienia i określić stronę kodową do konwersji nazw plików w formacie innym niż Unicode.

- **Wyświetl język**: Pozwala wybrać preferowany język wyświetlania lub przyjąć ustawienie domyślne przeglądarki.
- **Język powiadamiania**: Pozwala ustawić preferowany język powiadomień wysyłanych pocztą elektroniczną i za pośrednictwem komunikatorów z serwera Synology NAS.
- **Strona kodowa**: Serwer Synology NAS korzysta z kodowania Unicode. Umożliwia to dostęp do plików z komputerów, na których ustawiono różne języki. Jednak dla wymienionych poniżej urządzeń lub aplikacji konieczne jest wybranie odpowiedniej strony kodowej, aby mogły one bez problemów korzystać z usług serwera Synology NAS:

<span id="page-15-2"></span><sup>1</sup> Funkcja obsługiwana tylko w wybranych modelach.

- Komputery nieobsługujące kodowania Unicode
- Aplikacje konwertujące znaki inne niż Unicode na Unicode, takie jak usługa FTP, obsługa UPnP, indeksowanie metadanych muzycznych

### **Usługa NTP**

Kliknij kartę **Usługa NTP**, aby serwer Synology NAS służył jako sieciowy serwer czasu i synchronizował czas pomiędzy różnymi urządzeniami sieciowymi i serwerem Synology NAS za pośrednictwem sieci.

*Uwaga:* Usługa NTP jest wymagana dla aplikacji Surveillance Station i Synology High Availability. Dlatego też, jeśli na serwerze Synology NAS zainstalowano i uruchomiono aplikację Surveillance Station, nie można jej wyłączyć podczas pracy pakietu.

# <span id="page-16-0"></span>**Korzystanie z funkcji oszczędzania energii**

Aby skonfigurować funkcje oszczędzania energii udostępniane przez DSM, wybierz polecenie **Panel sterowania**> **Sprzęt i zasilanie** Szczegółowe instrukcje można znaleźć w **Pomocy DSM**.

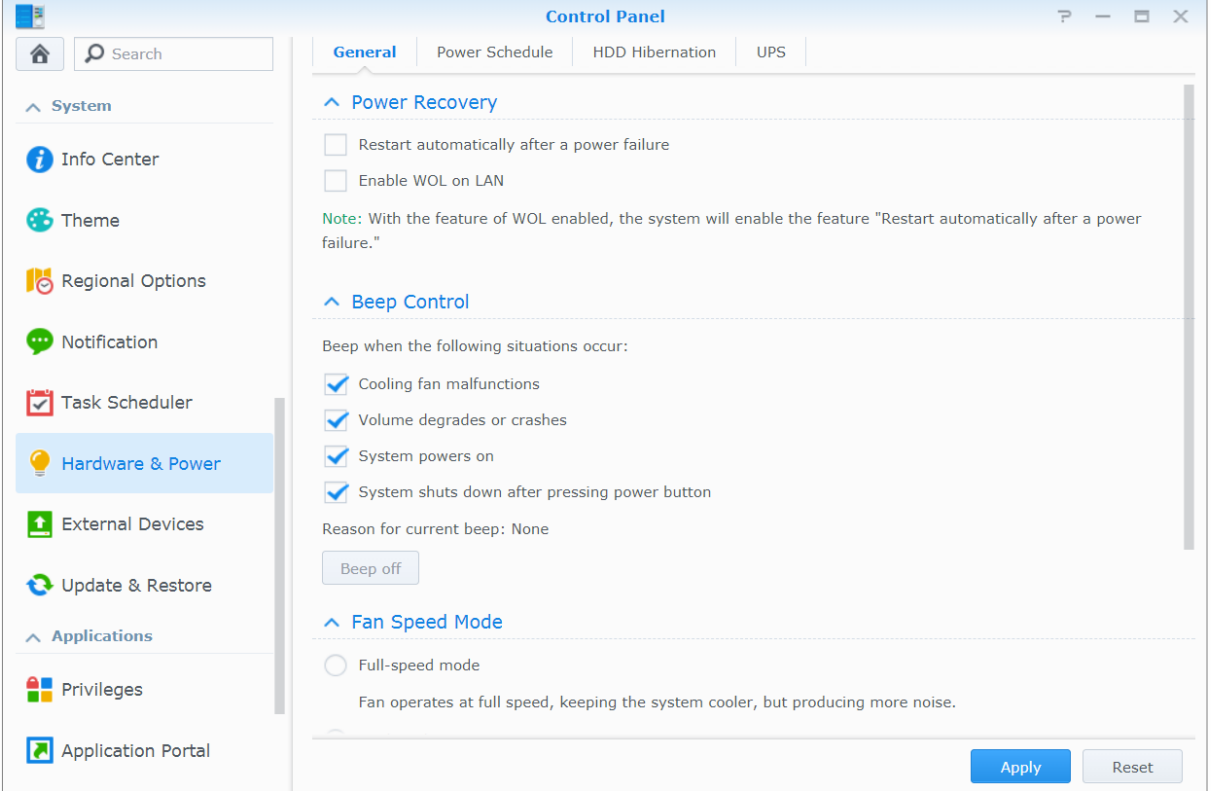

### **Ogólne**

Kliknij kartę Ogólne, aby włączyć przywracanie zasilania, funkcję Wake on LAN (WOL)<sup>[1](#page-17-0)</sup> i kompresję pamięci. Można tutaj również dostosować sterowanie sygnałem dźwiękowym oraz tryb prędkości wentylatora.

## **Plan zasilania1**

Kliknij kartę **Plan zasilania**, aby system włączał się lub wyłączał automatycznie o określonej porze.

# **Hibernacja HDD**

Kliknij kartę **Hibernacja HDD**, aby zarządzać hibernacją wszystkich wewnętrznych lub zewnętrznych dysków twardych serwera Synology NAS.

Po przejściu dysku twardego do trybu Hibernacja HDD jego talerze przestają się obracać, a dysk staje się nieaktywny, co nie tylko przyczynia się do zmniejszenia poboru energii, ale i wydłuża czas eksploatacji dysku.

## **UPS**

Na karcie **UPS** możesz modyfikować ustawienia związane z zasilaczem UPS. Zasilacz awaryjny (UPS — Uninterruptible Power Supply) jest urządzeniem zasilającym, które umożliwia pracę serwera Synology NAS przez krótki okres w przypadku wystąpienia awarii zasilania. Funkcja ta pomaga zapobiegać utracie danych, dając serwerowi Synology NAS czas na zapisanie danych i odmontowanie wolumenów przed utratą zasilania i wyłączeniem. Serwer Synology NAS umożliwia połączenie z lokalnymi zasilaczami UPS lub urządzeniami UPS SNMP.

**---------**

<span id="page-17-0"></span><sup>1</sup> Funkcja obsługiwana tylko w wybranych modelach.

## **Rozdział**

# <span id="page-18-0"></span>**Rozdział 4: Zaawansowane zadania zarządzania**

Synology DiskStation Manager udostępnia wiele funkcji zarządzania, które umożliwiają sprawdzanie informacji systemowych, monitorowanie zasobów systemowych, zarządzanie usługami powiadomień, przywracanie lub uaktualnianie DSM, uzyskiwanie dostępu do aplikacji z niezależnymi poświadczeniami, indeksowanie plików multimedialnych na potrzeby aplikacji i nie tylko.

W tym rozdziale opisano, w jaki sposób wykorzystać zaawansowane funkcje zarządzania, aby zapewnić maksymalną wydajność i funkcjonalność serwera Synology NAS. Szczegółowe instrukcje można znaleźć w **Pomocy DSM**.

# <span id="page-18-1"></span>**Sprawdzanie informacji systemu**

Centrum informacji zapewnia przegląd stanu serwera Synology NAS i innych podłączonych urządzeń. Wybierz polecenie **Panel sterowania** > **Centrum informacji**, aby sprawdzić poniższe informacje. Szczegółowe instrukcje można znaleźć w **Pomocy DSM**.

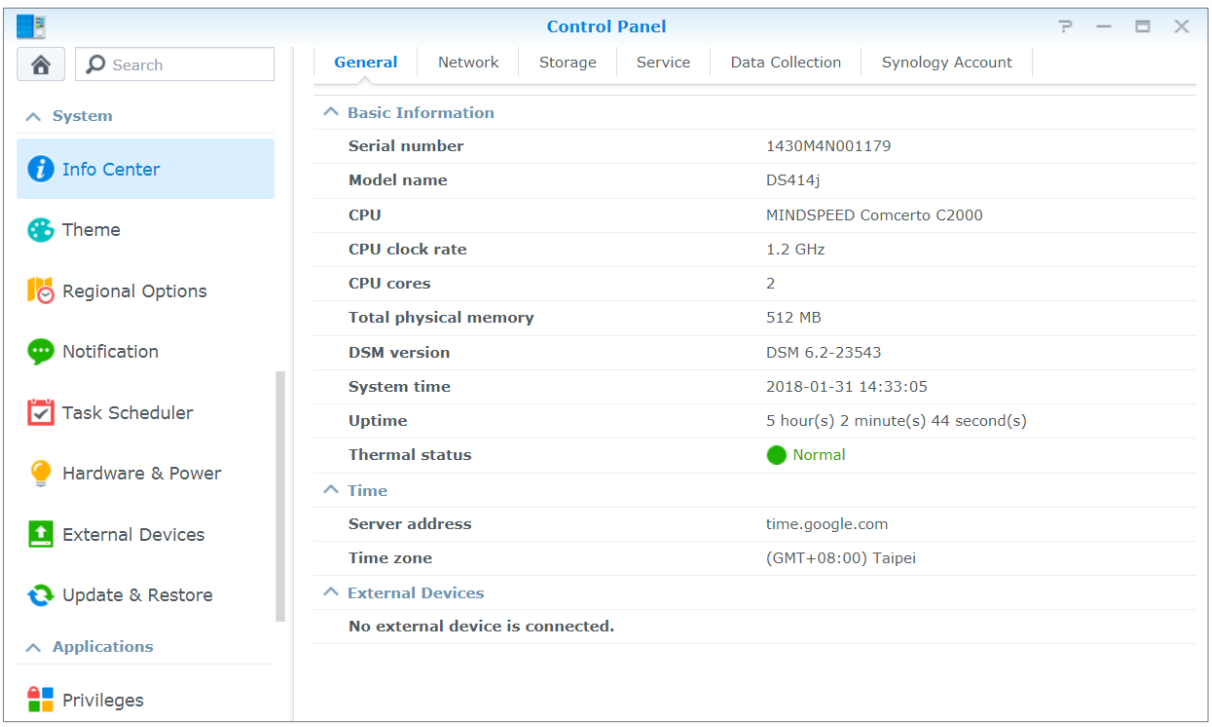

### **Ogólne**

Na karcie **Ogólne** można wyświetlić podstawowe informacje na temat serwera Synology NAS, w tym numer seryjny, nazwę modelu, ilość pamięci fizycznej, wersję DSM, godzinę, status termiczny oraz dane urządzeń zewnętrznych.

### **Sieć**

Na karcie **Sieć** można wyświetlić status konfiguracji sieci oraz interfejsów sieciowych.

### **Pamięć masowa**

Na karcie **Pamięć** można sprawdzić zajęte i wolne miejsce wolumenów DiskStation, a także stan dysków twardych serwera Synology NAS.

### **Usługa**

<span id="page-19-0"></span>Na karcie **Usługa** można wyświetlić listę usług DSM, które można włączyć lub wyłączyć, klikając **Włącz** lub **Wyłącz** w kolumnie **Akcja**. Znaki wyboru w kolumnie **Stan** wskazują, czy usługi są włączone.

# **Wyświetlanie logów systemu**

**Centrum logów** jest centralną aplikacją do zarządzania logami, która umożliwia łatwe i wygodne wyświetlanie rekordów logów usług Synology NAS i zarządzanie nimi. Aby uzyskać dostęp do funkcji zaawansowanych, przejdź do **Centrum pakietów** i zainstaluj pakiet **Centrum logów**. Szczegółowe instrukcje można znaleźć w **Pomocy DSM**.

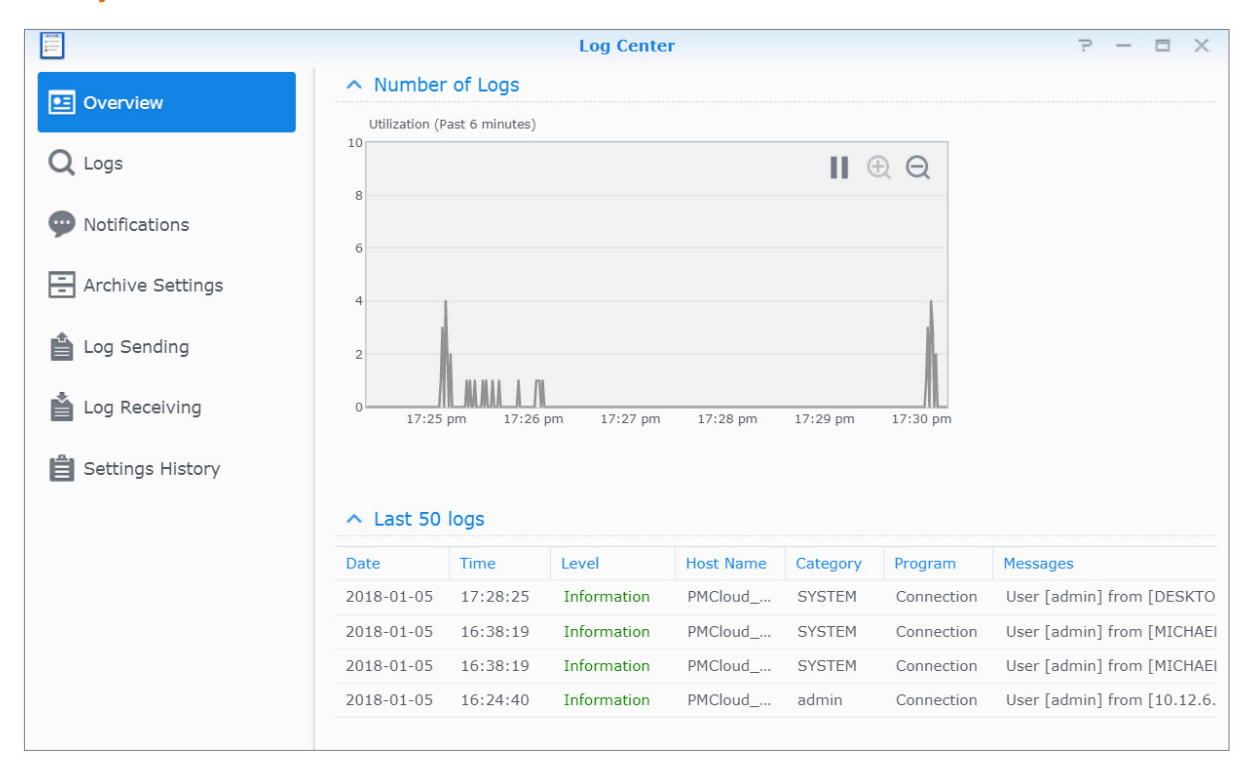

# <span id="page-20-0"></span>**Monitorowanie zasobów systemu**

**Monitor zasobów** umożliwia monitorowanie użycia procesora, pamięci i dysków oraz przepływu ruchu w sieci. Możesz monitorować dane w czasie rzeczywistym lub przeglądać dane historyczne. Szczegółowe instrukcje można znaleźć w **Pomocy DSM**.

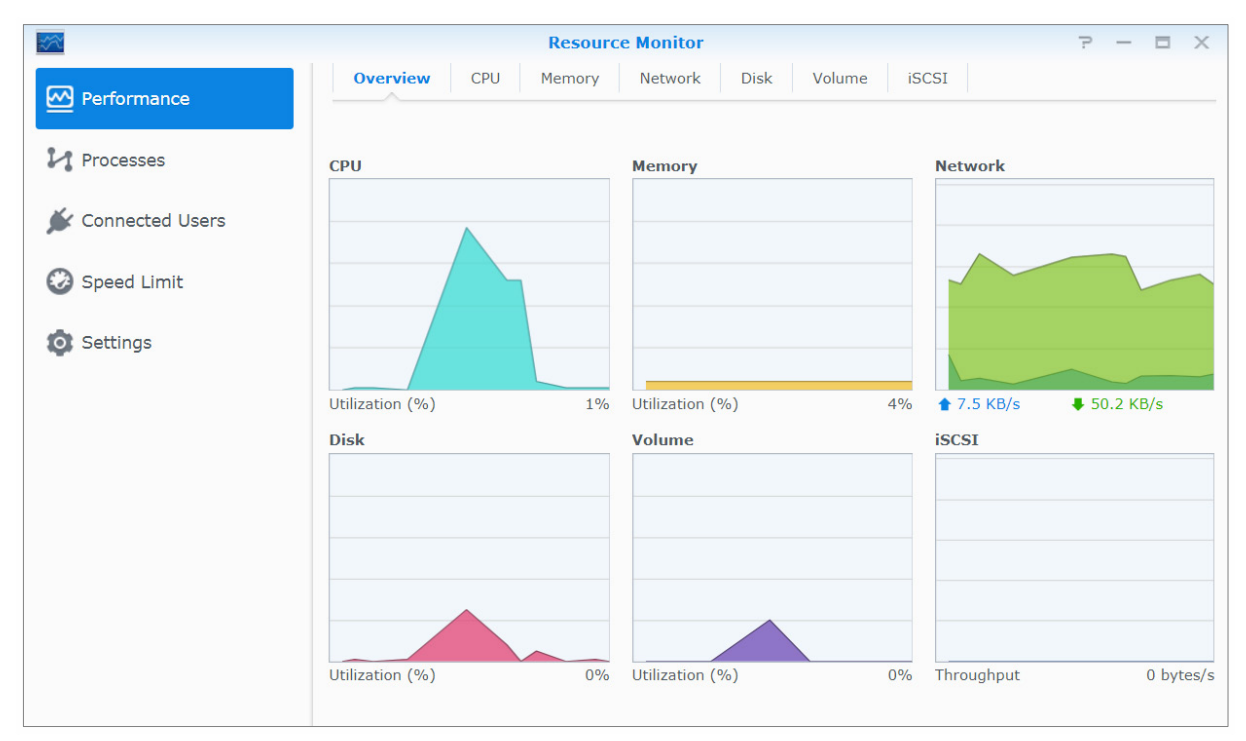

# <span id="page-21-0"></span>**Analizowanie użycia zasobów systemu**

**Analizator pamięci masowej** to pakiet dodatkowy zapewniający szybki dostęp do ogólnych trendów użycia zasobów pamięci serwera Synology NAS, a także umożliwia tworzenie zadań do analizowania pamięci i generowanie szczegółowych raportów o użyciu wolumenu. Aby zainstalować pakiet Analizatora pamięci masowej na serwerze Synology NAS, wybierz **Centrum pakietów**. Szczegółowe instrukcje można znaleźć w **Pomocy DSM**.

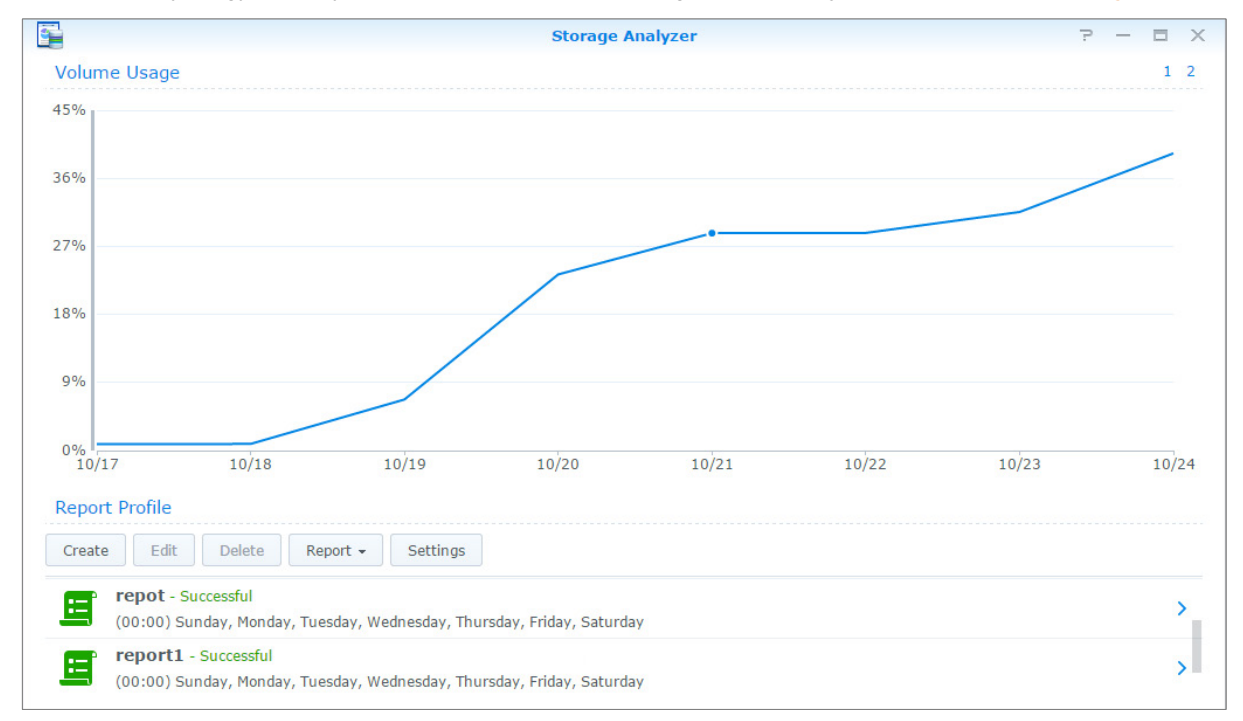

# <span id="page-21-1"></span>**Skanowanie ustawień systemu**

**Doradca ds. zabezpieczeń** umożliwia sprawdzanie i skanowanie ustawień DSM pod kątem podejrzanych działań, które mogą stwarzać zagrożenia. Szczegółowe instrukcje można znaleźć w **Pomocy DSM**.

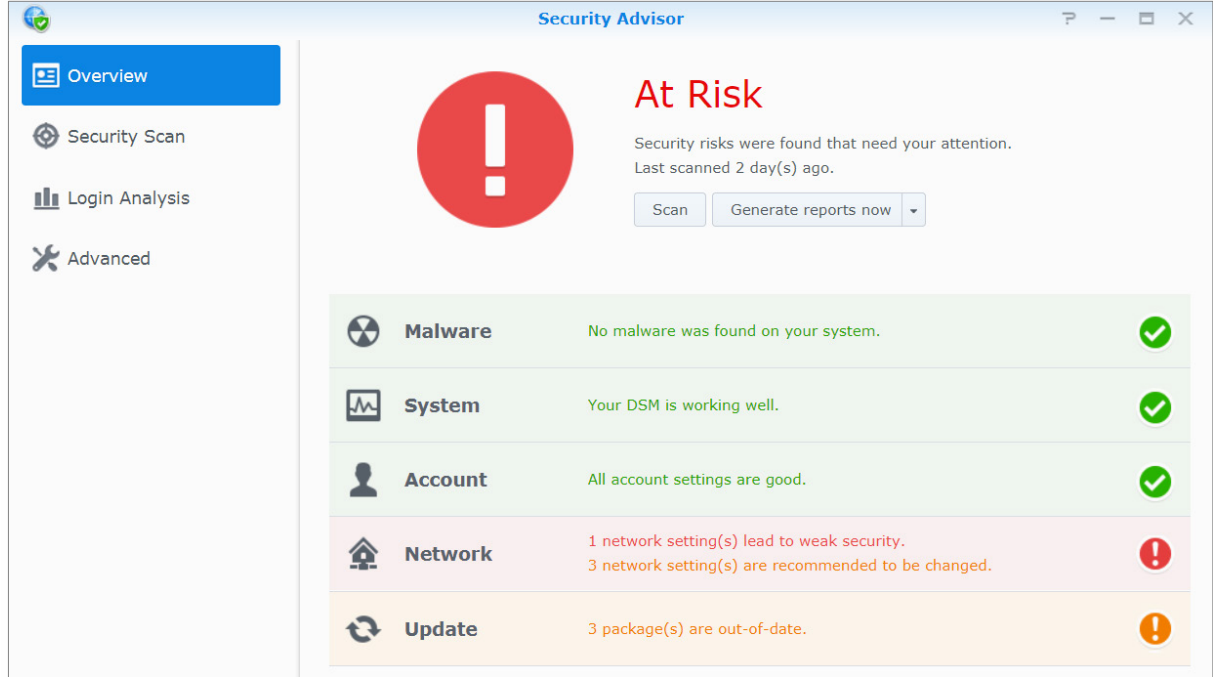

# <span id="page-22-0"></span>**Wdrażanie rozwiązań związanych z wysoką dostępnością**

**High Availability Manager** umożliwia połączenie dwóch serwerów w "klaster wysokiej dostępności" (ang. highavailability cluster). W takim połączeniu jeden z serwerów przyjmuje rolę serwera aktywnego, a drugi działa jako serwer pasywny. Jeśli serwer aktywny ulegnie awarii, serwer pasywny przejmie wszystkie jego usługi, skracając czas potrzebny na wznowienie pracy. Szczegółowe informacje można znaleźć w **Pomocy DSM** i **[Dokumentacji](https://global.download.synology.com/download/Document/WhitePaper/Synology_SHA_White_Paper.pdf)  [technicznej technologii High Availability](https://global.download.synology.com/download/Document/WhitePaper/Synology_SHA_White_Paper.pdf)**.

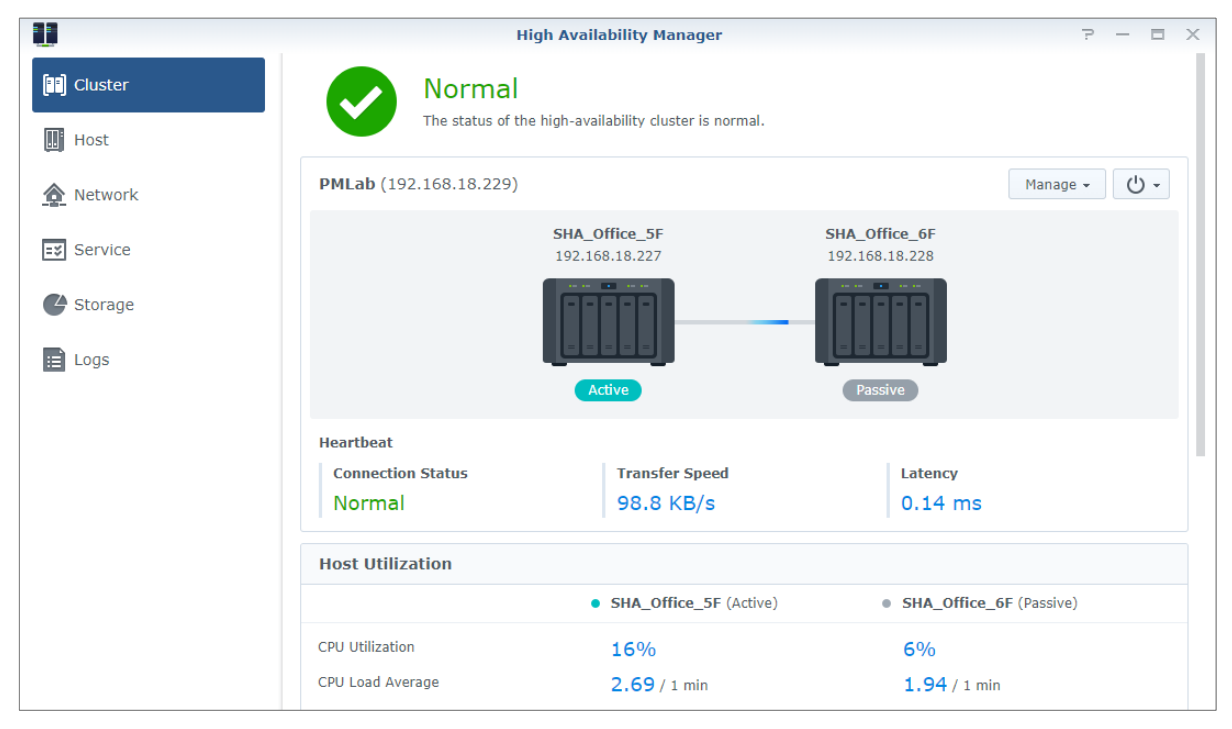

# <span id="page-22-1"></span>**Automatyzacja zadań**

Wybierz polecenie **Panel sterowania** > **Harmonogram zadań**, aby zaplanować i uruchomić usługi lub skrypty o ustalonej porze. Użytkownik może także tworzyć zadania i zarządzać nimi, aby automatycznie uruchamiać zdefiniowane przez siebie skrypty, opróżniać kosze folderów współdzielonych lub uruchamiać i zatrzymywać niektóre usługi. Szczegółowe instrukcje można znaleźć w **Pomocy DSM**.

# <span id="page-22-2"></span>**Aktualizacja DSM lub przywracanie ustawień domyślnych**

Po wybraniu polecenia **Panel sterowania** > **Aktualizacja i przywracanie** można zaktualizować system DSM do nowszej wersji, utworzyć kopię zapasową/lub przywrócić konfigurację systemu lub przywrócić ustawienia fabryczne urządzenia Synology NAS. Można również ustawić harmonogram automatycznego instalowania aktualizacji DSM, dzięki czemu oprogramowanie Synology NAS będzie zawsze aktualne.

*Ważne:* Dane zapisane na serwerze Synology NAS nie są usuwane podczas aktualizacji. Ze względów bezpieczeństwa zaleca się jednak wcześniejsze utworzenie kopii zapasowej tych danych.

# <span id="page-23-0"></span>**Odbieranie powiadomień o zdarzeniach**

W sekcji **Panel sterowania** > **Powiadomienia** można skonfigurować serwer Synology NAS do wysyłania powiadomień o wystąpieniu konkretnych wydarzeń za pośrednictwem poczty elektronicznej, SMS-ów, przeglądarki (Safari/Chrome) lub urządzeń mobilnych. Szczegółowe instrukcje można znaleźć w **Pomocy DSM**.

# <span id="page-23-1"></span>**Dostęp do aplikacji z niezależnymi poświadczeniami**

W Portalu aplikacji można skonfigurować ustawienia połączenia różnych aplikacji, aby zapewnić sobie dostęp do tych aplikacji i uruchamiać je na niezależnych kartach lub w oknach przeglądarki internetowej. Aby włączyć Portal aplikacji, wybierz polecenie **Panel sterowania** > **Panel aplikacji**.

### **Niestandardowy alias**

Po skonfigurowaniu aliasu portalu aplikacje można otwierać w niezależnym oknie przeglądarki pod adresem **[http(s)://adres serwera DSM:numer portu serwera DSM [HTTP(S)]/nazwa aliasu/]**.

### **Niestandardowe porty HTTP(S)**

<span id="page-23-2"></span>Po skonfigurowaniu portu HTTP(S) aplikacje można otwierać w niezależnym oknie przeglądarki pod adresem **[http(s)://adres serwera DSM:dostosowany numer portu]**.

# **Indeksowanie plików multimedialnych na potrzeby aplikacji**

Wybierz polecenie **Panel sterowania** > **Usługa indeksowania**, aby automatycznie skanować pliki multimedialne, takie jak zdjęcia, muzyka i wideo, przechowywane na serwerze Synology NAS oraz kompilować je w bibliotece multimediów na potrzeby aplikacji multimedialnych. Szczegółowe instrukcje można znaleźć w **Pomocy DSM**.

# <span id="page-23-3"></span>**Resetowanie hasła administratora**

Jeśli nie pamiętasz hasła do konta **admin**, przez co nie możesz zalogować się do DSM, możesz zresetować hasło, a następnie ustawić nowe.

#### **Aby zresetować hasło administratora:**

Naciśnij i przytrzymaj przycisk **RESET** na tylnym panelu serwera Synology NAS przez 4 sekundy, aż usłyszysz sygnał dźwiękowy.

*Uwaga:* Oprócz zresetowania hasła administratora użycie przycisku **RESET** spowoduje także przywrócenie domyślnego adresu IP i adresu serwera DNS dla serwera Synology NAS.

# <span id="page-24-0"></span>**Ponowna instalacja oprogramowaniaserwera Synology NAS**

Aby ponownie zainstalować oprogramowanie serwera Synology NAS bez utraty danych, można użyć przycisku **RESET** na tylnym panelu urządzenia.

#### **Aby ponownie zainstalować oprogramowanie serwera Synology NAS:**

- **1** Naciśnij i przytrzymaj przycisk **RESET** przez około 4 sekundy, aż usłyszysz sygnał dźwiękowy serwera Synology NAS.
- **2** W ciągu następnych 10 sekund naciśnij i przytrzymaj przycisk **RESET** przez około 4 sekundy, aż usłyszysz sygnał dźwiękowy serwera Synology NAS.
- **3** Aby skonfigurować serwer Synology NAS, postępuj zgodnie z instrukcjami instalacji opisanymi w *Instrukcji instalacji urządzenia* dla danego modelu serwera, którą można znaleźć w **[Centrum pobierania](http://www.synology.com/support/download.php)** firmy Synology.

<span id="page-24-1"></span>*Ważne:* Dane zapisane na serwerze Synology NAS nie zostaną usunięte podczas ponownej instalacji. Ze względów bezpieczeństwa stanowczo zaleca się jednak wcześniejsze utworzenie kopii zapasowej tych danych.

# **Włączanie usługi SNMP**

Wybierz polecenie **Panel sterowania** > **Terminal i SNMP**, aby włączyć usługę SNMP, która umożliwia użytkownikom monitorowanie przepływu sieci dla serwera Synology NAS przy użyciu oprogramowania do zarządzania siecią.

# <span id="page-24-2"></span>**Włączanie usług terminalowych**

Wybierz polecenie **Panel sterowania** > **Terminal i SNMP**, aby włączyć usługę terminalową, która umożliwia używanie protokołów Telnet lub SSH do logowania się do serwera Synology NAS i zmiany jego ustawień.

*Ważne:* Z usługi Telnet należy korzystać ostrożnie. Niewłaściwa modyfikacja ustawień serwera Synology NAS może spowodować wadliwe działanie systemu lub utratę danych.

# <span id="page-25-0"></span>**Rozdział 5: Zarządzanie przestrzenią dyskową**

**Rozdział**

Przed skorzystaniem z różnych funkcji serwera Synology NAS należy skonfigurować przynajmniej jedną przestrzeń dyskową. W tym rozdziale wyjaśniono, w jaki sposób Zarządzanie przechowywaniem może pomóc w zarządzaniu różnymi typami przestrzeni dyskowych RAID i innych niż RAID, takich jak pule pamięci i wolumeny, a także w przeglądaniu stanu zainstalowanych dysków. Szczegółowe instrukcje można znaleźć w **Pomocy DSM**.

# <span id="page-25-1"></span>**Pule pamięci i wolumeny**

Wolumen jest podstawową przestrzenią na serwerze Synology NAS i jest skonstruowany na puli pamięci masowej. Przed utworzeniem wolumeny, należy w pierwszej kolejności utworzyć pulę pamięci masowej.[1](#page-25-2) Dla modeli serwerów Synology NAS obsługujących **szybki tryb tworzenia**, można utworzyć wolumen oraz pulę pamięci masowej w tym samym czasie, kreator tworzenia wolumenu automatycznie zoptymalizuje pojemność pamięci i jej wydajność.[2](#page-25-3) Szczegółowe instrukcje można znaleźć w **Pomocy DSM**.

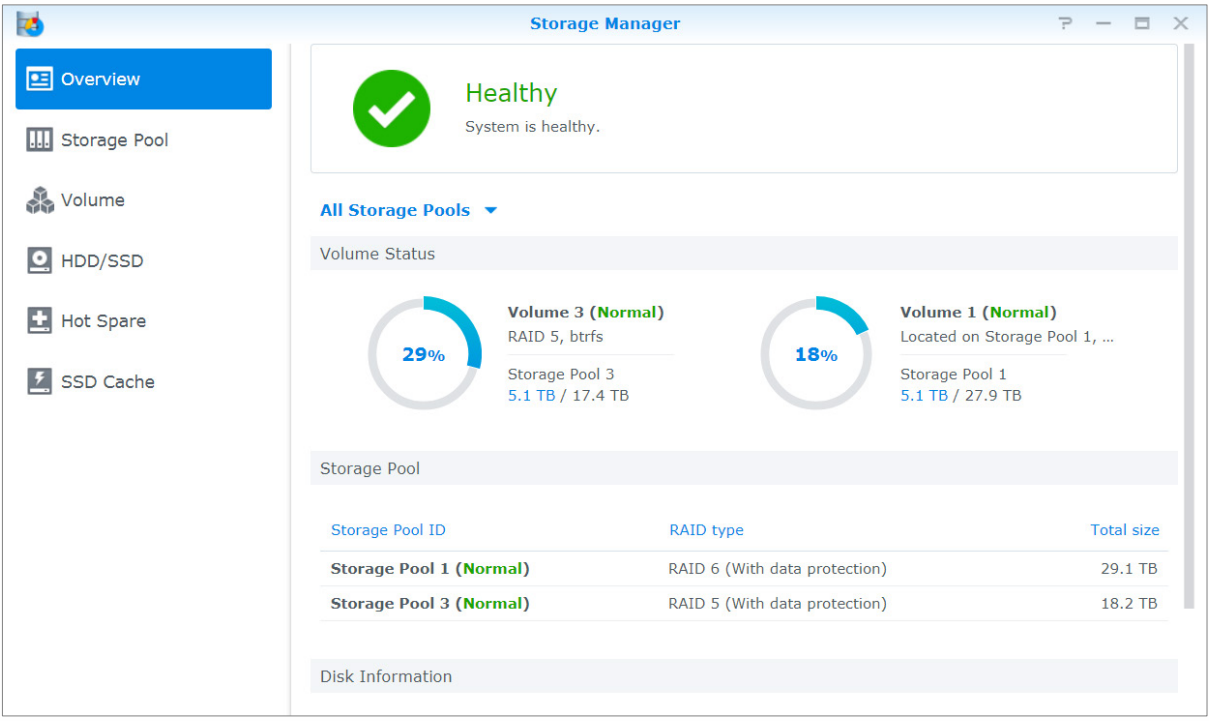

# **Tworzenie pul pamięci**

Przejdź do pozycji **Zarządzanie przechowywaniem** > **Pula pamięci masowej** i kliknij przycisk **Utwórz,**, aby wybrać dowolny z następujących typów pul pamięci masowej. Szczegółowe instrukcje można znaleźć w **Pomocy DSM**.

| <b>Typ</b>           | Opis                                                                                                    |
|----------------------|----------------------------------------------------------------------------------------------------|
| Lepsza wydajność     | Ten typ puli pamięci obsługuje tylko pojedynczy wolumen, lecz zapewnia lepszą wydajność.                           |
| Wieksza elastyczność | Ten typ puli pamieci obsługuje wiele wolumenów, technologie Synology Hybrid RAID (SHR)<br>oraz funkcje RAID Group. |

<span id="page-25-2"></span><sup>1</sup> W przypadku niektórych modeli, Zarządzanie przechowywaniem automatycznie tworzy wolumen oraz pulę pamięci masowej po instalacji DSM.

**---------**

<span id="page-25-3"></span><sup>2</sup> Tryb szybkiego tworzenia jest dostępny tylko w modelach, które obsługują SHR (Synology Hybrid RAID).

## **Tworzenie wolumenów w modelach z trybem szybkiego tworzenia**

Dla modeli serwerów Synology NAS obsługujących [tryb szybkiego tworzenia,](https://web40.synology.com/en-global/knowledgebase/DSM/help/DSM/StorageManager/volume_create_volume%23fast_mode) można utworzyć zarówno wolumen, jak i pula pamięci masowej w tym samym czasie.<sup>[1](#page-26-0)</sup> Wybierz pozycje Zarządzanie przechowywaniem > **Wolumen**, a następnie kliknij **Utwórz**. Następnie wybierz dowolną z poniższych metod:

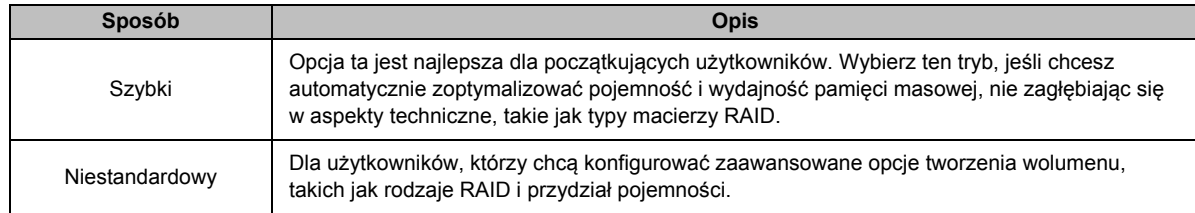

### **Tworzenie wolumenów na innych modelach.**

Sprawdź, czy na serwerze Synology NAS utworzono już pulę pamięci masowej z miejscem do przydzielenia. Wybierz pozycje **Zarządzanie przechowywaniem** > **Wolumen**, a następnie kliknij **Utwórz**. Szczegółowe instrukcje można znaleźć w **Pomocy DSM**.

# **Typy macierzy RAID**

W zależności od modelu i liczby zainstalowanych dysków twardych podczas tworzenia niestandardowych wolumenów lub grup dysków można zaimplementować następujące typy pul pamięci masowej.

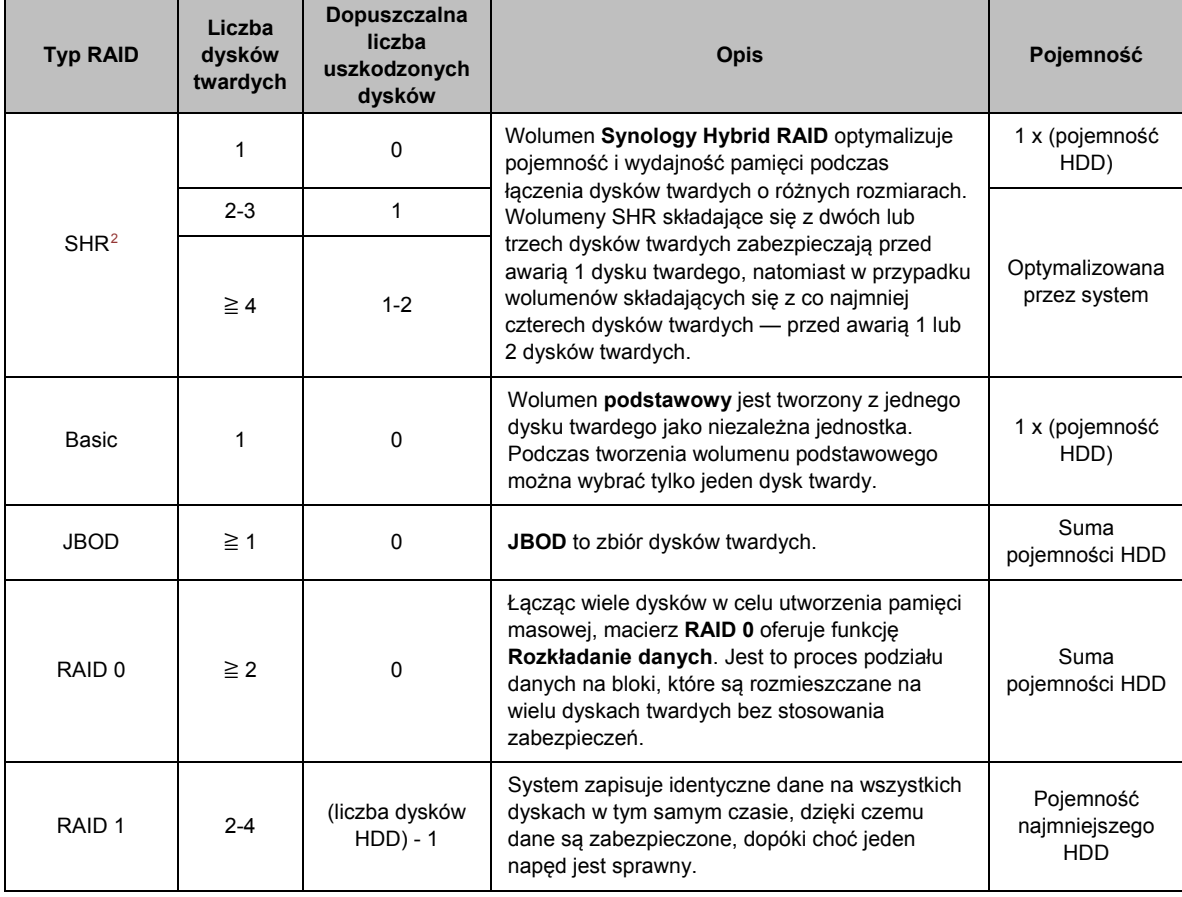

**---------**

<span id="page-26-0"></span><sup>1</sup> Tryb szybkiego tworzenia jest dostępny tylko w modelach, które obsługują SHR (Synology Hybrid RAID).

<span id="page-26-1"></span><sup>2</sup> Wymienione typy macierzy RAID (oprócz podstawowego) są obsługiwane tylko w niektórych modelach. Więcej informacji można znaleźć pod adresem **[www.synology.com](http://www.synology.com/)**.

#### **Synology NAS — Przewodnik użytkownika**

Na podstawie DSM 6.2

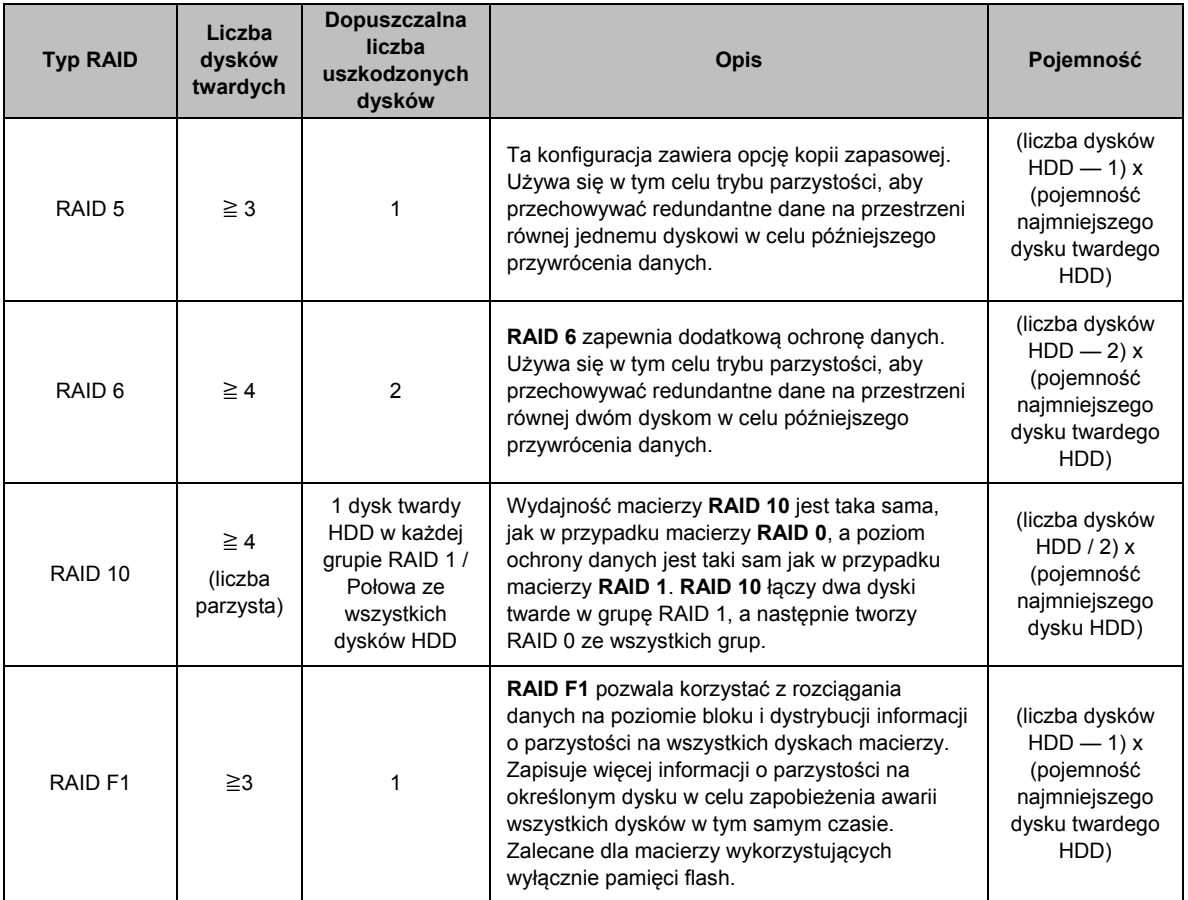

# <span id="page-27-0"></span>**Naprawa pul pamięci**

Funkcja naprawy jest dostępna dla wolumenów i pul pamięci masowej RAID 1, RAID 10, RAID 5, RAID 6, RAID F1 i SHR. W zależności od typu RAID, w przypadku uszkodzenia jednego z dysków w puli pamięci masowej, status puli pamięci masowej zmieni się na **zdegradowany**. Możesz naprawić pulę pamięci masowej poprzez zastąpienie uszkodzonego dysku, aby zachować ochronę danych puli pamięci masowej. Szczegółowe instrukcje można znaleźć w **Pomocy DSM**.

# <span id="page-27-1"></span>**Zmiana typu macierzy RAID**

Typy macierzy RAID w istniejących pulach pamięci masowej można zmieniać bez utraty istniejących danych, dzięki czemu zarządzanie pamięcią jest łatwe i ekonomiczne. Można np. utworzyć wolumen RAID 1 na serwerze Synology NAS, a następnie zmienić go w macierz RAID 5 w przypadku instalacji większej liczby dysków twardych.

Poniższa sekcja zawiera podstawowe informacje na temat zmiany typów macierzy RAID. Szczegółowe instrukcje można znaleźć w **Pomocy DSM**.

# **Obsługiwane typy macierzy RAID**

Typy macierzy RAID można zmieniać następująco.

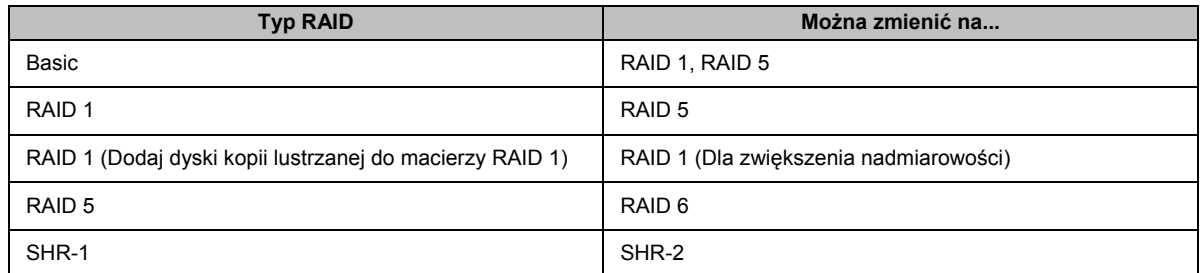

### **Wymagania dotyczące dysków twardych**

Aby można było zmienić typ macierzy RAID puli pamięci masowej, w serwerze Synology NAS musi być zainstalowana odpowiednia liczba dysków twardych. Poniższa tabela zawiera minimalną liczbę dysków twardych do każdego typu macierzy RAID.

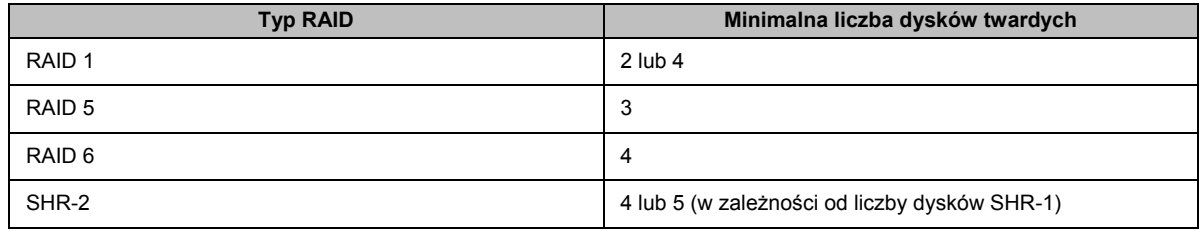

# <span id="page-28-0"></span>**Powiększanie wolumenów i pul pamięci masowej**

Wolumeny lub pule pamięci masowej można powiększać stopniowo, instalując więcej dysków twardych lub dyski twarde o większej pojemności. Tego rodzaju rozwiązanie umożliwia powiększenie wolumenu lub pul pamięci masowej stosownie do możliwości finansowych i bez obaw o utratę cennych danych.

Poniższa sekcja zawiera podstawowe informacje na temat powiększania wolumenów i pul pamięci masowej. Szczegółowe instrukcje można znaleźć w **Pomocy DSM**.

## **Powiększanie wolumenu**

W przypadku wolumenu utworzonego w puli pamięci masowej z obsługą wielu wolumenów (większa elastyczność), jeżeli podstawowa pula pamięci masowej ma wystarczającą pojemność, można ją bezpośrednio zwiększyć, zmieniając jej wielkość. W przypadku wolumenu utworzonego w puli pamięci masowej bez obsługi wielu wolumenów, należy najpierw rozszerzyć podstawową pulę pamięci masowej. Szczegółowe instrukcje można znaleźć w **Pomocy DSM**.

## **Rozszerzanie puli pamięci masowej poprzez wymianę dysków**

Dla macierzy SHR, RAID 1, RAID 5, RAID 6, RAID 10 oraz RAID F1 pamięć pul pamięci masowej można powiększyć, wymieniając dyski twarde na bardziej pojemne. Podczas powiększania pamięci tą metodą należy wymieniać dyski twarde jeden po drugim. Po wymianie jednego dysku twardego, pula pamięci masowej musi być naprawiona, zanim wymieniony zostanie kolejny dysk twardy. Szczegółowe instrukcje można znaleźć w **Pomocy DSM**.

Skorzystaj z poniższej tabeli, aby uzyskać informacje o tym, które dyski twarde należy wymienić najpierw.

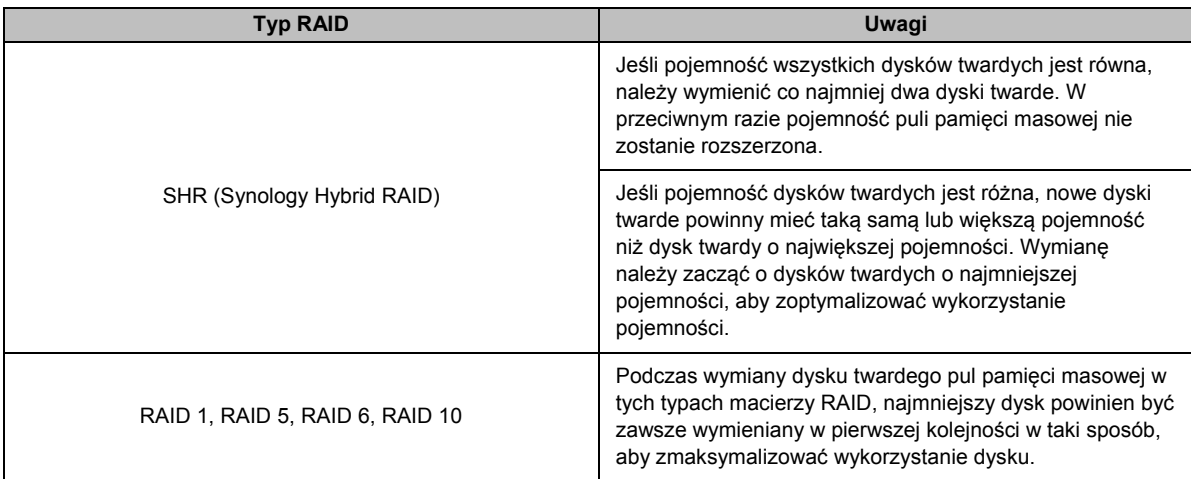

## **Rozszerzanie puli pamięci masowej poprzez dodanie dysków**

Dla macierzy SHR, JBOD, RAID 5, RAID 6 oraz RAID F1 pamięć pul pamięci masowej można powiększać, dodając więcej dysków twardych, jeśli w serwerze Synology NAS są jeszcze puste kieszenie na dyski. Szczegółowe instrukcje można znaleźć w **Pomocy DSM**.

Informacje na temat minimalnego rozmiaru nowych dysków twardych znajdują się w poniższej tabeli.

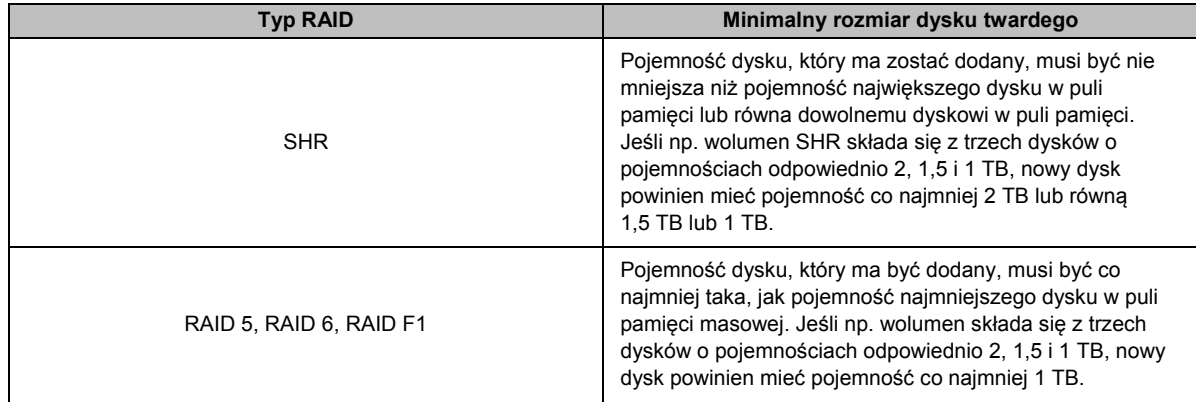

# <span id="page-29-0"></span>**Czyszczenie RAID/systemu plików**

Czyszczenie RAID/systemu plików to funkcja służąca do zarządzania danymi, która sprawdza pule pamięci masowej i naprawia wszelkie wykryte niespójności danych. Czyszczenia macierzy RAID można użyć dla pul pamięci masowej, które korzystają z macierzy SHR (z trzech lub więcej dysków twardych), RAID 5, RAID 6 lub RAID F1. Czyszczenie systemu plików może być wykonywane na wolumenach z systemem plików Btrfs.

Zaleca się regularne wykonywanie czyszczenia RAID/systemu plików w celu zapewnienia spójności danych i uniknięcia utraty ważnych danych w razie awarii dysku. Szczegółowe instrukcje można znaleźć w **Pomocy DSM**.

# <span id="page-30-0"></span>**SSD TRIM**

Jeżeli wolumen składa się wyłącznie z dysków SSD, zaleca się włączenie funkcji SSD TRIM. Funkcja ta optymalizuje szybkość odczytu i zapisu wolumenów utworzonych na dyskach SSD, poprawiając wydajność i wydłużając okres eksploatacji dysków SSD.

Zanim spróbujesz skonfigurować SSD TRIM, zajrzyj do **Pomocy DSM**, aby uzyskać szczegółowe instrukcje i informacje o ograniczeniach.

#### *Uwaga:*

- Funkcja SSD TRIM jest dostępna tylko w niektórych modelach serwera Synology NAS i typach macierzy RAID.
- Niektóre modele dysków SSD nie umożliwiają wykonywania operacji SSD TRIM w wolumenach RAID 5 i RAID 6. Listę zgodności można znaleźć w witrynie **[www.synology.com](http://www.synology.com/)**.

# <span id="page-30-1"></span>**Zarządzanie dyskami twardymi**

Karta **HDD/SSD** umożliwia monitorowanie stanu dysków twardych zainstalowanych na serwerze Synology NAS, zapewniając opcje do zarządzania i analizowania wydajności i stanu dysków twardych. Aby wyświetlić tę kartę, wybierz **Storage Manager** i kliknij **HDD/SSD**. Szczegółowe instrukcje można znaleźć w **Pomocy DSM**.

### **Włączanie obsługi zapisywania pamięci podręcznej**

Włączenie obsługi zapisywania pamięci podręcznej zwiększa wydajność serwera Synology NAS. Funkcja ta jest obsługiwana tylko przez niektóre modele dysków twardych. Aby zapewnić ochronę danych podczas korzystania z obsługi zapisywania pamięci podręcznej, stanowczo zaleca się użycie urządzenia UPS. Zaleca się także, aby po każdym użyciu poprawnie zamykać system. Wyłączenie obsługi zapisywania pamięci podręcznej obniża ryzyko utraty danych w wyniku awarii zasilania, ale też zmniejsza wydajność systemu.

## **Przeprowadzanie testów S.M.A.R.T.**

Testy S.M.A.R.T. badają stan dysku twardego i generują stosowny raport, a także powiadamiają o możliwych awariach dysku. W przypadku wykrycia błędów zaleca się szybką wymianę dysków. Testy S.M.A.R.T. można również zaplanować do automatycznego uruchomienia, tworząc odpowiednie zadania.

### **Sprawdzanie informacji o dysku**

W pozycji **Zarządzanie przechowywaniem** > **HDD/SSD** > **HDD/SSD**, kliknij na strzałkę obok nazwy dysku, aby zobaczyć nazwę modelu dysku, jego numer seryjny, wersję oprogramowania oraz rozmiar ogółem.

# <span id="page-30-2"></span>**Pamięć podręczna na dyskach SSD**

Dyski z pamięcią podręczną SSD<sup>[1](#page-30-3)</sup> mogą być instalowane i montowane w konfiguracji tylko-do-odczytu (RAID 0) lub odczyt-zapis (RAID 1, RAID 5, RAID 6) w celu przyspieszenia prędkości odczytu/zapisu wolumenu. Informacje związane z pamięcią podręczną i podglądem można utworzyć w pozycji **Zarządzanie przechowywaniem** > **Pamięć podręczna SSD**.

Proszę zapoznać się z *Instrukcją instalacji urządzenia* serwera Synology NAS, aby uzyskać informacje dotyczące instalacji dysku SSD. Więcej informacji na temat zarządzania dyskami SSD można znaleźć w **Pomocy DSM** lub **Dokumentacji technicznej pamięci podręcznej dysku SSD**.

**---------**

<span id="page-30-3"></span><sup>1</sup> Funkcja pamięci podręcznej SSD jest obsługiwana tylko w niektórych modelach. Więcej informacji można znaleźć pod adresem **[www.synology.com](http://www.synology.com/)**.

# <span id="page-31-0"></span>**Hot Spare**

Dyski Hot Spare[1](#page-31-2) są dyskami oczekującymi w gotowości, które umożliwiają naprawę zdegradowanej puli pamięci, automatycznie zastępując dysk, który uległ awarii. Dyski Hot Spare można globalnie przypisać w celu ochrony puli pamięci w serwerze Synology NAS, o ile dana pula pamięci spełnia następujące kryteria:

- Typ RAID puli pamięci musi być typem z ochroną danych (tj. RAID 1, RAID 5, RAID 6, RAID 10, RAID F1).
- Pojemność dysku Hot Spare musi być co najmniej równa pojemności najmniejszego dysku w puli pamięci.

# **Zarządzanie dyskami Hot Spare**

Wybierz polecenie **Zarządzanie przechowywaniem** > **Hot Spare** > **Zarządzaj**, aby przypisać dyski Hot Spare i zarządzać nimi. Szczegółowe informacje można znaleźć w **Pomocy DSM**.

# <span id="page-31-1"></span>**Zarządzanie dyskami zewnętrznymi**

Do portu USB lub eSATA serwera Synology NAS można podłączać dyski zewnętrzne USB lub eSATA w celu tworzenia kopii zapasowych i udostępniania plików.[2](#page-31-3)

Wybierz polecenie **Panel sterowania** > **Urządzenia zewnętrzne**, aby zarządzać połączonymi dyskami zewnętrznymi lub skonfigurować drukarki. Na karcie **Urządzenia zewnętrzne** są dostępne opcje przeglądania informacji urządzenia, zmiany formatów lub odłączania urządzenia. Na karcie **Drukarka** są dostępne opcje konfiguracji drukarek USB lub sieciowych. Szczegółowe instrukcje można znaleźć w **Pomocy DSM**.

**---------**

<span id="page-31-2"></span><sup>1</sup> Opcja Hot Spare jest dostępna tylko w niektórych modelach.

<span id="page-31-3"></span><sup>2</sup> Standard eSATA jest obsługiwany tylko w niektórych modelach. Więcej informacji można znaleźć pod adresem **[www.synology.com](http://www.synology.com/)**.

# <span id="page-32-0"></span>**Rozdział 6: Zarządzanie usługą iSCSI**

iSCSI (Internet Small Computer System Interface) jest typem usługi sieci pamięci masowej (SAN), który zapewnia dostęp do skonsolidowanej pamięci masowej danych na poziomie bloków. Podstawowym zadaniem iSCSI jest ułatwianie transferu danych w sieciach Intranet i umożliwianie użytkownikom zdalnego zarządzania pamięcią.

Rozdział ten zawiera podstawowe informacje na temat sposobów zarządzania usługą iSCSI przy użyciu Menedżera iSCSI. Szczegółowe instrukcje można znaleźć w **Pomocy DSM**.

# <span id="page-32-1"></span>**Zarządzanie obiektami docelowymi iSCSI Target**

Przejdź do pozycji **Menedżer iSCSI** > **Target**, aby tworzyć, usuwać, edytować lub wyłączać iSCSI Target. Maksymalna liczba obiektów iSCSI Target różni się w zależności od modelu. Szczegółowe instrukcje można znaleźć w **Pomocy DSM**.

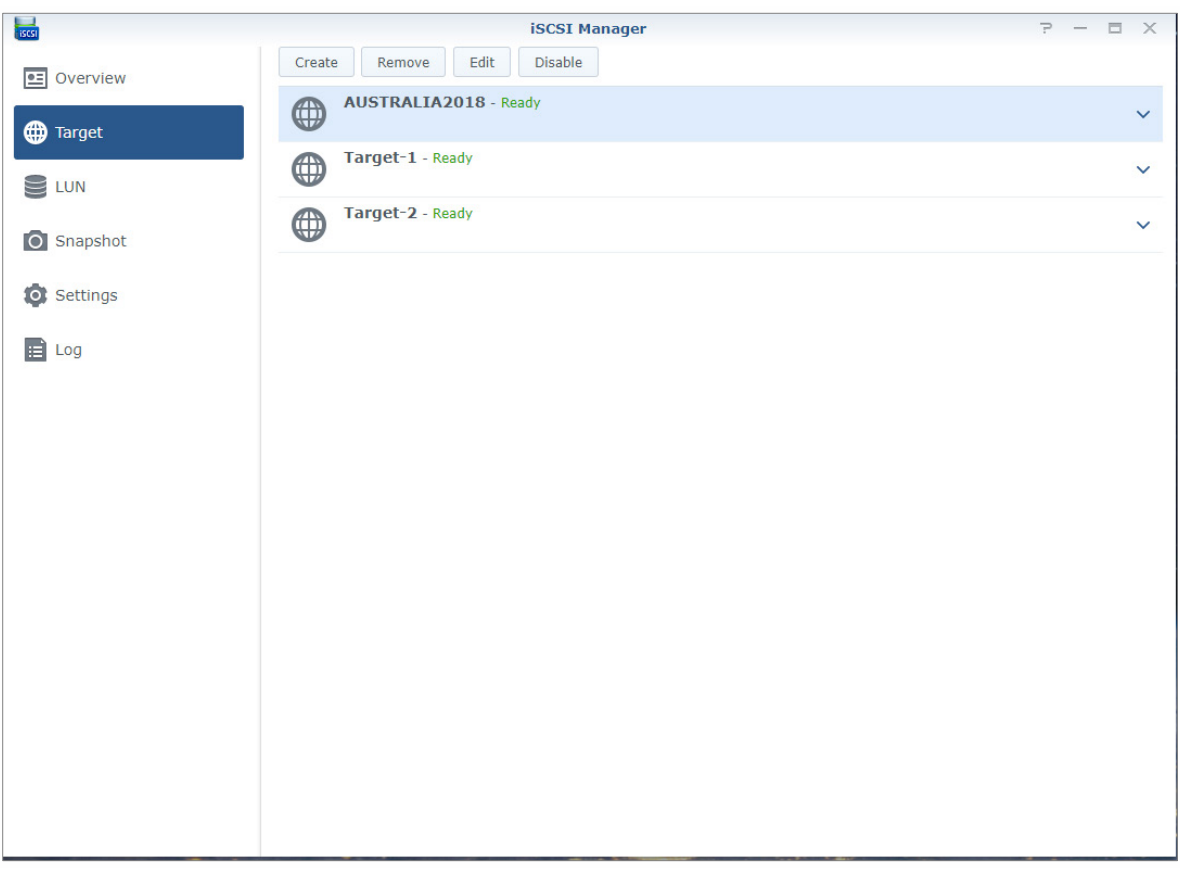

6

# <span id="page-33-0"></span>**Zarządzanie obiektami iSCSI LUN**

Jednostka iSCSI LUN (numer jednostki logicznej) reprezentuje indywidualnie adresowaną porcję obiektu iSCSI Target. iSCSI LUN można zmapować do wielu obszarów iSCSI Target w celu wykonywania operacji w pamięci masowej, takich jak odczyt i zapis.

Wybierz pozycję **Menedżer iSCSI** i kliknij kartę **LUN**, aby zarządzać jednostkami iSCSI LUN na serwerze Synology NAS. Maksymalna liczba jednostek iSCSI LUN różni się w zależności od modelu. Dodatkowe szczegółowe instrukcje i ograniczenia można znaleźć w **Pomocy DSM**.

# **Typy LUN**

Wolumen musi zostać najpierw utworzony w pozycji Zarządzanie przechowywaniem zanim stworzysz LUN. Serwer Synology NAS obsługuje obecnie następujące typy LUN:

- Jednostki LUN z nowymi zaawansowanymi funkcjami LUN, które obsługują błyskawiczne tworzenie migawek.
- Jednostki LUN z Thin Provisioning, w tym jednostki LUN ze starszym zaawansowanymi funkcjami LUN.
- Jednostki LUN bez Thin Provisioning; mogą osiągać lepszą wydajność w większości przypadków.

*Ważne:* Tylko jednostki LUN z nowymi zaawansowanymi funkcjami LUN obsługują błyskawiczne tworzenie migawek. Jednostki LUN tego typu muszą być tworzone na wolumenach Btrfs i są dostępne w DSM 6.2 oraz nowszych wersjach.

# <span id="page-33-1"></span>**Robienie zrzutów obrazu jednostek iSCSI LUN**

Migawkę jednostki iSCSI LUN to kopia jednostki iSCSI LUN odzwierciedlająca określony punkt w czasie i przeznaczona tylko do odczytu. Jest to bardzo wydajne rozwiązanie przeznaczone dla pamięci masowych, które zapewnia wyższy poziom bezpieczeństwa dzięki możliwości łatwego odzyskania cennych danych.

Wybierz pozycję **Menedżer iSCSI** i kliknij kartę **Migawka**, aby zrobić zrzuty ekranu jednostek iSCSI LUN. Szczegółowe instrukcje można znaleźć w **Pomocy DSM**.

# <span id="page-33-2"></span>**Rejestrowanie obiektów iSCSI Target w serwerze iSNS**

iSNS (Internet Storage Name Service) oferuje mechanizm zarządzania centralnego. Możesz zarejestrować wszystkie interfejsy iSCSI Target na serwerze iSNS w pozycji **Menedżer iSCSI** > **Ustawienia**.

# <span id="page-33-3"></span>**Ustawianie długości kolejki I/O**

Długość kolejki We/Wy określa maksymalną liczbę poleceń iSCSI, które można wysłać do kolejki podczas każdej sesji iSCSI. Większa długość kolejki może pomóc zwiększyć szybkość transmisji w sieci 10/40 GbE i środowiskach SSD. Ustawienie długości kolejki na wartość 1 może pomóc w przypadku opóźnień lub problemów ze stabilnością. Przejdź do pozycji **Menedżer iSCSI** > **Ustawienia**, aby ustawić długość kolejki I/O według potrzeb.

# <span id="page-34-0"></span>**Rozdział 7: Uzyskiwanie dostępu do serwera Synology NAS przez Internet**

**Rozdział**

Dzięki możliwości nawiązania połączenia z serwerem Synology NAS przez Internet można korzystać z jego usług niezależnie od miejsca i czasu.

Ten rozdział zawiera podstawowe informacje na temat korzystania z Kreatora EZ-Internet firmy Synology, zaawansowanych funkcji przekierowywania portów oraz rejestracji nazwy hosta DDNS w celu podłączenia serwera Synology NAS do Internetu. Szczegółowe instrukcje można znaleźć w **Pomocy DSM**.

# <span id="page-34-1"></span>**Korzystanie z Kreatora EZ-Internet**

Kreator **EZ-Internet** prowadzi użytkownika przez proces konfiguracji dostępu zdalnego przez Internet, w tym ustawienia zapory sieciowej, konfigurację protokołu PPPoE, rejestrację w usłudze DDNS oraz konfigurację przekierowania portów routera.

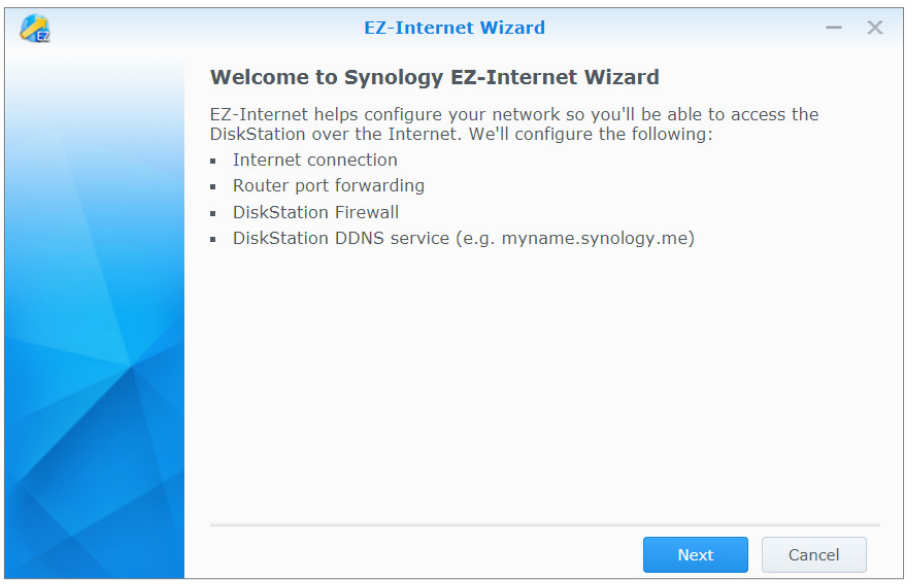

# <span id="page-35-0"></span>**Konfigurowanie reguł przekierowania portów w routerze**

Jeśli serwer Synology NAS jest podłączony do sieci lokalnej, można skonfigurować reguły przekierowania portów dla routera, aby umożliwić dostęp do serwera Synology NAS z Internetu.

*Uwaga:* Przed przystąpieniem do konfiguracji konieczne jest ręczne przypisanie serwerowi Synology NAS statycznego adresu IP. Więcej informacji można znaleźć w sekcji "[Interfejs sieciowy"](#page-14-1).

Wybierz polecenie **Panel sterowania** > **Dostęp zewnętrzny** > **Konfiguracja routera**, aby skonfigurować router i reguły przekierowania portów. Szczegółowe instrukcje można znaleźć w **Pomocy DSM**.

*Uwaga:* Skonfigurowanie reguł przekierowania portów i przypisanie statycznego adresu IP wymaga uprawnień administratora na routerze.

### **Konfiguracja routera**

Przed dodaniem reguł przekierowania portów w systemie DSM należy skonfigurować połączenie serwera Synology NAS z routerem. Aby rozpocząć, kliknij przycisk **Skonfiguruj router**.

#### **Dodawanie reguł przekierowania portów**

Reguły przekierowania portów określają porty docelowe serwera Synology NAS, które będą odbierać pakiety z określonych portów routera. Kliknij przycisk **Utwórz**, aby rozpocząć tworzenie reguł przekierowania portów.

# <span id="page-35-1"></span>**Rejestracja DDNS dla serwera Synology NAS**

DDNS (Dynamic Domain Name Service — usługa dynamicznych nazw domen) upraszcza łączenie się z serwerem Synology NAS przez Internet dzięki odwzorowaniu nazwy hosta na adres IP. Usługa DDNS umożliwia na przykład dostęp do serwera Synology NAS przy użyciu nazwy domeny (np. www.jan.synology.me) bez potrzeby pamiętania adresu IP (np. 172.16.254.1).

#### **Wymagania usługi**

- Serwery dostawcy usługi DDNS muszą działać normalnie.
- Serwer Synology NAS musi mieć łączność z Internetem.
- DDNS będzie działać tylko w otoczeniu sieciowym, w którym nie jest wymagany serwer proxy.
- Dla każdego dostawcy usługi DDNS można wprowadzić tylko jedną nazwę hosta.

#### **Rejestrowanie nazwy hosta DDNS dla serwera Synology NAS**

Wybierz polecenie **Panel sterowania** > **Dostęp zewnętrzny** > **DDNS**. Z adresem IP serwera Synology NAS można powiązać istniejącą nazwę hosta lub zarejestrować nową, podaną przez firmę Synology lub innych dostawców usługi DDNS. Więcej informacji na temat rejestrowania nazwy hosta można uzyskać od dostawcy usług.

# <span id="page-36-0"></span>**Dostęp do usług DSM za pośrednictwem usługi QuickConnect**

QuickConnect jest rozwiązaniem, które pomaga aplikacjom klienckim (takim jak DS file, narzędzia Cloud Station, DS audio itp.) łączyć się z serwerem Synology NAS przez Internet bez potrzeby konfigurowania reguł przekierowania portów. Wybierz polecenie **Panel sterowania** > **QuickConnect**, aby zarządzać usługą QuickConnect. Szczegółowe informacje na temat usługi QuickConnect można znaleźć w **Pomocy DSM**.

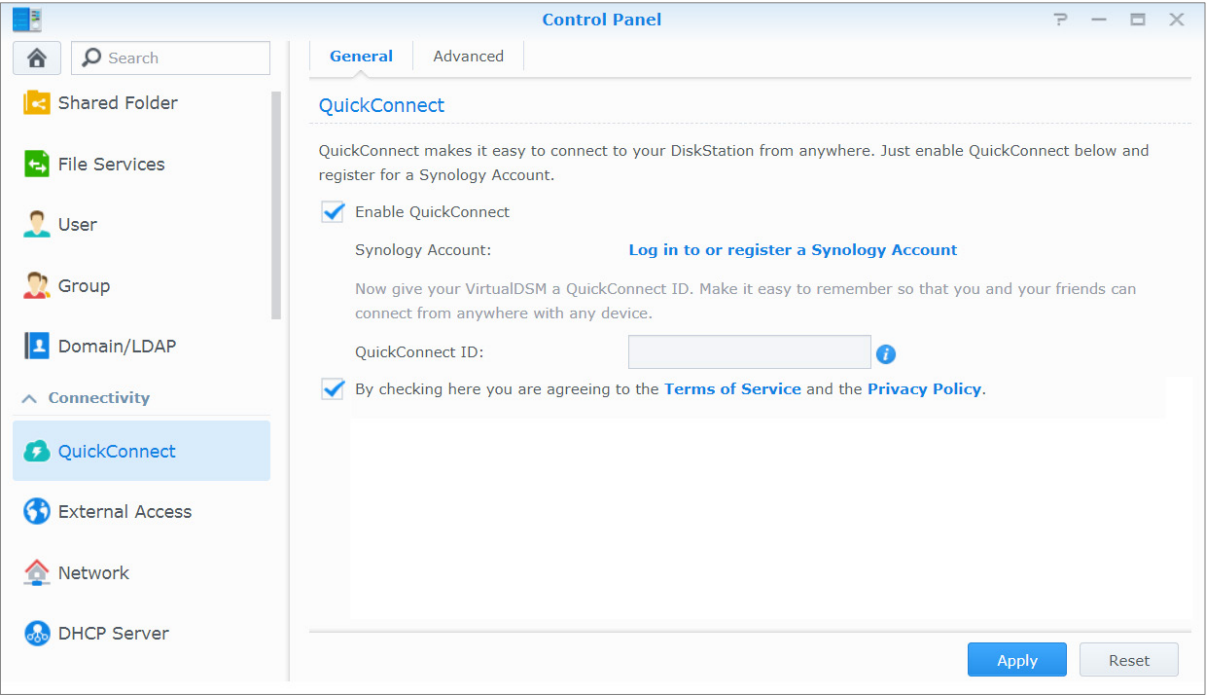

# <span id="page-37-0"></span>**Konfiguracja połączenia VPN**

**VPN Server** to pakiet dodatkowy pozwalający zmienić serwer Synology NAS w serwer VPN zgodny ze standardami PPTP, OpenVPN lub L2TP/IPSec VPN (Virtual Private Network), umożliwiając użytkownikom DSM dostęp poprzez Internet do zasobów udostępnianych w sieci lokalnej serwera Synology NAS.

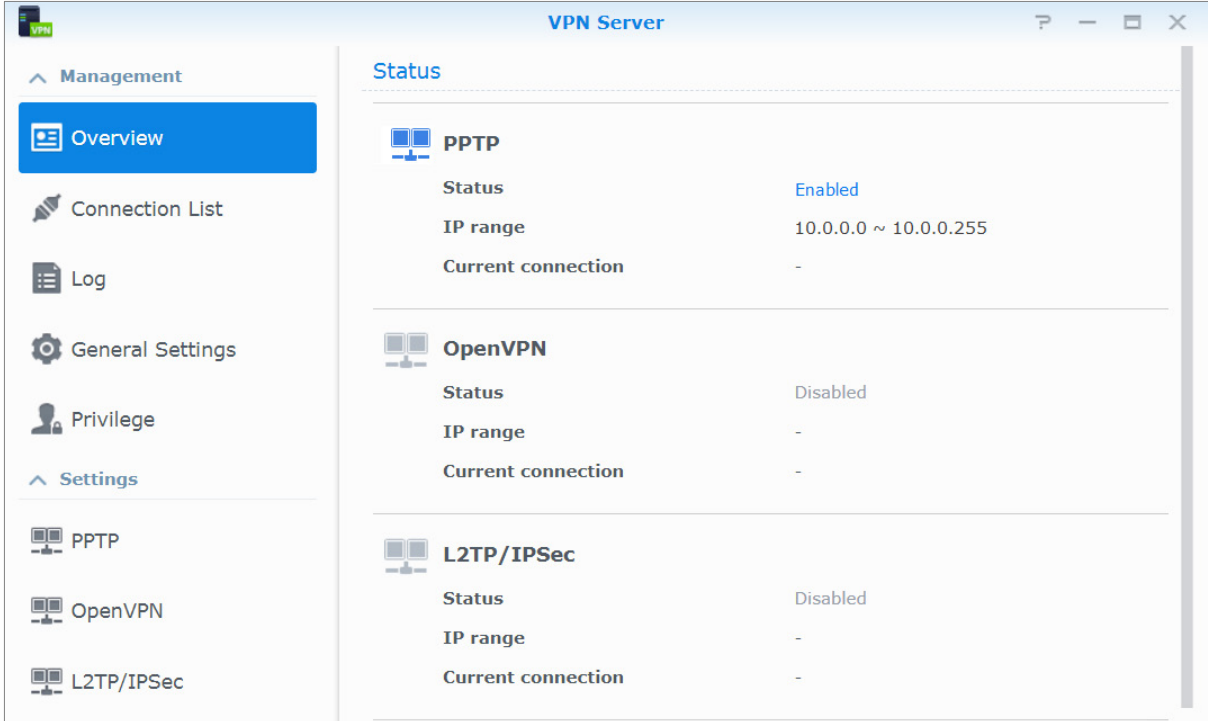

#### **Konfiguracja serwera Synology NAS jako serwera VPN Server**

Aby zainstalować pakiet VPN Server na serwerze Synology NAS, wybierz **Centrum pakietów**. Aby uzyskać więcej informacji na temat pakietu VPN Server, uruchom go, a następnie kliknij w nim przycisk **Pomoc DSM** (ze znakiem zapytania) znajdujący w prawym górnym rogu.

#### **Łączenie serwera Synology NAS z serwerem VPN Server**

Wybierz polecenie **Panel sterowania** > **Sieć** > **Interfejs sieciowy**, aby skonfigurować serwer Synology NAS jako klienta VPN w celu połączenia się z serwerem VPN, a następnie uzyskania dostępu do wirtualnej sieci prywatnej. W przypadku każdego serwera VPN można utworzyć lub zmodyfikować jego profil połączenia oraz używać tego profilu do łączenia się z serwerem za pomocą jednego kliknięcia.

*Uwaga:* Serwera Synology NAS nie można konfigurować jednocześnie jako serwera VPN i klienta.

**Rozdział**

# <span id="page-38-0"></span>**Rozdział 8: Zabezpieczanie połączeń internetowych**

Po udostępnieniu serwera Synology NAS w Internecie konieczne jest zabezpieczenie go przed atakami hakerów.

W tym rozdziale opisano, jak skonfigurować zaporę sieciową oraz włączyć ochronę przed atakami DoS i funkcję automatycznego blokowania. Szczegółowe instrukcje można znaleźć w **Pomocy DSM**.

# <span id="page-38-1"></span>**Zapobieganie nieautoryzowanym połączeniom przy użyciu zapory sieciowej**

Wbudowana zapora sieciowa pomaga zapobiegać próbom nieautoryzowanego logowania i kontrolować dostępność usług. Użytkownik może także przyznać lub zablokować dostęp do niektórych portów sieciowych z określonych adresów IP.

Wybierz polecenie **Panel sterowania** > **Bezpieczeństwo** > **Zapora sieciowa** > **Edytuj reguły** i kliknij **Utwórz** , aby utworzyć reguły zapory sieciowej.

### **Stosowanie reguł zapory sieciowej wobec portów**

W sekcji **Porty** można zastosować reguły zapory sieciowej wobec wszystkich lub wybranych portów:

- **Wszystkie**: wybierz tę opcję, aby zastosować regułę wobec wszystkich portów na serwerze Synology NAS.
- **Wybierz z listy wbudowanych aplikacji**: zaznacz usługi systemowe, które mają zostać objęte regułą.
- **Niestandardowy**: określ typ i protokół portu oraz wprowadź niestandardowy numer portu.

Wprowadzić można maksymalnie 15 oddzielonych przecinkami portów lub określić ich zakres.

# **Stosowanie reguł zapory sieciowej wobec wszystkich źródłowych adresów IP**

W sekcji **Adres IP źródła** można przyznać lub zablokować dostęp z konkretnego źródłowego adresu IP, używając jednej z następujących opcji:

- **Wszystkie**: wybierz tę opcję, aby zastosować regułę wobec wszystkich źródłowych adresów IP.
- **Określony adres IP**: wybierz tę opcję, aby zastosować regułę wobec konkretnego adresu IP.
- <span id="page-38-2"></span>**Region**: wybierz tę opcję, aby zastosować regułę wobec regionu.

# **Zapobieganie atakom internetowym**

Ochrona przed atakami odmowy usługi (Denial-of-service, DoS) sprzyja zapobieganiu szkodliwym atakom za pośrednictwem Internetu. Wybierz polecenie **Panel sterowania** > **Bezpieczeństwo** > **Ochrona**, aby włączyć ochronę przed atakami DoS i zwiększyć bezpieczeństwo sieci.

# <span id="page-39-0"></span>**Automatyczne blokowanie podejrzanych prób logowania**

Automatyczne blokowanie pozwala zapobiegać próbom nieautoryzowanego logowania. Po włączeniu tej usługi adres IP zostanie zablokowany, jeśli miał zbyt wiele nieudanych prób logowania. Wybierz polecenie **Panel sterowania** > **Bezpieczeństwo** > **Konto**, aby utworzyć listę zablokowanych i dozwolonych oraz zarządzać nią.

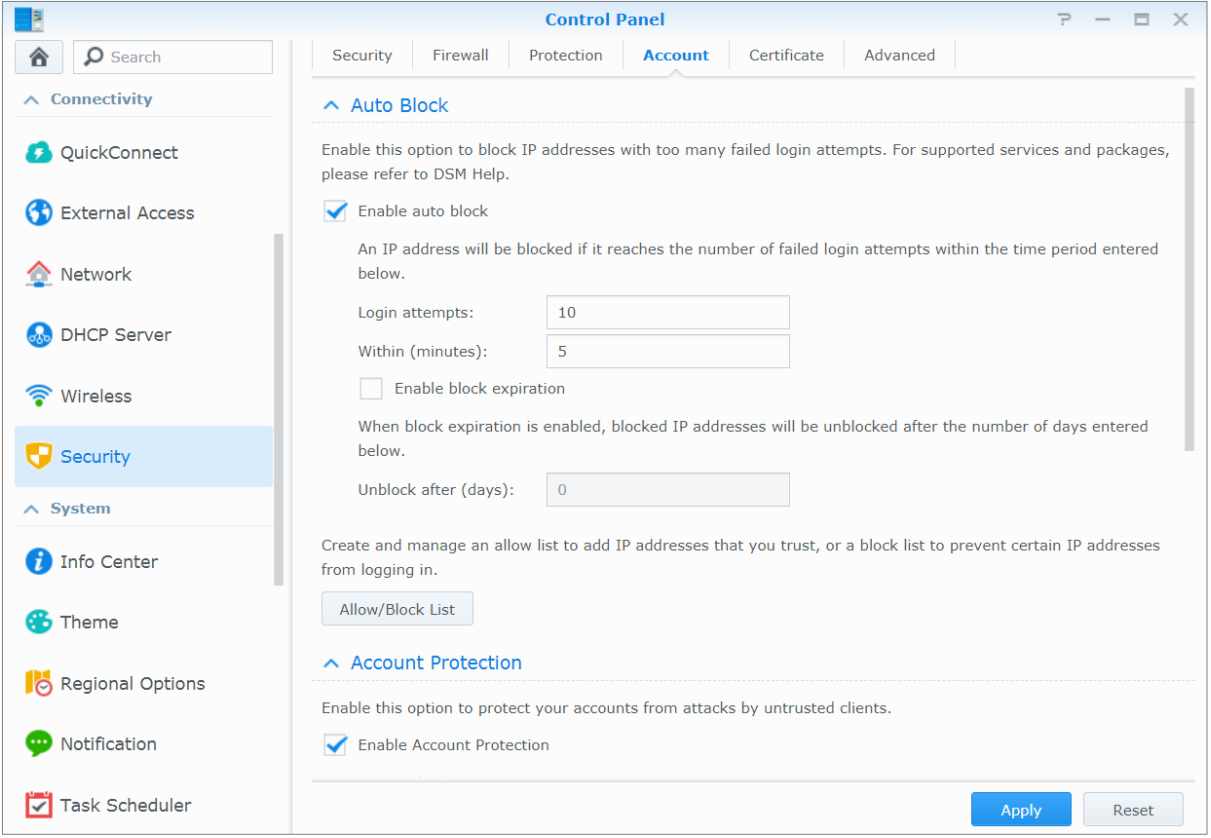

**Rozdział**

# <span id="page-40-0"></span>Konfigurowanie funkcji udostępniania **plików**

Serwer Synology NAS może działać jako centrum udostępniania plików w sieci lokalnej lub przez Internet, umożliwiając użytkownikom dostęp do plików niezależnie od czasu i miejsca. Szczegółowe instrukcje można znaleźć w **Pomocy DSM**.

W tym rozdziale opisano sposoby włączania obsługi protokołów udostępniania plików dla wszystkich platform, tworzenia kont użytkowników i grup oraz zarządzania nimi, konfigurowania folderów współdzielonych oraz zezwalania na dostęp do folderów współdzielonych, aplikacji lub podfolderów z określonych kont użytkowników lub grup.

# <span id="page-40-1"></span>**Włączanie protokołów udostępniania plików dla wszystkich platform**

W tej sekcji opisano sposób włączania protokołów udostępniania na serwerze Synology NAS dla wszystkich plików.

**Serwer Synology NAS obsługuje następujące protokoły udostępniania plików:**

- **System Windows:** SMB/CIFS (Moje miejsca sieciowe), FTP
- **System Mac:** SMB, FTP, AFP
- **System Linux:** SMB, FTP, NFS

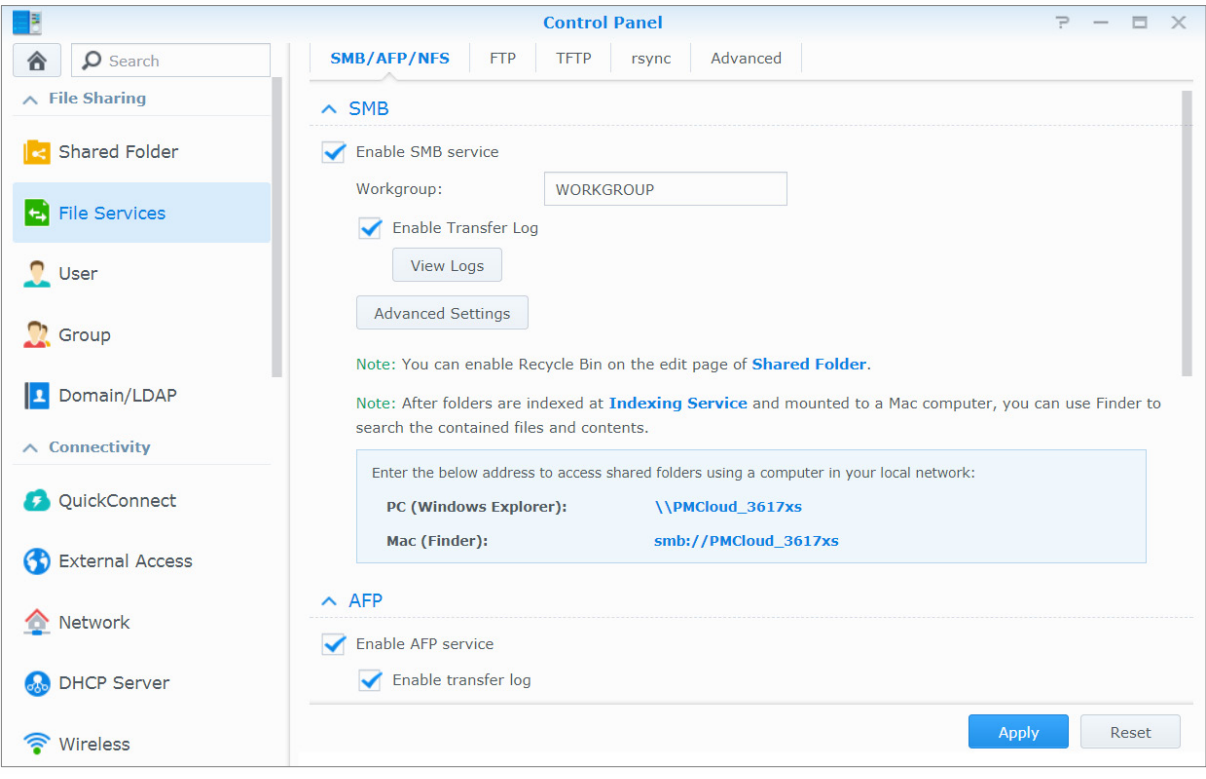

# <span id="page-41-0"></span>**Dołączanie serwera Synology NAS do domeny/LDAP**

Wybierz polecenie **Panel sterowania** > **Domena/LDAP**, aby dołączyć serwer Synology NAS do usługi katalogowej jako klienta domeny Windows lub LDAP. Po dołączeniu serwera Synology NAS do usługi katalogowej można zarządzać uprawnieniami dostępu użytkowników domeny/LDAP do folderów współdzielonych i aplikacji DSM oraz włączać ich usługę domową.

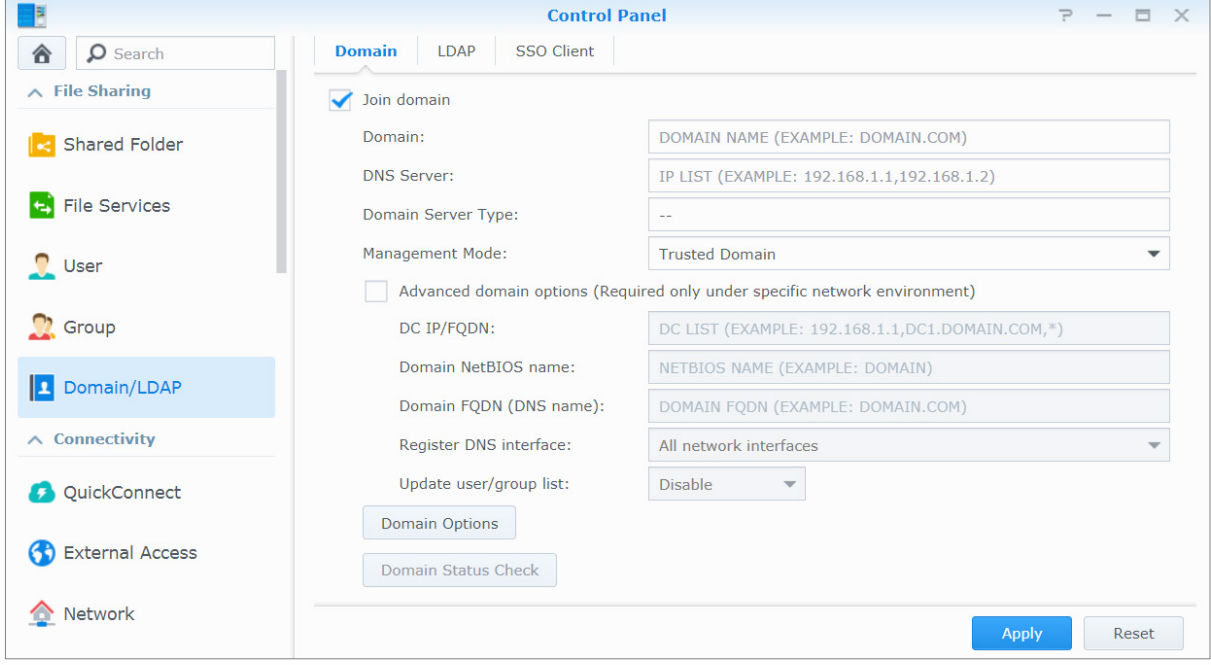

### **Dołączanie do domeny Windows**

Kliknij kartę **Domena** i wprowadź nazwę domeny i serwera DNS (opcjonalnie), aby dołączyć serwer Synology NAS do domeny usługi Active Directory systemu Windows. W wyświetlonym oknie wprowadź nazwę użytkownika i hasło administratora serwera domeny.

Po dołączeniu serwera Synology NAS do domeny użytkownicy domeny mogą logować się do niego przy użyciu nazwy i hasła do konta w domenie.

#### *Uwaga:*

- Jeśli nazwa użytkownika zawiera znaki "%" i "\$", uzyskanie dostępu do folderu głównego może być niemożliwe. W takiej sytuacji należy poprosić administratora domeny o nadanie nowej nazwy użytkownika.
- Grupy domenowe **Domain Admins** i **Enterprise Admins** zostaną automatycznie dodane do grupy lokalnej **administrators** Innymi słowy użytkownicy domeny w tych grupach mają uprawnienia administratora na Synology NAS, w tym obsługi aplikacji DSM/CIFS/FTP/AFP/WebDAV.
- Oprócz tego można skonfigurować uprawnienia dostępu użytkowników domeny do folderów współdzielonych na serwerze Synology NAS. Więcej informacji można znaleźć w sekcji "Zezwalanie użytkownikom domeny lub [grupom na dostęp do folderów współdzielonych](#page-47-0)".

#### **Powiązanie z serwerem LDAP**

LDAP umożliwia dołączenie serwera Synology NAS do istniejącej usługi katalogowej jako klienta LDAP, a następnie pobranie informacji o użytkowniku lub grupie z serwera LDAP (lub "directory server"). Opcje profili umożliwiają bezproblemowe podłączanie do różnych rodzajów serwerów LDAP, takich jak standardowe serwery (Directory Server firmy Synology lub Mac Open Directory) czy serwery IBM Lotus Domino oraz konfigurowanie ustawień swojego profilu. Użytkownik może zarządzać uprawnieniami dostępu użytkowników lub grup LDAP do aplikacji DSM i folderów wspólnych, jak ma to miejsce w przypadku lokalnych użytkowników lub grup DSM.

# <span id="page-42-0"></span>**Hostowanie usługi LDAP przy użyciu pakietu Directory Server**

Directory Server to pakiet dodatkowy oparty na usłudze LDAP w wersji 3 (RFC2251), który umożliwia przekształcenie serwera Synology NAS w centrum administrowania kontami i scentralizowanie zarządzania kontami na wszystkich klientach nawiązujących połączenia, które również uwierzytelnia.

Dzięki obsłudze funkcji **Jednokrotne logowanie w G Suite** serwer Directory Server może dodatkowo stać się dostawcą tożsamości dla domeny Google Apps. Dzięki temu użytkownicy mogą logować się do usług Google Apps (np. Gmail lub Kalendarz Google) przy użyciu swoich kont i haseł przechowywanych na serwerze Directory Server, eliminując potrzebę ustawiania innego zestawu kont i haseł.

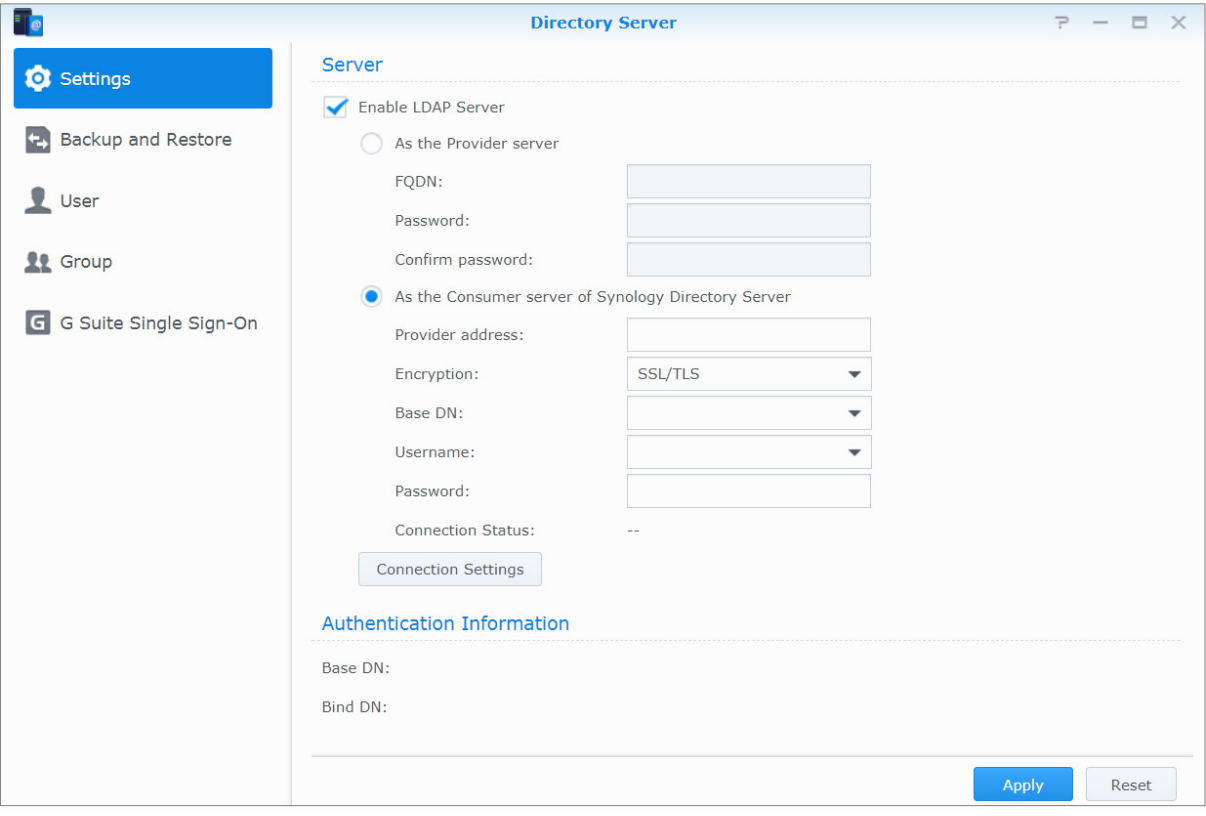

Aby zainstalować pakiet Directory Server na serwerze Synology NAS, wybierz **Centrum pakietów**. Więcej informacji na temat pakietu Directory Server można znaleźć w **Pomocy DSM**. Aby dowiedzieć się więcej o dostępie do pakietu Directory Server za pomocą klienta LDAP, zapoznaj się z tym **[samouczkiem](https://www.synology.com/knowledgebase/tutorials/638)**.

# <span id="page-43-0"></span>**Zarządzanie użytkownikami i grupami**

Wybierz polecenie **Panel sterowania** > **Użytkownik** lub **Grupa**, aby utworzyć użytkowników i grupy, a następnie zezwolić lub zablokować im dostęp do różnych folderów współdzielonych.

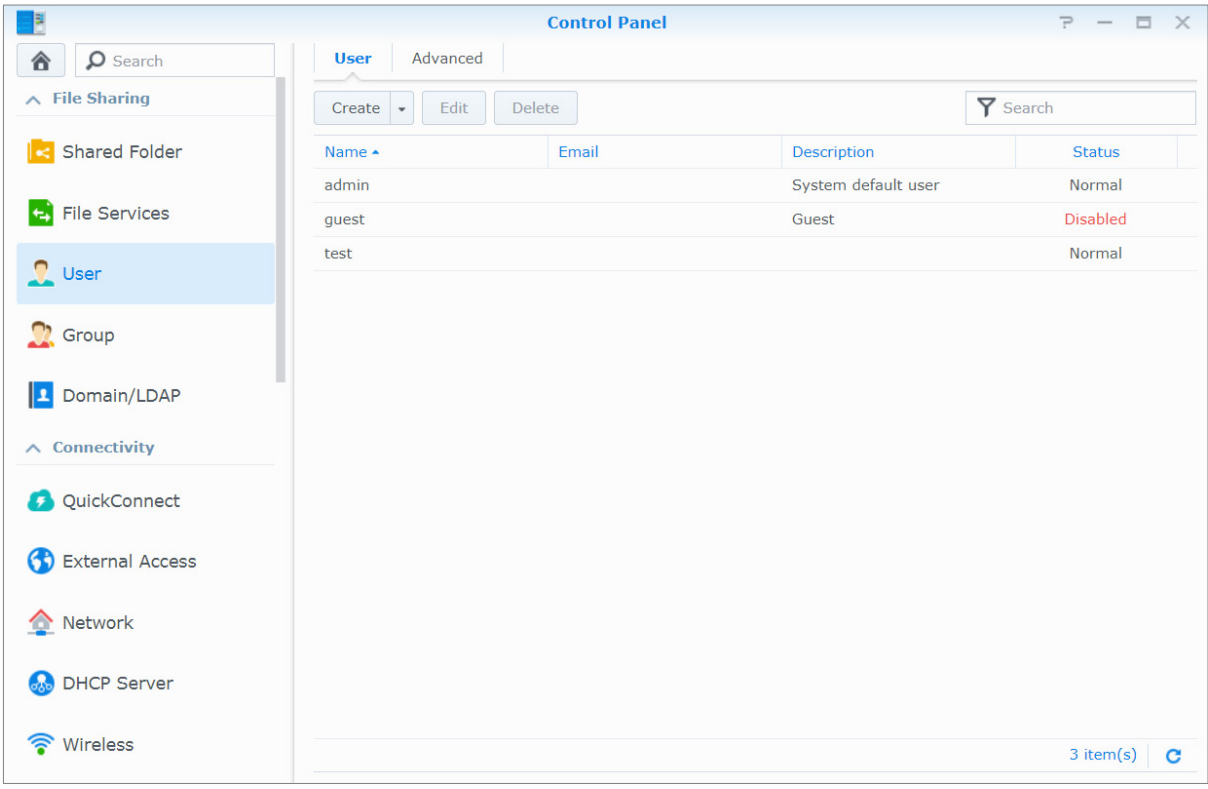

## **Tworzenie użytkowników**

Kliknij **Utwórz**, aby utworzyć konto użytkownika. Po założeniu konta użytkownika użytkownik może się zalogować, aby edytować swoje dane. Możesz także ustawić datę wygaśnięcia konta lub uniemożliwić użytkownikowi zmianę hasła do konta.

# **Zezwalanie użytkownikom na resetowanie haseł za pośrednictwem poczty e-mail**

Możesz zezwolić użytkownikom innym niż administrator na resetowanie zapomnianych haseł pocztą e-mail. Kliknij pozycję **Zaawansowane** > **Ustawienia haseł** i zaznacz pole wyboru oznaczone **Zezwalaj użytkownikom innym niż administrator na resetowanie zapomnianych haseł pocztą e-mail.** Po włączeniu tej opcji na stronie logowania DSM zostanie wyświetlone łącze **Zapomniałeś hasła?**. Jeśli użytkownik zapomni hasła, może kliknąć to łącze i wprowadzić nazwę użytkownika. System wyśle do użytkownika wiadomość e-mail z odnośnikiem umożliwiającym zresetowanie zapomnianego hasła.

Szczegółowe instrukcje i uwagi można znaleźć w **Pomocy DSM**.

# **Stosowanie reguł siły hasła**

Włączenie usługi sprawdzania siły hasła pozwala upewnić się, że hasła użytkowników DSM są wystarczająco odporne na próby włamań do systemu. Kliknij **Ustawienia haseł**, aby skonfigurować pomiar efektywności hasła.

#### *Uwaga:*

- Reguły siły hasła są stosowane tylko dla haseł utworzonych lub zmodyfikowanych po włączeniu usługi sprawdzania siły hasła. Siła już istniejących haseł nie jest sprawdzana.
- Reguły nie są stosowane dla haseł użytkowników utworzonych przez zaimportowanie listy użytkowników.

### **Tworzenie folderu domowego użytkownika**

Każdy użytkownik DSM (oprócz użytkownika guest) może mieć własny folder nazywany folderem **domowym**, do którego ma dostęp tylko dany użytkownik i administrator systemu. Kliknij pozycję **Użytkownik domowy**, aby włączyć usługę użytkownika domowego.

Dla użytkowników należących do grupy **administrators**, użytkowników DSM foldery domowe znajdują się tutaj: **homes/[nazwa\_użytkownika]**

#### *Uwaga:*

- Gdy usługa użytkownika domowego zostanie wyłączona, folder **homes** będzie istniał w dalszym ciągu, ale będzie dostępny tylko dla użytkowników z grupy **administrators**. Po ponownym włączeniu usługi folderu domowego użytkownika użytkownicy będą mieli znowu dostęp do swoich folderów domowych.
- Folder **homes** można usunąć dopiero po wyłączeniu usługi folderu domowego użytkownika.

### **Tworzenie folderu domowego użytkownika domeny lub LDAP**

Jeśli serwer Synology NAS został połączony z usługą katalogową jako domeną systemu Windows lub klientem LDAP, możesz wybrać polecenie **Panel sterowania** > **Domena/LDAP** > **Użytkownicy domeny** lub **Użytkownicy LDAP**, aby utworzyć foldery domowego użytkownika domeny lub LDAP. Kliknij **Użytkownik domowy** i zaznacz **Włącz usługę folderu domowego dla użytkowników domeny** lub **Włącz usługę folderu domowego dla użytkowników LDAP**.

Podobnie jak użytkownicy lokalni wszyscy użytkownicy domeny/LDAP mogą uzyskiwać dostęp do swoich folderów domowych przy użyciu protokołów CIFS, AFP, FTP, WebDAV lub programu File Station. Użytkownicy należący do grupy **administrators** mają dostęp do wszystkich folderów osobistych zlokalizowanych w domyślnym folderze współdzielonym **homes**. W przypadku użytkowników należących do grupy **administrators** foldery domowe użytkowników domeny/LDAP znajdują się w folderze o nazwie **@DH-Nazwa domeny** (w przypadku użytkowników domeny) lub **@LH-Nazwa FQDN** (w przypadku użytkowników LDAP). Nazwa folderu domowego składa się z nazwy konta użytkownika i unikalnego numeru.

#### *Uwaga:*

- Aby usunąć folder współdzielony **homes**, należy najpierw wyłączyć usługę folderu domowego użytkownika.
- Włączenie usługi folderu domowego użytkownika domeny/LDAP powoduje także uruchomienie usługi folderu domowego użytkownika lokalnego, jeśli nie jest ona jeszcze włączona.
- Usługa użytkownik domowy domeny jest wyłączona, jeśli jest wyłączona usługa lokalny użytkownik domowy.

### <span id="page-44-0"></span>**Tworzenie grup**

Wybierz polecenie **Panel sterowania** > **Grupa**, aby tworzyć i edytować grupy, dodawać użytkowników do grup i edytować właściwości grup, zamiast edytować pojedynczych użytkowników.

#### **Grupy tworzone domyślnie to:**

- **administrators**: Użytkownicy należący do grupy **administrators** mają takie same uprawnienia administracyjne, jak użytkownik **admin**.
- **users**: Do grupy **users** należą wszyscy użytkownicy.

*Uwaga:* Więcej informacji na temat edytowania uprawnień dostępu grup do folderów współdzielonych i aplikacji można znaleźć w sekcjach ["Zezwalanie użytkownikom lub grupom na dostęp do folderów](#page-47-1) współdzielonych" i ["Zezwalanie użytkownikom na dostęp do](#page-44-1) aplikacji".

### <span id="page-44-1"></span>**Zezwalanie użytkownikom na dostęp do aplikacji**

Wybierz polecenie **Panel sterowania** > **Grupa**> **Edytuj** > **Aplikacje**, aby zdecydować, do których aplikacji użytkownik ma mieć dostęp.

# <span id="page-45-0"></span>**Konfigurowanie folderów współdzielonych**

Wybierz polecenie **Panel sterowania** > **Folder współdzielony**, aby zarządzać folderami współdzielonymi, które są katalogami głównymi serwera Synology NAS. Dane przechowywane w folderach współdzielonych można udostępniać użytkownikom i grupom z prawami dostępu.

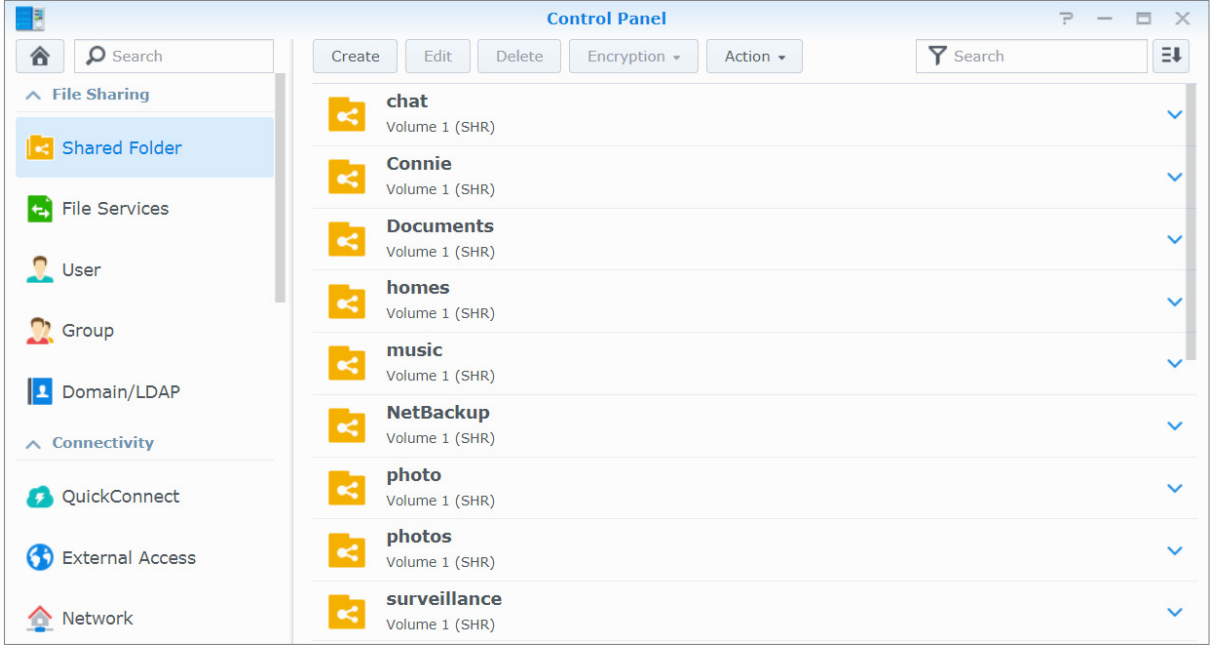

## **Foldery współdzielone tworzone przez system**

Systemowe foldery współdzielone są tworzone po włączeniu usług lub aplikacji, które wymagają takich folderów.

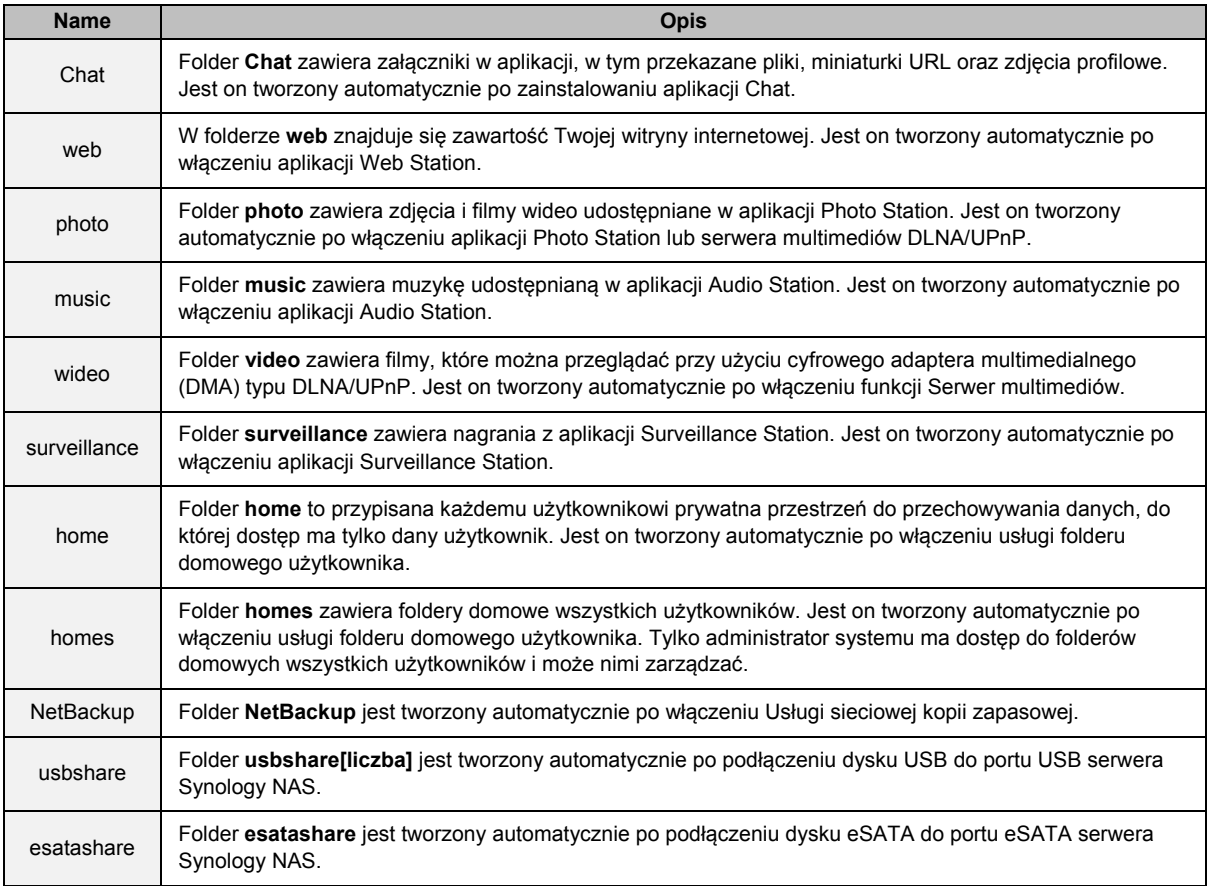

## **Tworzenie folderu współdzielonego**

Użytkownik należący do grupy **administrators** może kliknąć opcję **Utwórz**, aby utworzyć foldery współdzielone i przypisać do nich uprawnienia dostępu.

# **Usuwanie folderu współdzielonego**

Użytkownik należący do grupy **administrators** może kliknąć **Usuń**, aby usunąć utworzone przez siebie foldery współdzielone.

*Ważne:* Usunięcie dowolnego folderu współdzielonego powoduje także usunięcie wszystkich zawartych w nim danych. Jeśli dane są nadal potrzebne, w pierwszej kolejności należy utworzyć ich kopię zapasową.

## **Szyfrowanie folderu współdzielonego**

Tworząc folder współdzielony, można go zaszyfrować.[1](#page-47-2) After a folder is encrypted, you can use the **Encryption** drop-down menu to mount/unmount the folder or export the encryption key.

Szyfrowanie przy użyciu 256-bitowego algorytmu AES może zablokować wszystkie nieautoryzowane próby dostępu. Bez klucza szyfrowania inni użytkownicy nie będą mogli użyć zaszyfrowanych danych nawet po usunięciu dysków twardych z serwera Synology NAS i zamontowaniu ich w innym urządzeniu.

Zaszyfrowane foldery współdzielone będą domyślnie automatycznie odmontowywane podczas uruchamiania ze względów bezpieczeństwa. Jeśli domyślne hasła zostaną zresetowane za pomocą przycisku na serwerze Synology NAS, zaszyfrowane foldery współdzielone zostaną odmontowane, a opcja automatycznego montowania zostanie wyłączona.

#### *Uwaga:*

**---------**

- Zalecane jest, aby zainicjować magazyn kluczy do zarządzania kluczami szyfrowania dla wielu folderów współdzielonych. Aby to uczynić, przejdź do menu **Panel sterowania** > **Folder współdzielony** > **Akcja** > **Menedżer kluczy**.
- Gdy dodasz klucz szyfrowania do Menedżera kluczy, możesz zezwolić zaszyfrowanemu folderowi na automatycznie montowanie przy starcie systemu. Zaznacz pole wyboru **Montuj przy uruchamianiu** w Menedżerze kluczy.
- Dla bezpieczeństwa serwera Synology NAS, jako magazyn kluczy zaleca się wybrać fizyczny napęd USB.

## <span id="page-47-1"></span>**Zezwalanie użytkownikom lub grupom na dostęp do folderów współdzielonych**

W pozycji **Panel sterowania** > **Folder współdzielony**, wybierz folder współdzielony i kliknij **Edytuj** > **Zezwolenia**, aby nadać lub odebrać innym użytkownikom lub grupom uprawnienia dostępu do folderu współdzielonego.

### **Zezwalanie klientom Linux na dostęp do folderu współdzielonego**

W pozycji **Panel sterowania** > **Folder współdzielony**, wybierz folder współdzielony i kliknij **Edytuj** > **Uprawnienia NFS**, aby przypisać uprawnienia NFS do dowolnego folderu współdzielonego, umożliwiając dostęp do niego klientom Linux.

# <span id="page-47-0"></span>**Zezwalanie użytkownikom domeny lub grupom na dostęp do folderów współdzielonych**

Jeśli serwer Synology NAS został połączony z usługą katalogową jako domeną systemu Windows lub klientem LDAP, możesz wybrać polecenie **Panel sterowania** > **Folder współdzielony**, wybrać folder współdzielony i kliknąć Edytuj, aby konfigurować i modyfikować uprawnienia folderów współdzielonych dla użytkowników domeny/LDAP lub grup.

*Uwaga:* Jeśli wystąpią konflikty uprawnień, priorytet uprawnień będzie następujący: Brak dostępu (NA) > Odczyt/Zapis (RW) > Tylko do odczytu (RO).

<span id="page-47-2"></span><sup>1</sup> Szyfrowanie folderów współdzielonych jest obsługiwane tylko w niektórych modelach.

# <span id="page-48-0"></span>**Definiowanie uprawnień ACL systemu Windows do folderu współdzielonego**

Lista kontroli dostępu systemu Windows (ACL) to lista uprawnień, czyli zezwoleń określających konkretne prawa dostępu w środowisku Windows. Może ona pomóc administratorom w określaniu reguł kontroli dostępu do poszczególnych plików lub katalogów, a także nadawaniu praw dostępu poszczególnym użytkownikom lub grupom.

W systemie DSM uprawnienia dostępu do folderów współdzielonych są oparte domyślnie na listach Windows ACL. Do folderów współdzielonych stosuje się ustawienia uprawnień Windows ACL, co umożliwia także dostosowywanie uprawnień do poszczególnych plików i podfolderów. Uprawnienia można też dostosowywać za pośrednictwem aplikacji File Station lub programu Eksplorator plików w systemie Windows.

Przy użyciu listy ACL systemu Windows można przypisywać różne uprawnienia w systemie użytkownikom lokalnym i użytkownikom domeny. Uprawnienia dotyczą wszystkich aplikacji powiązanych z plikami, takich jak FTP, File Station, NFS, AFP, WebDAV itp.

# <span id="page-48-1"></span>**Indeksowanie zawartości folderu współdzielonego**

Dzięki indeksowaniu folderów przy użyciu pakietu **Universal Search**, można wykonać głębokie szybkie wyszukiwanie według nazwy pliku, zawartości pliku i metadanych. Szczegółowe instrukcje można znaleźć w **Pomocy DSM**.

*Uwaga:* Więcej informacji na temat wyszukiwania plików przy użyciu programu File Station można znaleźć w sekcji "[Wyszukiwanie plików i folderów"](#page-55-0).

**Rozdział**

# <span id="page-49-0"></span>**Rozdział 10: Dostęp do plików z dowolnego miejsca**

Po skonfigurowaniu użytkowników lub grup z poprawnymi prawami dostępu do folderów współdzielonych użytkownicy mogą udostępniać swoje pliki na serwerze Synology NAS z dowolnego miejsca.

W tym rozdziale opisano metody dostepu do folderów współdzielonych na serwerze Synology NAS w sieci lokalnej lub przez Internet. Szczegółowe instrukcje można znaleźć w **Pomocy DSM**.

# <span id="page-49-1"></span>**Dostęp do plików w sieci lokalnej**

W tej sekcji opisano, jak zezwolić użytkownikom na dostęp do folderów współdzielonych na serwerze Synology NAS w sieci lokalnej przy użyciu komputerów z systemem Windows, Mac lub Linux.

*Uwaga:* Przed próbą uzyskania dostępu należy sprawdzić, czy na serwerze Synology NAS zostały włączone odpowiednie protokoły udostępniania plików. Więcej informacji można znaleźć w sekcji "Włączanie protokołów [udostępniania plików dla wszystkich platform](#page-40-1)".

# **Dostęp do folderów współdzielonych z systemu Windows**

Dostęp do folderów współdzielonych z poziomu systemu Windows można uzyskać na kilka sposobów:

#### **Sposób 1: Zmapowanie folderów współdzielonych jako dysków sieciowych za pomocą programu Synology Assistant.**

Uruchom program Synology Assistant (dostępny w **[Centrum pobierania](http://www.synology.com/support/download.php)** firmy Synology) i wybierz serwer z listy serwerów. Kliknij przycisk **Mapuj napęd** i postępuj zgodnie z instrukcjami wyświetlanymi na ekranie, aby dokończyć konfigurację.

Po wykonaniu tych czynności można uzyskać dostęp do zmapowanego folderu współdzielonego bezpośrednio z Eksploratora Windows.

#### **Sposób 2: Wykorzystanie programu Eksplorator Windows.**

Uruchom program Eksplorator Windows i kliknij gałąź **Mój komputer**. Kliknij polecenie **Mapuj dysk sieciowy**, aby pokazać okno **Mapuj dysk sieciowy**. Z menu rozwijanego **Napęd** wybierz żądaną literę dysku. Zlokalizuj folder współdzielony, wykonując jedną z następujących czynności:

- Wprowadź ciąg **\\Nazwa\_serwera\_Synology\Nazwa\_folderu\_współdzielonego** w polu **Folder**.
- Kliknij **Przeglądaj**, aby zlokalizować folder współdzielony, a następnie kliknij **OK**.

Wprowadź nazwę użytkownika i hasło do systemu Synology DiskStation Manager, a następnie kliknij **OK**. Po wykonaniu tych czynności można uzyskać dostęp do zmapowanego folderu współdzielonego bezpośrednio z Eksploratora Windows.

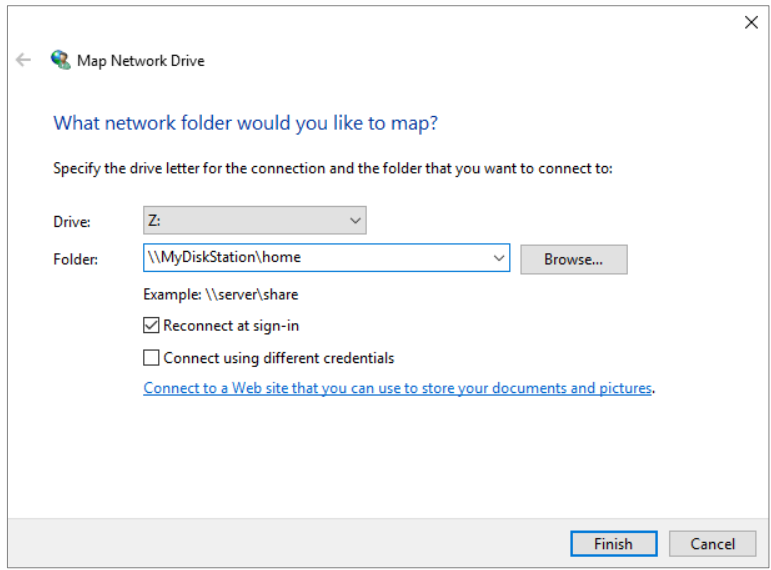

### **Dostęp do folderów współdzielonych z komputera Mac**

Na pasku menu wybierz polecenie **Uruchom** > **Połącz się z serwerem**. Wpisz adres IP lub nazwę (zakończoną **.local**) serwera Synology NAS, stawiając przed nią **smb://** lub **afp://** w polu **Adres serwera** i kliknij **Połącz**. (np. **smb://JanNowak.local** lub **afp://192.168.0.2**)

*Uwaga:* W celu uzyskania lepszej wydajności zalecamy łączenie się z folderami współdzielonymi przy użyciu protokołu SMB.

Wybierz folder współdzielony, do którego chcesz uzyskać dostęp. Po wykonaniu tych czynności można uzyskać dostęp do folderu współdzielonego w oknie Finder.

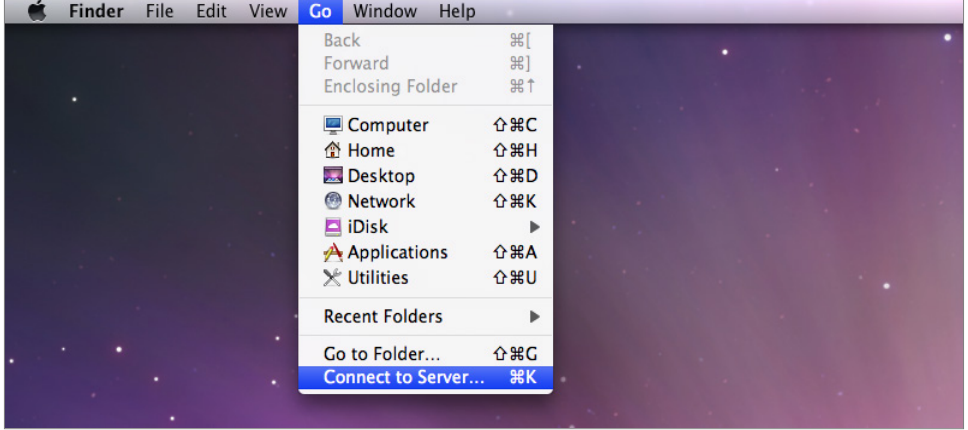

### **Dostęp do folderów współdzielonych z systemu Linux**

W programie Synology DiskStation Manager wybierz kolejno **Menu główne** > **Panel sterowania** > **Folder współdzielony**. Wybierz folder współdzielony, do którego chcesz uzyskać dostęp, kliknij **Edytuj** > **Uprawnienia NFS** i znajdź ścieżkę montowania u dołu wyświetlonego okna.

Na komputerze z systemem Linux wprowadź ścieżkę montowania, aby zamontować folder współdzielony.

*Uwaga: Więcej informacji na temat uprawnień NFS można znaleźć w sekcji "Zezwalanie użytkownikom lub grupom* [na dostęp do folderów](#page-47-1) współdzielonych".

# <span id="page-51-0"></span>**Dostęp do plików przy użyciu protokołu FTP**

Jeśli serwer Synology NAS jest dostępny przez Internet, dostęp do folderów współdzielonych można uzyskać przy użyciu aplikacji FTP.

*Uwaga:* Więcej informacji na temat konfigurowania dostępu do serwera Synology NAS przez Internet można znaleźć w sekcji "Rozdział 7[: Uzyskiwanie dostępu](#page-34-0) do serwera Synology NAS przez Internet".

Wybierz polecenie **Panel sterowania** > **Usługi plików** > **FTP**, aby włączyć usługę FTP, która umożliwia dwukierunkowy transfer danych z serwerem Synology NAS przy użyciu protokołu FTP.

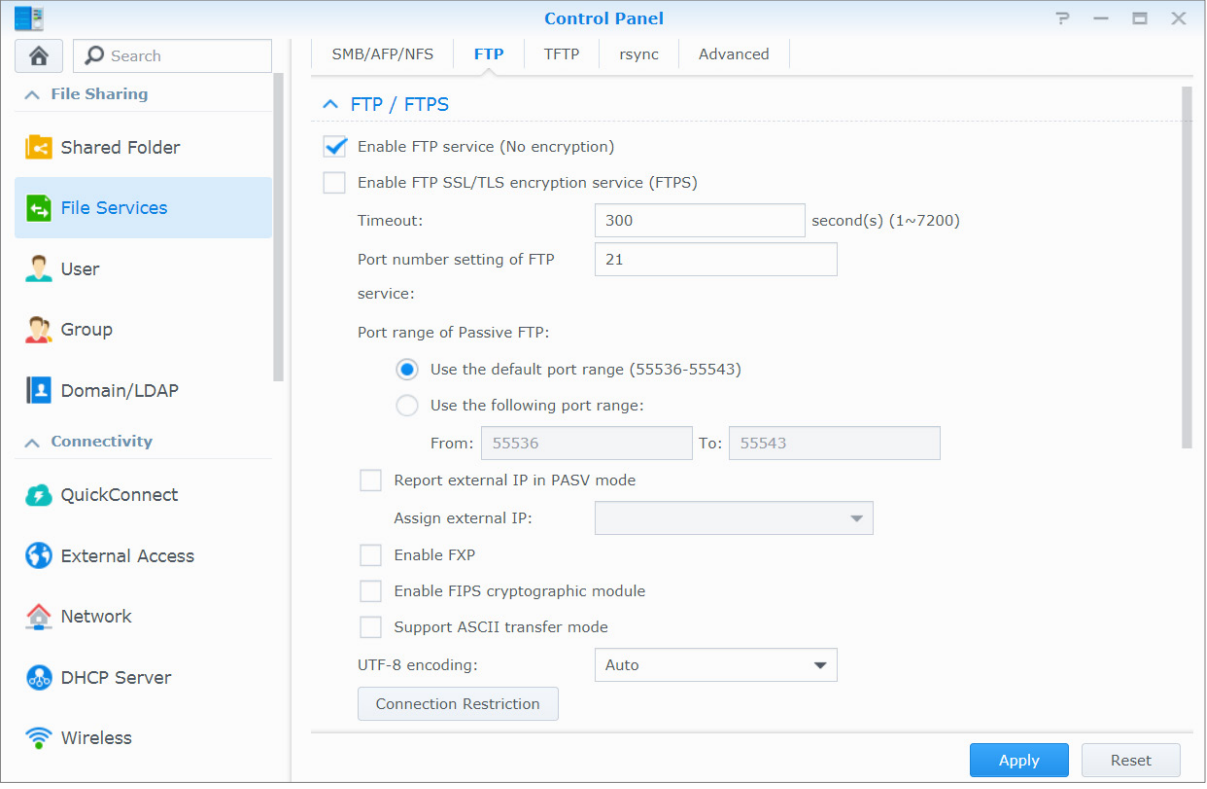

## **Łączenie się z serwerem Synology NAS przy użyciu aplikacji FTP**

Otwórz dowolną aplikację FTP na komputerze i wprowadź następujące informacje w celu nawiązania połączenia z serwerem Synology NAS:

- Adres IP lub nazwa domeny serwera Synology NAS
- Konto użytkownika i hasło
- Numer portu (domyślny numer portu to 21)

# <span id="page-52-0"></span>**Dostęp do plików przy użyciu protokołu WebDAV**

Po włączeniu usługi WebDAV lub CalDAV użytkownik może zdalnie zarządzać plikami lub kalendarzami przechowywanymi na serwerze Synology NAS oraz edytować je. Przejdź do **Centrum pakietów**, aby zainstalować pakiet **WebDAV** i włączyć jego usługi.

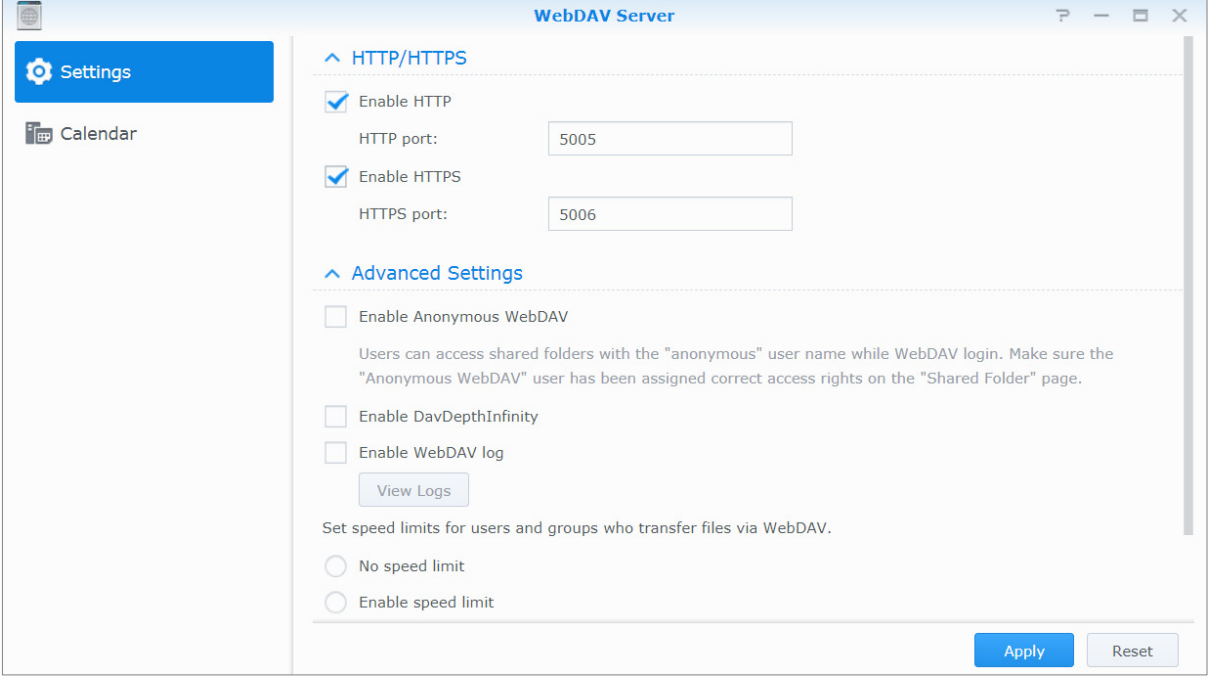

# <span id="page-53-0"></span>**Dostęp i synchronizacja plików za pośrednictwem Synology Drive**

Synology Drive udostępnia ujednolicony portal dla wszystkich plików zapisanych na serwerze Synology NAS. Możesz uzyskać dostęp i zsynchronizować te pliki za pomocą natywnych aplikacji klienckich na komputerze, urządzeniu przenośnym lub innym serwerze Synology NAS. Przejdź do **Centrum pakietów**, aby zainstalować i uruchomić pakiet **Synology Drive**.

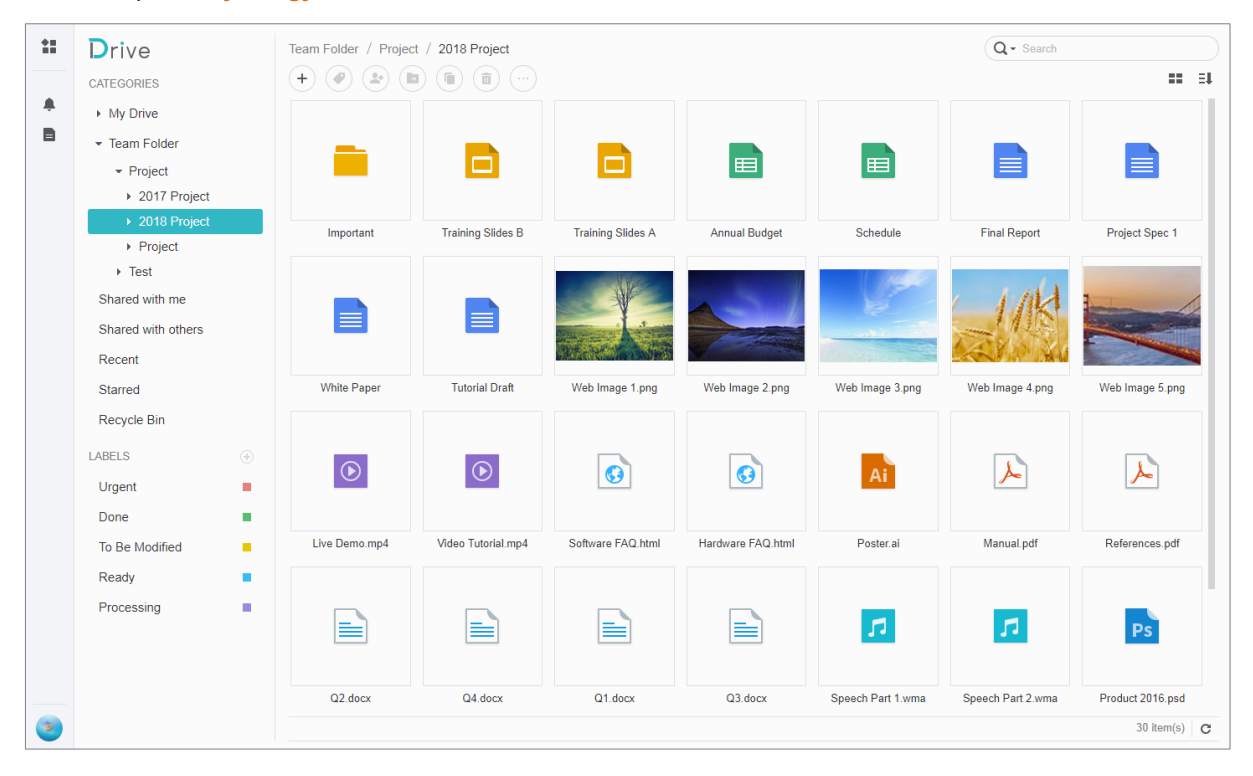

# <span id="page-54-0"></span>**Dostęp do plików przy użyciu aplikacji File Station**

File Station to narzędzie wchodzące w skład oprogramowania DSM, przeznaczone do zarządzania plikami. Umożliwia użytkownikom DSM uzyskiwanie dostępu do folderów na serwerze Synology NAS przez Internet przy użyciu przeglądarek internetowych lub przenoszenie plików do innego serwera WebDAV/FTP.<sup>[1](#page-54-1)</sup> Uruchamiając dwie lub więcej instancji aplikacji File Station, można zarządzać wszystkimi danymi zapisanymi na serwerze Synology NAS, przeciągając i upuszczając je między instancjami aplikacji.

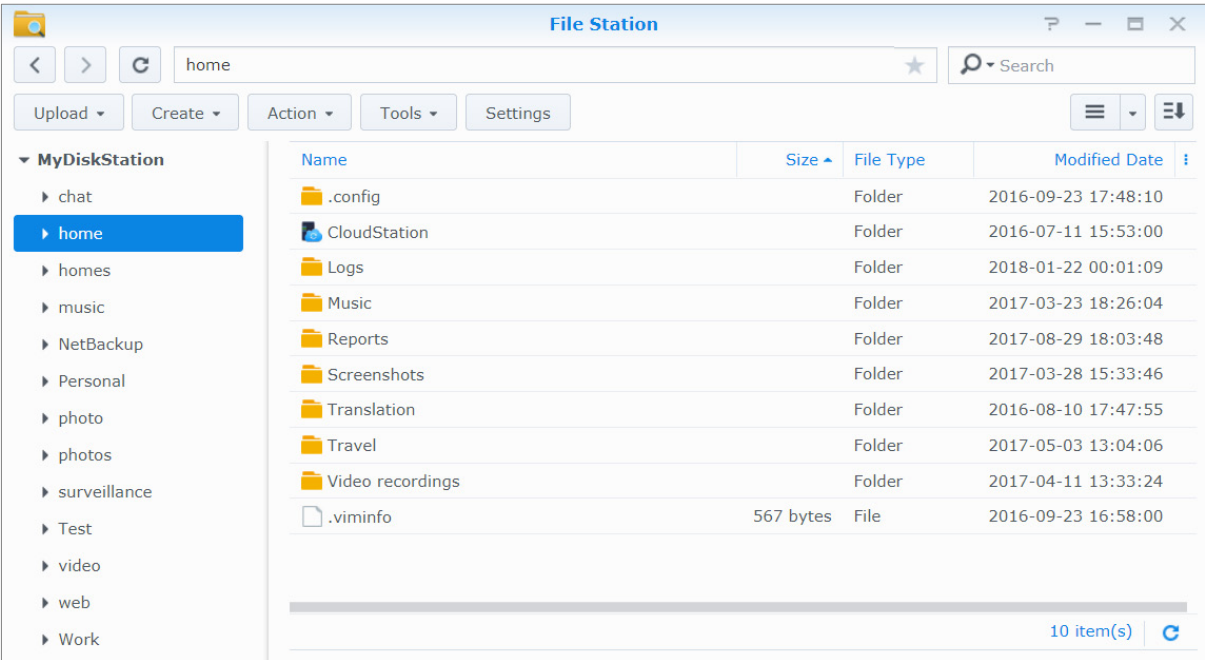

## **Wygląd aplikacji File Station**

- **Lewy panel:** W górnej części są wyświetlane foldery współdzielone oraz ich podfoldery, a w dolnej części foldery na komputerze lokalnym.
- **Sekcja główna:** Tutaj jest wyświetlana zawartość wybranego folderu.
- **Przycisk Pomoc (prawy górny róg):** Kliknij przycisk **Pomoc** (ze znakiem zapytania), aby wyświetlić sekcję Pomocy DSM, gdzie można znaleźć przydatne informacje na temat obsługi aplikacji File Station.
- **Pole wyszukiwania:** Wprowadź słowo kluczowe, aby przefiltrować pliki lub foldery w bieżącym folderze.
- **Zaawansowane wyszukiwanie (przycisk lupy):** Precyzowanie wyników wyszukiwania.

## **Zarządzanie opcjami aplikacji File Station**

Kliknij **Ustawienia**, aby skonfigurować ustawienia ogólne, włączyć rejestr programu File Station, zamontować foldery zdalne lub dyski wirtualne, określić, kto może udostępniać łącza do plików oraz ustawić limit prędkości, aby kontrolować wykorzystanie przepustowości dla usług transferu plików systemu DSM.

#### *Uwaga:*

**---------**

- Więcej informacji na temat folderów zdalnych lub dysków wirtualnych można znaleźć w sekcji "[Montowanie](#page-56-0)  [folderów zdalnych lub dysków wirtualnych](#page-56-0)".
- Więcej informacji na temat łączy udostępnionych można znaleźć w sekcji ["Udostępnianie łączy do plików](#page-56-1)".

<span id="page-54-1"></span><sup>1</sup> Obsługiwane są protokoły FTP, SFTP, WebDAV i WebDAV poprzez HTTPS.

### <span id="page-55-0"></span>**Wyszukiwanie plików i folderów**

Użytkownik może wprowadzać słowa kluczowe w polu **Wyszukiwanie** umieszczonym w prawym górnym rogu aplikacji File Station, aby przefiltrować pliki lub foldery znajdujące się w bieżącym folderze. Można także przeprowadzić zaawansowane wyszukiwanie w panelu **Zaawansowane wyszukiwanie** celu uzyskania bardziej precyzyjnych wyników.

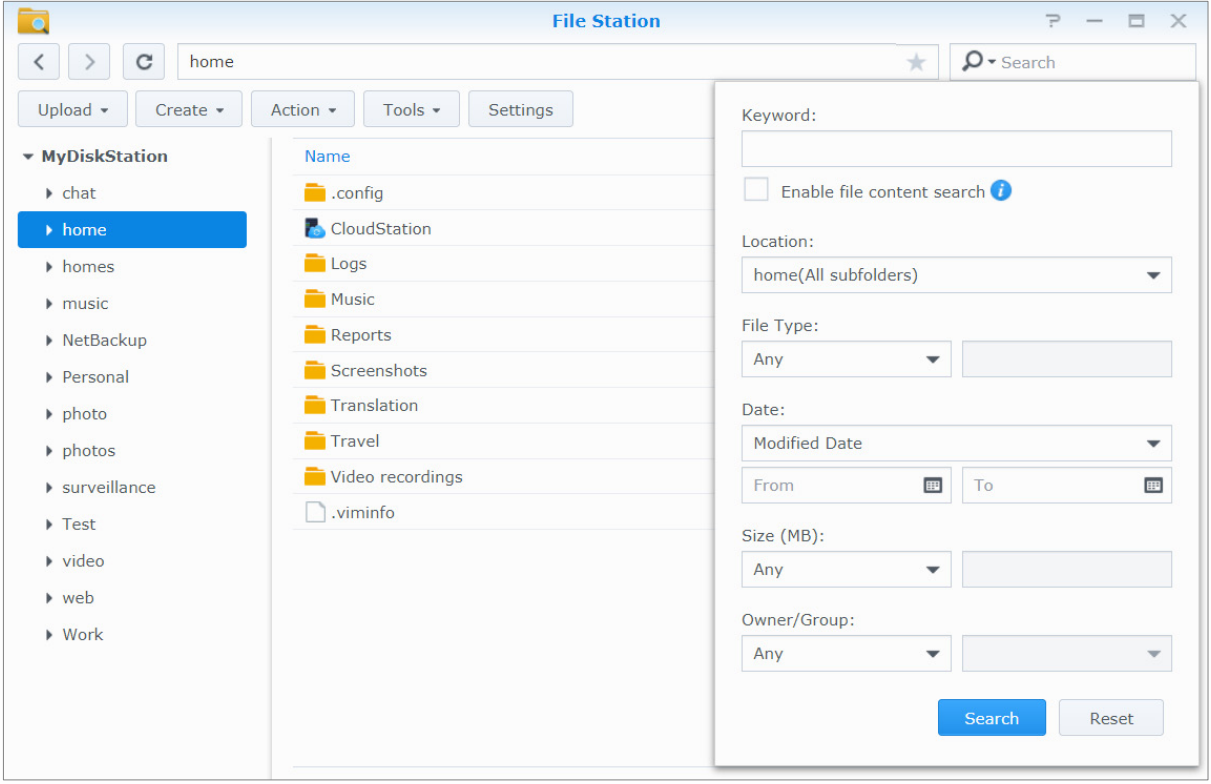

*Uwaga:* Aby zapewnić szybkie wyszukiwanie, warto wykonać indeksowanie zawartości folderu współdzielonego. Więcej informacji można znaleźć w sekcji ["Indeksowanie zawartości folderu współdzielonego](#page-48-1)".

### **Praca w aplikacji File Station**

W menu **Akcja** klikając prawym przyciskiem myszy, a następnie przeciągając i upuszczając, można łatwo pobierać, przesyłać, kopiować, przenosić, usuwać, wypakowywać i kompresować pliki i foldery oraz zmieniać ich nazwy.

### **Edytowanie właściwości plików i podfolderów**

W oknie **Właściwości** można edytować prawa dostępu do plików i podfolderów (tzn. folderów i ich podfolderów w folderze współdzielonym), kopiować odnośniki pobierania i otwierać pliki w nowym oknie przeglądarki. Wybierz pliki lub foldery, do których chcesz ustawić prawa dostępu. Kliknij plik lub folder prawym przyciskiem myszy lub wybierz menu **Akcja**, a następnie wybierz **Właściwości**.

#### *Uwaga:*

- Więcej informacji na temat uprawnień dostępu do folderów współdzielonych można znaleźć w sekcji "Zezwalanie [użytkownikom lub grupom na dostęp do folderów](#page-47-1) współdzielonych".
- W tym miejscu nie można edytować praw dostępu do plików i podfolderów w folderze współdzielonym **photo**. Aby ustawić uprawnienia dostępu do albumów zdjęć dla użytkowników aplikacji Photo Station, otwórz aplikację Photo Station, przejdź do strony **Ustawienia** i kliknij kartę **Pomoc**, aby uzyskać więcej informacji.
- W aplikacji File Station można przesyłać pliki i foldery tylko ze swojego komputera. Wszystkie inne działania i ustawienia właściwości pliku w File Station są dostępne dla plików i folderów wyłącznie na serwerze Synology NAS.

## <span id="page-56-1"></span>**Udostępnianie łączy do plików**

Pliki i foldery przechowywane na serwerze Synology NAS można szybko i łatwo udostępniać. Kliknij prawym przyciskiem myszy plik lub folder i wybierz polecenie **Udostępnij**. Spowoduje to wygenerowanie łącza i kodu QR, które można wysłać znajomym lub innym użytkownikom. Powiadomienia otrzymują również użytkownicy DSM. Niezależnie od tego, czy posiadają konto DSM czy nie, mogą kliknąć łącze, aby pobrać wybrany plik lub folder.

### **Wysyłanie plików jako załączników do wiadomości e-mail**

Użytkownik może wysyłać i udostępniać pliki bezpośrednio jako załączniki do wiadomości e-mail. Kliknij prawym przyciskiem myszy wybrane pliki i wybierz opcję **Wyślij jako załączniki do wiadomości e-mail**.

### <span id="page-56-0"></span>**Montowanie folderów zdalnych lub dysków wirtualnych**

Aplikacja File Station umożliwia montowanie folderów zdalnych w celu uzyskiwania dostępu do zawartości współdzielonej przez komputery w sieci lub inne serwery Synology NAS albo montowanie dysków wirtualnych w celu uzyskiwania dostępu do zawartości obrazów dysków. W ten sposób przy użyciu aplikacji File Station można łatwo nawigować po wszystkich dostępnych zasobach sieciowych lub obrazach dysków. Aby uzyskać więcej informacji na temat folderów zdalnych lub dysków wirtualnych, kliknij przycisk **Pomoc** (ze znakiem zapytania) znajdujący się w prawym górnym rogu.

### **Edytowanie informacji muzycznych**

Edytor informacji muzycznych aplikacji File Station umożliwia wyświetlanie informacji o plikach muzycznych lub ich edycję. Kliknij pliki muzyczne prawym przyciskiem myszy i wybierz **Edytuj informacje muzyczne**.

### **Wyświetlanie dokumentów, zdjęć lub wideo**

File Station umożliwia łatwe wyświetlanie dokumentów, plików wideo i zdjęć. Aby uzyskać więcej informacji, kliknij przycisk **Pomoc** (ze znakiem zapytania) znajdujący się w prawym górnym rogu.

### **Edytowanie zdjęć**

Aplikacja File Station umożliwia edytowanie zdjęć przy użyciu zewnętrznego internetowego edytora zdjęć Aviary Editor. Aby uzyskać więcej informacji, kliknij przycisk **Pomoc** (ze znakiem zapytania) znajdujący się w prawym górnym rogu.

# <span id="page-57-0"></span>**Rozdział 11: Tworzenie kopii zapasowychdanych**

Firma Synology oferuje kompleksowe rozwiązania do tworzenia kopii zapasowych danych z komputera na serwerze Synology NAS. Użytkownicy należący do grupy **administrators** mogą również tworzyć kopie zapasowe danych z serwera Synology NAS lokalnie lub przez sieć oraz synchronizować zawartość folderów współdzielonych między serwerami Synology NAS. Praktyczny przycisk Kopiuj sprowadza procedurę tworzenia kopii zapasowej urządzeń pamięci zewnętrznej do naciśnięcia jednego przycisku. Usługa tworzenia kopii zapasowych na serwerze Amazon S3 i innowacyjna strona Time Backup zapewniają dodatkowe możliwości wyboru mechanizmu tworzenia kopii zapasowych danych z serwera.

W tym rozdziale opisano różne rozwiązania dotyczące tworzenia kopii zapasowych systemu DSM, które pomagają chronić dane użytkownika. Szczegółowe instrukcje można znaleźć w **Pomocy DSM**.

# <span id="page-57-1"></span>**Kopia zapasowa danychz komputera**

Stworzony przez firmę Synology program Cloud Station Backup umożliwia tworzenie kopii zapasowej danych z komputera z systemem Windows, Mac lub Linux na serwerze Synology NAS. Jeżeli korzystasz z systemu Mac lub Linux, można również użyć programu Time Machine lub rsync do tworzenia kopii zapasowej danych serwera Synology NAS.

# **Korzystanie z aplikacji Cloud Station Backup dla systemu Windows, Mac i Linux**

Aplikacja Synology Cloud Station Backup można pobrać z **Centrum pobierania** na stronie internetowej Synology. Szczegółowe instrukcje można znaleźć w **[tym samouczku](http://help.synology.com/dsm/?section=DSM&version=5.1&link=Tutorial/cloud_sync_files.html)**.

# **Korzystanie z aplikacji Time Machine dla systemu Mac**

Serwer Synology NAS zapewnia kompatybilność w zakresie tworzenia kopii zapasowych z aplikacją Apple Time Machine, umożliwiając użytkownikom systemu Mac tworzenie kopii zapasowej swoich danych do folderu współdzielonego na serwerze Synology NAS. Szczegółowe instrukcje można znaleźć w **[tym samouczku](https://www.synology.com/knowledgebase/DSM/tutorial/Backup_Restore/How_to_back_up_files_from_Mac_to_Synology_NAS_with_Time_Machine)**.

*Uwaga:* Więcej informacji na temat korzystania z programu Time Machine można znaleźć w pomocy użytkownika systemu Mac.

# **Korzystanie z protokołu rsync dla systemu Linux**

Kopie zapasowe danych z komputera z systemem Linux na serwerze Synology NAS można tworzyć za pomocą protokołu rsync.

# <span id="page-58-0"></span>**Tworzenie kopii zapasowych danych lub iSCSI LUN na serwerze Synology NAS**

Dzięki **Hyper Backup**, użytkownicy należący do grupy **administratorzy** mogą wykonywać zadania tworzenia kopii zapasowej, przywracania plików, synchronizacji folderów współdzielonych z jednego serwera Synology NAS do różnych rodzajów miejsc docelowych w zależności od ich potrzeb. Szczegółowe instrukcje można znaleźć w **Pomocy DSM**.

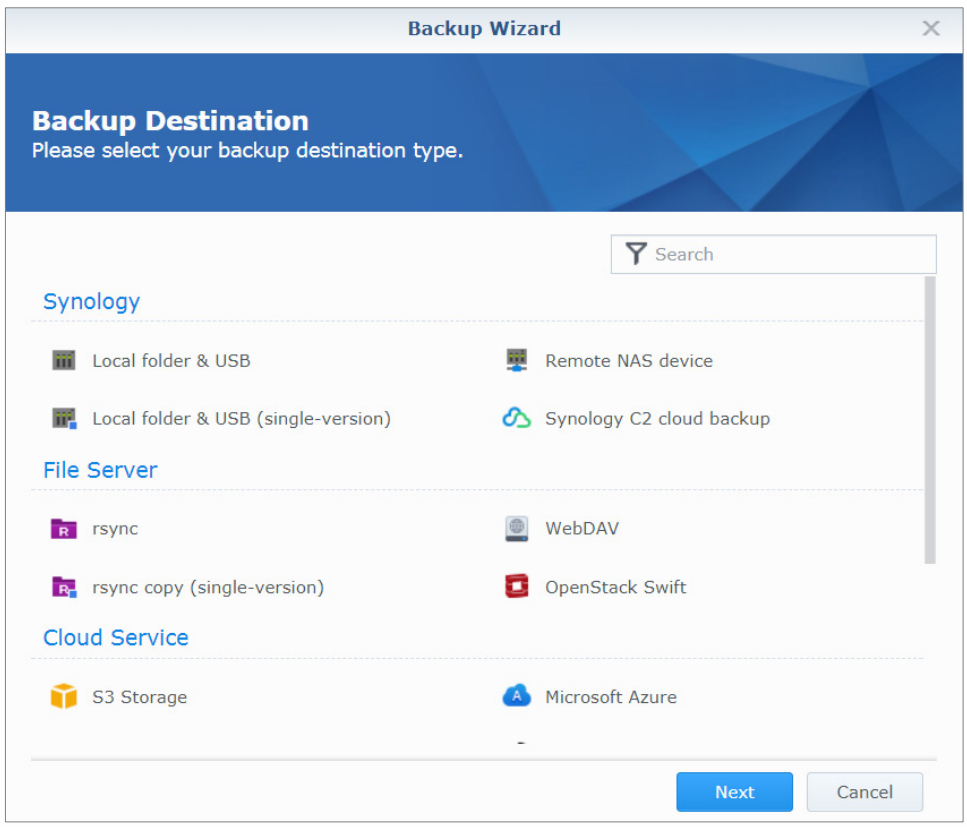

# <span id="page-58-1"></span>**Kopia zapasowa i przywracanie konfiguracji systemu**

Wybierz polecenie **Panel sterowania** > **Aktualizacja i przywracanie** > **Kopia zapasowa konfiguracji**, aby utworzyć kopię zapasową lub przywrócić kopię konfiguracji systemu serwera Synology NAS. Kopię zapasową konfiguracji systemu można zapisać w pliku konfiguracyjnym (.dss), aby w razie potrzeby móc ją przywrócić.

# <span id="page-58-2"></span>**Synchronizowanie zawartości folderu współdzielonego między serwerami Synology NAS**

Funkcja synchronizacji folderu współdzielonego pozwala na zsynchronizowanie zawartości folderu współdzielonego ze źródłowego serwera Synology NAS (zwanego "klientem") do docelowego serwera Synology NAS (zwanego "serwerem") przez sieć. Zadania kopii zapasowej synchronizacji folderów współdzielonych można wyświetlać i zarządzać nimi w sekcji **Panel sterowania** > **Synchronizacja folderów współdzielonych**. Szczegółowe informacje na temat włączania funkcji Synchronizacja folderów współdzielonych można znaleźć w **Pomocy DSM**.

# <span id="page-59-0"></span>**Tworzenie kopii zapasowej danych w urządzeniu USB lub na karcie SD**

Wybierz polecenie **Panel sterowania** > **Urządzenia zewnętrzne**, aby określić folder współdzielony do obsługi funkcji USBCopy lub SDCopy, a następnie użyj przycisku **Kopiuj** na panelu przednim serwera Synology NAS, aby skopiować dane z urządzenia USB lub karty SD Card do tego folderu.[1](#page-59-1)

**---------**

<span id="page-59-1"></span><sup>1</sup> Funkcje USBCopy i SDCopy są obsługiwane tylko w niektórych modelach. Więcej informacji można znaleźć pod adresem **[www.synology.com](http://www.synology.com/)**.

# <span id="page-60-0"></span>**Hosting witryn internetowych i udostępnianie serwera druku**

**Rozdział**

Serwer Synology NAS jest przeznaczony dla małych i średnich firm (SMB) i umożliwia skonfigurowanie serwerów www i druku na jednym serwerze Synology NAS bez konieczności ponoszenia dodatkowych kosztów. W tym rozdziale opisano podstawowe informacje dotyczące tych funkcji. Szczegółowe instrukcje można znaleźć w **Pomocy DSM**.

# <span id="page-60-1"></span>**Hostowanie witryny internetowej przy użyciu aplikacji Web Stations**

Wybierz polecenie **Centrum pakietów** , aby skonfigurować witrynę internetową przy użyciu aplikacji **Web Station** ze zintegrowaną obsługą języka PHP i baz danych MySQL. Szczegółowe instrukcje można znaleźć w **Pomocy DSM**.

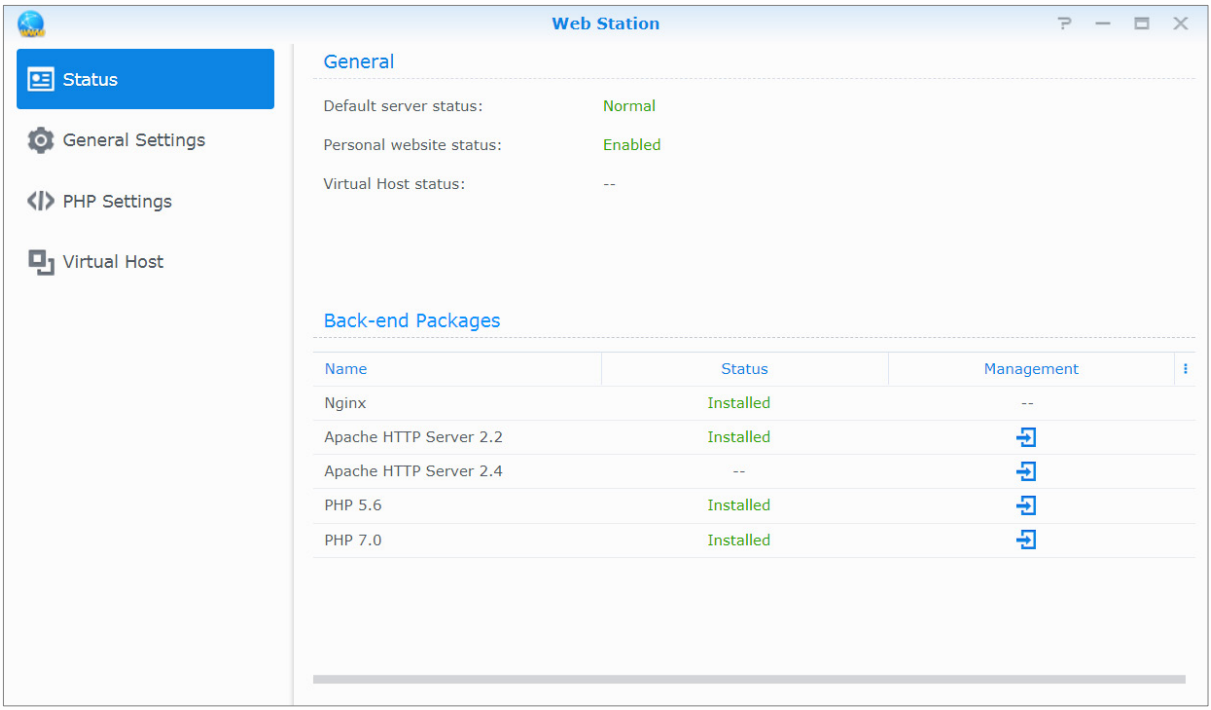

# **Włączanie aplikacji Web Station**

Dzięki aplikacji Web Station można utworzyć na serwerze Synology NAS witrynę internetową ze stronami. Dzięki wbudowanej obsłudze języka PHP i baz danych MySQL można stworzyć dynamiczną, opartą na bazach danych witrynę internetową swojej firmy. Oferta Centrum pakietów obejmuje szeroką gamę pakietów do zarządzanie treścią, relacjami z klientem oraz handlem elektronicznym innych producentów, które można zainstalować za pomocą kilku kliknięć. Pliki witryny internetowej użytkownika są przechowywane w domyślnym folderze współdzielonym o nazwie **web**.

### **Hostowanie witryn internetowych na hoście wirtualnym**

Dzięki funkcji wirtualnego hosta użytkownik może udostępniać wiele witryn internetowych na pojedynczym serwerze. Każda witryna może mieć inny numer portu, a nawet inną nazwę hosta.

#### **Włączanie osobistej witryny internetowej**

Funkcja osobistej witryny internetowej w łatwy sposób umożliwia użytkownikom serwera Synology NAS hostowanie własnych witryn internetowych. Każdy użytkownik lokalny, użytkownik domeny i użytkownik LDAP będzie mieć unikatowy adres witryny.

### **Modyfikowanie opcji usługi HTTP**

Oprócz domyślnego numeru portu 80 można dodać inny port dla aplikacji Photo Station i Web Station. Szczegółowe instrukcje można znaleźć w **Pomocy DSM**.

### **Zarządzanie ustawieniami PHP**

Po włączeniu aplikacji Web Station można kliknąć kartę **Ustawienia PHP**, aby skonfigurować na niej ustawienia PHP. Szczegółowe instrukcje można znaleźć w **Pomocy DSM**.

#### **Więcej informacji**

**Instalowanie polecanych aplikacji**

 Po zakończeniu konfigurowania środowiska www można zainstalować dodatkowe aplikacje (np. liczne i bezpłatne aplikacje typu Open Source) w celu rozszerzenia funkcjonalności witryny internetowej.

# <span id="page-61-0"></span>**Konfigurowanie serwera Synology NAS jako serwera druku**

Wybierz polecenie **Panel sterowania** > **Urządzenia zewnętrzne** > **Drukarka**, aby ustawić serwer Synology NAS jako serwer druku w sieci lokalnej, zapewniając komputerom klienckim i urządzeniom mobilnym dostęp do podłączonych do niego drukarek. Serwer Synology NAS może łączyć się z drukarkami USB lub drukarkami sieciowymi. Ponadto obsługa funkcji AirPrint umożliwia drukowanie z poziomu urządzenia z systemem iOS, a obsługa funkcji Google Cloud Print umożliwia drukowanie przy użyciu produktów i usług firmy Google.[1](#page-61-1) Szczegółowe instrukcje można znaleźć w **Pomocy DSM**.

## **Konfigurowanie komputera pod kątem dostępu do serwera druku**

Po skonfigurowaniu serwera druku na serwerze Synology NAS komputery klienckie z systemem Windows, Mac i Linux znajdujące się w sieci lokalnej mogą łączyć się z serwerem druku i korzystać z jego usług drukowania, wysyłania faksów i skanowania.

## **Dostęp do serwera druku z poziomu urządzeń iOS**

Jeśli włączono obsługę AirPrint w systemie DSM, każde urządzenie z systemem iOS w wersji 4.2 lub nowszej może korzystać z drukarki podłączonej do serwera Synology NAS.<sup>1</sup>

**---------**

<span id="page-61-1"></span><sup>1</sup> Listę rekomendowanych urządzeń peryferyjne, takich jak dyski twarde, drukarki USB, DMA i UPS, można znaleźć pod adresem **[www.synology.com](http://www.synology.com/)**.

# <span id="page-62-0"></span>**Poznaj więcej aplikacji w Centrum pakietów**

Firma Synology zintegrowała kilka użytecznych aplikacji Synology i innych producentów w pakiety, które można zainstalować na serwerze Synology NAS i zarządzać nimi w Centrum pakietów.

Serwer Synology NAS jest wyposażony w komplet aplikacji, które umożliwiają korzystanie z multimediów, udostępnianie zdjęć, wideo i blogów, uzyskiwanie dostępu do plików w dowolnym czasie i miejscu, monitorowanie akcji z kamer na żywo, transmisje strumieniowe nagrywanie cyfrowych programów TV, wyszukiwanie i pobieranie plików z Internetu, tworzenie kopii zapasowych cennych danych, a także tworzenie własnej chmury obliczeniowej. Możesz również ustawić żądany poziom zaufania, aby chronić serwer Synology NAS przed instalowaniem pakietów pochodzących z nieznanych źródeł.

W tym rozdziale omówiono pakiety dostępne w Centrum pakietów oraz sposób ich instalacji. Szczegółowe instrukcje można znaleźć w **Pomocy DSM**.

# <span id="page-62-1"></span>**Oferta Centrum pakietów**

Przejdź do **Centrum pakietów**, aby poznać jego ofertę.

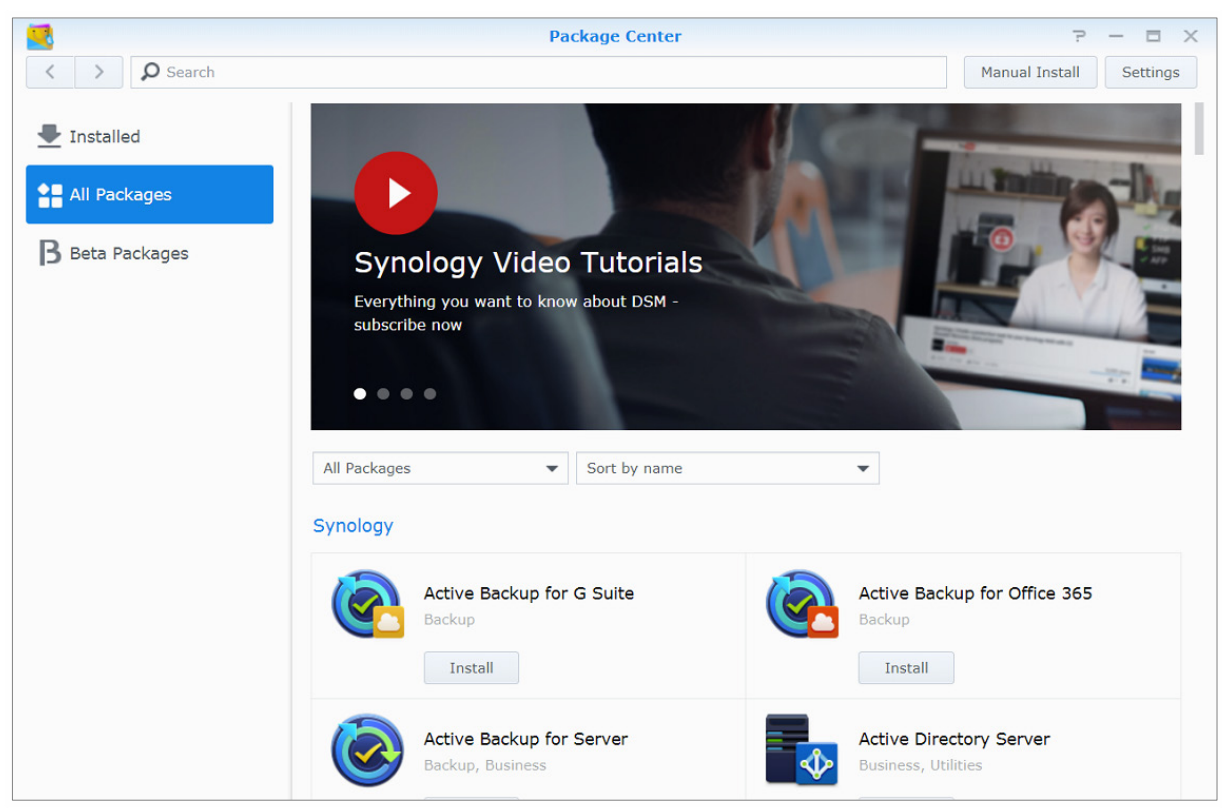

# **Audio Station**

Audio Station to internetowa aplikacja dźwiękowa, która zapewnia dostęp do biblioteki muzycznej na serwerze Synology NAS, a także umożliwia wybór dostępnych źródeł dźwięku w sieci lokalnej oraz dodawanie ulubionej muzyki do list odtwarzania i jej odtwarzanie.

### **Central Management System (System centralnego zarządzania)**

System Synology CMS (Central Management System) umożliwia skuteczne i wygodne zarządzanie wieloma serwerami Synology NAS. Pozwala on monitorować stan wielu serwerów, tworzyć zasady zbiorczej edycji ustawień grup serwerów, a także aktualizować oprogramowanie serwerów i rozwiązywać wszelkie problemy.

## **Chat**

Chat to usługa komunikatora działająca na serwerze Synology NAS, która pozwala wysyłać i odbierać ważne komunikaty w dowolnym momencie poprzez stronę www, aplikację na komputerze lub aplikację mobilną, pomagając firmie z wielką łatwością tworzyć bezpieczne i prywatne środowiska rozmów błyskawicznych.

## **Cloud Station ShareSync**

Gdy Cloud Station ShareSync jest sparowana z dyskiem, razem mogą dostarczyć usługi udostępniania plików, która pozwala na synchronizację plików pomiędzy wieloma serwerami Synology NAS. Zanim będzie można synchronizować pliki z urządzeniami klienckimi, należy zainstalować na serwerze hosta dysk, a na każdym serwerze klienckim Synology NAS, z którym dane mają być synchronizowane, należy zainstalować Cloud Station ShareSync.

# **Cloud Sync**

Aplikacja Cloud Sync umożliwia bezproblemową synchronizację i udostępnianie plików między serwerem Synology NAS a różnymi publicznymi usługami chmurowymi, takimi jak Dropbox, Baidu Cloud, Dysk Google, Box, OneDrive i hubiC. Funkcja synchronizacji selektywnej umożliwia filtrowanie plików lub wybór folderów, które użytkownik chce zsynchronizować z publiczną usługą w chmurze, aby upewnić się, że w usłudze takiej znajdą się tylko te potrzebne pliki.

### **Drive**

Aplikacja Drive udostępnia ujednolicony portal dla wszystkich plików przechowywanych na serwerze Synology NAS. Za pośrednictwem oprogramowania klienckiego można bezproblemowo synchronizować pliki między komputerem, urządzeniem mobilnym oraz innym serwerem Synology NAS. Ponadto, aplikacja Drive umożliwia uzyskanie dostępu do Synology Office i innych zwykłych plików w celu udostępniania i zarządzania plikami.

### **DNS Server**

DNS (Domain Name System) to system nazewniczy, który ułatwia wymianę danych między komputerami podłączonymi do Internetu lub innych sieci. Jego główną funkcją jest tłumaczenie przyjaznej dla użytkownika nazwy domeny (np. www.synology.com) na odpowiadający jej, ustalony, publiczny adres IP (np. 120.89.71.100). Funkcja ta umożliwia użytkownikom łatwe odnajdywanie stron internetowych, komputerów lub innych urządzeń podłączonych do Internetu lub innych sieci.

## **Download Station**

Download Station jest internetową aplikacją do pobierania plików z Internetu przy użyciu protokołów BT, FTP, HTTP, NZB, Thunder, FlashGet, QQDL, eMule i Xunlei-Lixian. Umożliwia ona także subskrybowanie kanałów RSS poświęconych najnowszym i najpopularniejszym plikom BT. Usługa Autorozpakowywanie automatycznie rozpakowuje pliki pobrane do serwer Synology NAS.

## **Moments**

Synology Moments umożliwia organizowanie zdjęć i filmów zapisanych na Synology Drive. To sprawia, że sortowanie i oznaczanie zdjęć jest szybkie i łatwe dzięki funkcji rozpoznawania twarzy i obiektów. Dodatkowo, data i informacje o lokalizacji zdjęcia są oznaczone na linii czasu, co umożliwia szczegółowe śledzenie szczególnych chwil uchwyconych w Twoim codziennym życiu.

### **Note Station**

Aplikacja Note Station ułatwia tworzenie, przeglądanie, zarządzanie i udostępnianie notatek o zróżnicowanej zawartości. Za jej pomocą można z łatwością tworzyć treści, korzystając z funkcji formatowania tekstu, osadzania multimediów, dodawania załączników i wielu innych. Dodatkowo dzięki aplikacji Synology Web Clipper można szybko i łatwo wyciąć zawartość internetową i wykorzystać ją w aplikacji Note Station.

## **Photo Station**

Photo Station to internetowy album fotograficzny zaprojektowany specjalnie dla profesjonalnych fotografów w celu łatwego udostępniania zdjęć i filmów, jak również zbierania informacji zwrotnych przez Internet. Za pomocą aplikacji Photo Station można szybko i łatwo przesyłać, porządkować, edytować oraz udostępniać zdjęcia.

### **Office**

Office jest aplikacją internetową, która pozwala łatwo i wydajnie tworzyć dokumenty, arkusze kalkulacyjne i slajdy przy użyciu profesjonalnych narzędzi edycyjnych. Office natychmiast synchronizuje i zapisuje pliki w celu zapewnienia bezpieczeństwa danych, w miarę jak członkowie zespołu współpracują w celu zwiększenia produktywności.

### **Surveillance Station**

Surveillance Station to profesjonalne oprogramowanie do sieciowej rejestracji wideo (Network Video Recording, NVR) wchodzące w skład systemu DiskStation Manager (DSM). Umożliwia ono zdalne nagrywanie i monitorowanie materiału wideo z kamer IP sparowanych z serwerem Synology NAS.

## **Video Station**

Video Station jest doskonałym organizatorem wideo, w którym można gromadzić swoje ulubione filmy, seriale telewizyjne, nagrania domowe i telewizyjne, dzięki czemu można oglądać filmy na komputerze, urządzeniach mobilnych, na dużym ekranie, jak Apple TV lub popularne inteligentne telewizory, a także DMA zgodnych ze standardem DLNA/UPnP.

# <span id="page-64-0"></span>**Instalacja lub zakup pakietów**

Kliknij **Zainstaluj**, **Wypróbuj** lub **Kup** i wykonaj instrukcje ekranowe, aby zainstalować pakiety. Możesz również kliknąć **Instalacja ręczna** i wykonać polecenia kreatora, aby zainstalować pakiety, przesyłając pliki **.spk** (dostępne w **[Centrum pobierania](http://www.synology.com/support/download.php)** firmy Synology lub na stronach internetowych innych producentów).

**Rozdział**

# <span id="page-65-0"></span>Komunikacja z urządzeniami mobilnymi

Z uwagi na fakt rosnącą popularność korzystania z Internetu na urządzeniach mobilnych firma Synology udostępnia użytkownikom kilka alternatywnych rozwiązań w zakresie komunikacji z serwerem Synology NAS za pomocą urządzeń z systemem iOS/Android, Windows Phone lub innych urządzeń mobilnych.

# <span id="page-65-1"></span>**Zarządzanie ustawieniami DSM przy użyciu aplikacji DSM mobile**

Aplikacja DSM mobile umożliwia użytkownikom DSM należącym do grupy **administrators** zarządzanie ustawieniami DSM i sprawdzanie informacji o DSM przy użyciu przeglądarki w urządzeniu z systemem iOS (iPhone, iPad lub iPod touch), Android lub Windows Phone.

#### **Aby zalogować się do aplikacji DSM mobile:**

**1** Za pomocą przeglądarki internetowej w urządzeniu z systemem iOS/Android lub Windows Phone nawiąż połączenie z serwerem pod adresem **http://adres\_IP\_serwera\_Synology:5000**.

**2** Wprowadź dane użytkownika systemu DSM, a następnie dotknij **Zaloguj**.

*Uwaga:* Więcej informacji na temat DSM mobile można znaleźć **[w tym samouczku](https://www.synology.com/knowledgebase/tutorials/470)**.

# <span id="page-65-2"></span>**Korzystanie z aplikacji dla systemów iOS, Android i Windows Phone**

Aplikacje mobilne firmy Synology dostępne w usługach App Store firmy Apple, Android Market i Windows Marketplace umożliwiają komunikację z serwerem Synology NAS z dowolnego miejsca z dostępem do sieci Wi-Fi. Użytkownik może zarządzać plikami, muzyką, zdjęciami, filmami, a nawet nagraniami z monitoringu w folderach zsynchronizowanych między serwerem NAS i urządzeniem mobilnym, a także pobierać pliki i oglądać filmy w podróży.

# **Chat**

Mobilna aplikacja Chat pozwala odpowiadać na pilne wiadomości i udostępniać informacje członkom zespołu w dowolnym czasie, zwiększając efektywność komunikacji. Wszystkie wiadomości są przechowywane na serwerze Synology NAS z zainstalowanym pakietem Chat, zapewniając bezpieczną, prywatną przestrzeń do rozmowy.

*Uwaga:* Chat nie jest obecnie obsługiwany w systemie Windows Phone.

# **Drive**

Drive pozwala na łatwy dostęp i zarządzanie plikami na serwerze Synology NAS, niezależnie od lokalizacji. Możesz otwierać zwykłe pliki, obrazy, filmy, muzykę, arkusze kalkulacyjne, slajdy i inne dokumenty w Synology Office z poziomu przeglądarki internetowej. Ponadto funkcje aplikacji Drive umożliwiają wyszukiwanie, udostępnianie, przenoszenie plików i stosowanie etykiet na plikach w celu zwiększenia wydajności pracy użytkowników w dowolnym miejscu i czasie.

*Uwaga:* Aplikacja Drive nie jest obecnie obsługiwana w systemie Windows Phone.

### **DS audio**

DS audio zapewnia dostep do aplikacji Audio Station przy użyciu telefonu z systemem iOS/Android lub Windows Phone oraz słuchanie ulubionej muzyki w wysokiej jakości w podróży. Ponadto funkcja zdalnego sterowania umożliwia przesyłanie strumieniowe muzyki, gdy do portu USB serwera Synology NAS podłączone jest urządzenie wyjścia audio, takie jak głośnik USB lub wysokiej jakości stereo.

### **DS cam**

Aplikacja DS cam zapewnia użytkownikom urządzeń z systemem iOS lub Android podgląd na żywo obrazu z kamer IP, a także umożliwia zapisywanie zrzutów ekranu oraz wyświetlanie zdarzeń nagranych przez aplikację Surveillance Station, o ile jest dostępne połączenie sieciowe.

### **DS cloud**

Aplikacja DS cloud to mobilny odpowiednik aplikacji Synology Cloud Station Server, który umożliwia łatwe synchronizowanie folderów między urządzeniami z systemem iOS/Android a serwerem Synology NAS.

### **DS file**

Aplikacja DS file zapewnia dostęp do plików na serwerze Synology NAS i umożliwia zarządzanie nimi za pomocą urządzenia z systemem iOS/Android lub Windows Phone.

### **DS finder**

Aplikacja DS finder umożliwia monitorowanie statusu serwera Synology NAS (także za pośrednictwem wiadomości e-mail) oraz wykonywanie poleceń wybudzania Wake on LAN (WOL), restartowania, zamykania lub odtwarzania sygnałów dźwiękowych (w celu szybkiego znalezienia serwera) przy użyciu urządzenia z systemem iOS/Android lub Windows Phone.

### **DS get**

DS get zapewnia dostęp do aplikacji Download Station i umożliwia bezpośrednie pobieranie plików za pomocą urządzenia z systemem iOS/Android lub Windows Phone. Użytkownik może tworzyć zadania pobierania, dodając adres URL za pomocą miniprzeglądarki wbudowanej w aplikację lub zintegrowanej dla wygody przeglądarki Safari. Możliwe jest również zarządzanie podstawowymi ustawieniami, takimi jak ograniczenia szybkości transferu lub aktywacja zaawansowanego harmonogramu.

### **DS note**

Aplikacja DS note to mobilny odpowiednik aplikacji internetowej Synology Note Station, który umożliwia łatwe synchronizowanie notatek między urządzeniami z systemem iOS/Android a serwerem Synology NAS.

## **DS photo**

DS photo zapewnia dostęp do aplikacji Photo Station przy użyciu urządzenia z systemem iOS/Android lub Windows Phone i umożliwia dzielenie się wrażeniami z podróży. Aby móc przywoływać wspomnienia niezależnie od czasu i miejsca, możesz pobierać pliki z Photo Station i zapisywać je w urządzeniu mobilnym. Za pomocą aplikacji DS photo można też przesyłać zdjęcia lub wideo z telefonu z aparatem fotograficznym bezpośrednio do Photo Station. Wraz z przyjaciółmi można komentować dowolne zdjęcia, dzięki czemu ich udostępnianie staje się jeszcze ciekawsze.

### **DS video**

DS video zapewnia dostęp do aplikacji Video Station i umożliwia oglądanie filmów w domu na urządzeniu Apple TV i w podróży za pomocą urządzenia z systemem iOS/Android. Możesz przeglądać i organizować swoje kolekcje wideo oraz kontynuować oglądanie filmów od miejsca, w którego je zatrzymano na różnych urządzeniach.

## **Moments**

Synology Moments umożliwia wykonanie kopii zapasowych zdjęć i filmów zarejestrowanych przy użyciu urządzenia z systemem iOS lub Android na Synology Drive. Wszystkie zdjęcia są wyświetlane w porządku chronologicznym i inteligentnie podzielone na albumy według tematów, co pozwala na śledzenie wyjątkowych chwil uchwyconych podczas codziennego życia.

*Uwaga:* Więcej informacji na temat tych aplikacji mobilnych można znaleźć w zintegrowanych z nimi modułach Pomocy.

# <span id="page-67-0"></span>**Korzystanie z innych urządzeń mobilnych**

Jeśli masz urządzenie mobilne z systemami Windows Mobile 6.0 (z programem Internet Explorer Mobile albo Opera 9.0 lub nowszym), Symbian OS 9.1 (platforma S60 3rd Edition lub nowsza) albo iPhone OS 2.3.1 lub nowszym, możesz za jego pomocą zalogować się do serwera Synology NAS z dowolnego miejsca na świecie (o ile masz dostęp do Internetu). Po zalogowaniu się możesz wyświetlać zdjęcia w aplikacji Mobile Photo Station i odczytywać obsługiwane formaty dokumentów w programie Mobile File Station.

# **Rozwiązywanie problemów**

Aby uzyskać więcej informacji na temat zarządzania **DSM**, przejdź do części **Pomoc DSM** lub kliknij przycisk Pomoc (ze znakiem zapytania) znajdujący się w prawym górnym rogu każdego okna. W przypadku innych pytań zapraszamy do witryny internetowej Bazy wiedzy firmy Synology pod adresem **[help.synology.com](http://help.synology.com/)**, gdzie można uzyskać dodatkową pomoc.